# TESY It's impressive

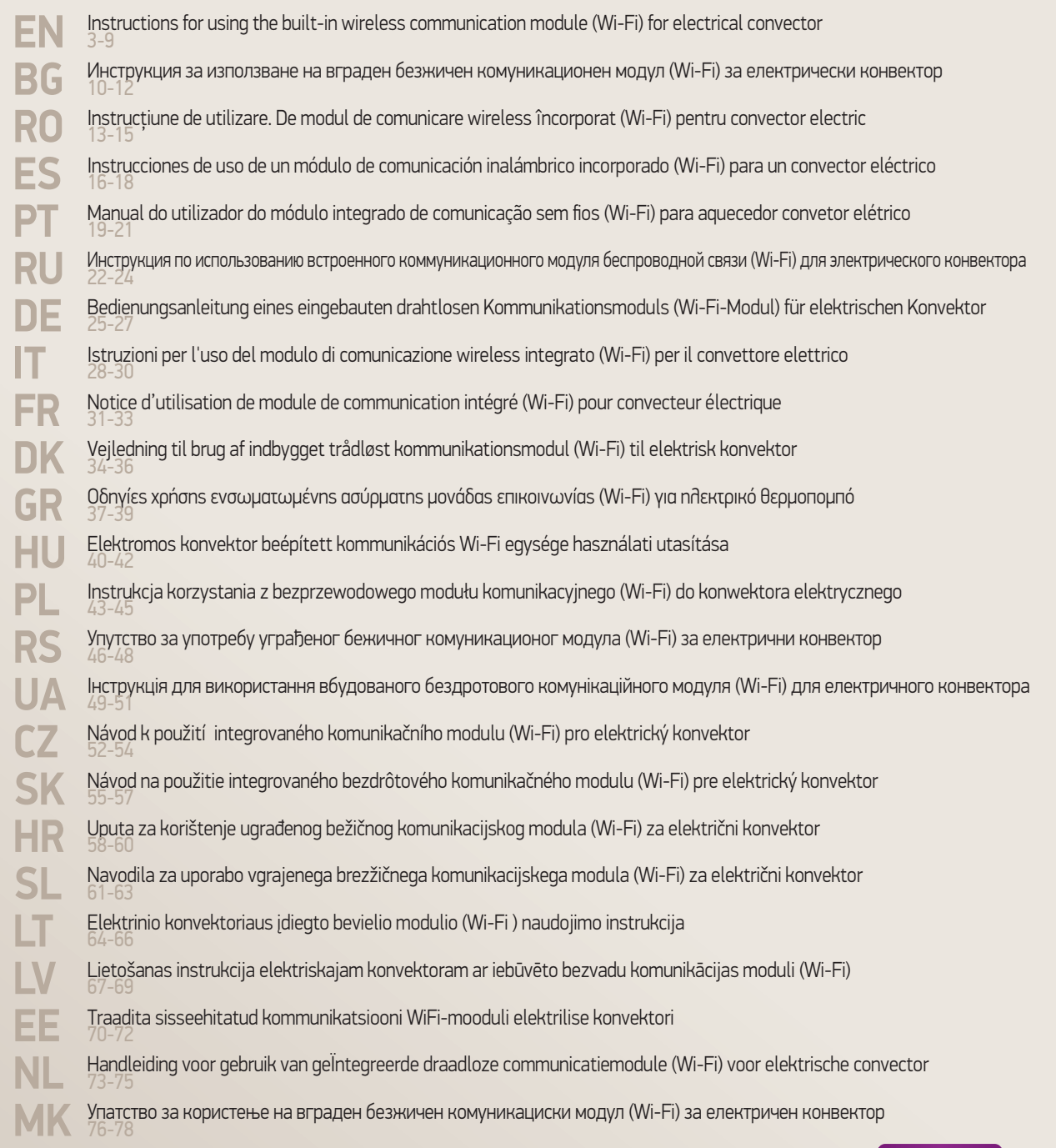

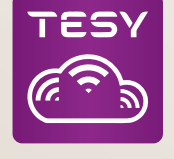

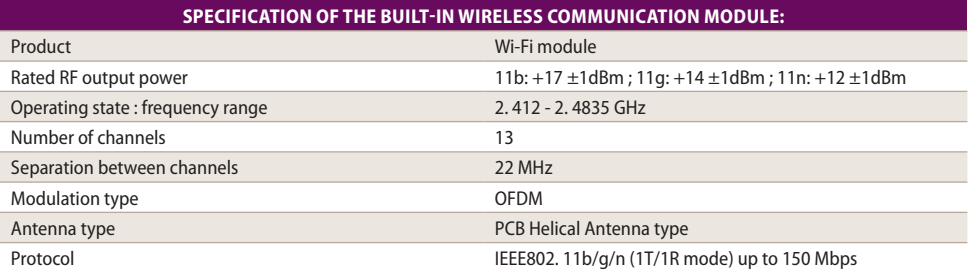

Thank you for the trust which you have put in us by purchasing our electric convector with a built-in wireless communication module. The only prerequisite to using the built-in wireless communication module in the "TESY" convectors is to have a device which allows access to Wi-Fi networks, with a reliable Web browser and a connection to the internet.

SEQUENCE OF STEPS FOR CONNECTING THE BUILT-IN WI-FI MODULE IN THE "TESY" CONVECTOR TO THE INTERNET

Register in *www.mytesy.com:*

- **1.** Open the address *http://www.mytesy. com* in the address bar of the browser.
- **2.** You can change language from drop down menu located under TESY Brand
- **3.** Select *"Register a New Account"*.
- **4.** Fill in the registration form with a valid e-mail address.

\* *the displayed e-mail is a sample and is intended to show the positive response, if the registration is successful*

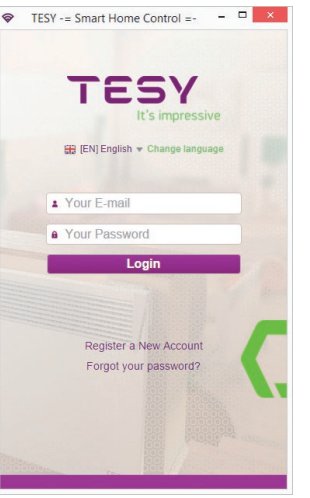

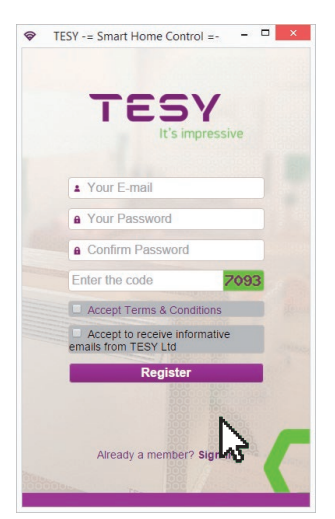

EN

- **5. You receive registration confirmation and a link to activate your ACCOUNT at the given e-mail address. Follow the link to confirm your newly created ACCOUNT.**
- In the process of confirmation, make sure that you have highlighted the entire link before confirming
- if the link is not fully highlighted, you will not receive a confirmation and can not take the following steps.

*If you do not receive the e-mail in the incoming messages, please check the spam folder.*

# SETTING THE BUILT-IN WI-FI COMMUNICATION DEVICE:

- **1.** Use your your smart phone ('i-pad, laptop) to activate the function for detecting wireless networks (Wi-Fi)
- **2.** You need to find the wireless (Wi-Fi)network emanating from the convector: TCH хххххххх (the name of the network is designated on the label in the proximity of the nameplate of the device) and to connect to it.
- **3.** After successfully connecting to the network device open the tesyCloud (Android devices) or automatically connect to managing convector (IOS devices). If failing to fulfill this function or if you use a computer manually typing in the field of browser you're using *http://10.0.0.1*

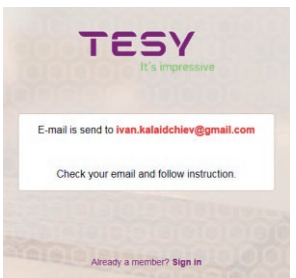

#### EN **4.** *After you log in to the main menu of the convector, select the appropriate language from the drop-down menu, which is located in the upper-right corner.*

- **5.** In order to connect the converter to your home Wi-Fi network and from there to the internet, complete the following sequence of steps:
	- **5.1.** Open the Settings menu from the main screen
	- **5.2.** Under Outdoor Control menu > Press Wi-Fi Scan
	- **5.3.** Select your local Wi-Fi network and enter the password, which you have encrypted (it is recommended that you use WPA or WPA2 encryption. If you use a very old Wi-Fi modem then use WEP encryption)

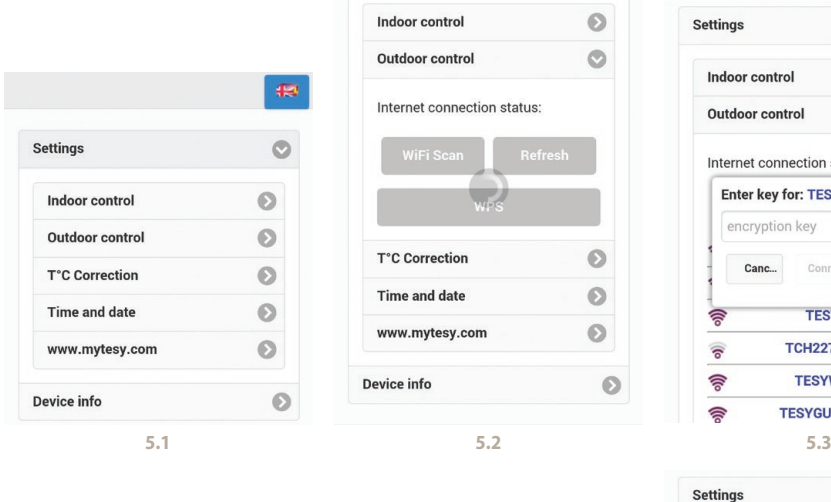

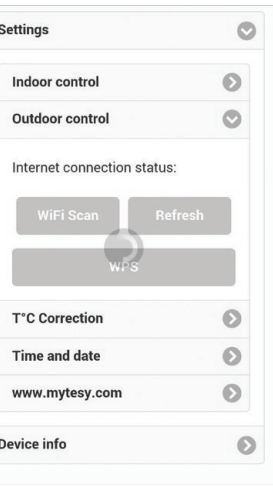

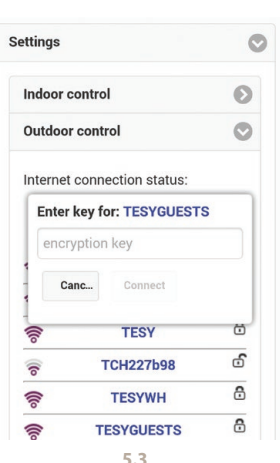

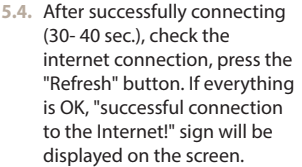

CONNECTING WITH AVAILABLE WPS button WI-FI devices (routers)

1. Press the "WPS" button

2. Press the WPS button located on your hon

*Note: both devices will connect automatically*

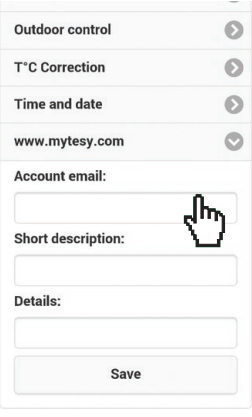

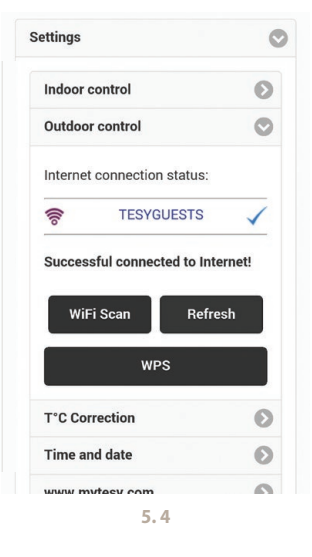

Upon successful connection, we proceed with the other settings.

*Note: With some routers it may take longer to access the internet - wait several minutes before proceeding with item 5.*

- **6.** Setting the server time
- Select the Settings menu > Time and Date
- From the drop down menu select Sofia, Bulgaria (or any another location, depending on the country you are in).
- Press the Submit button to confirm the settings.

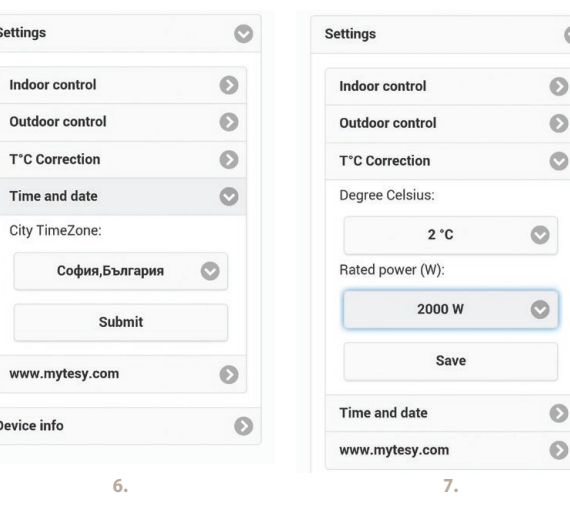

EN

D

- **7.** Setting the temperature correction due to the specifics of the temperature profile in the various spaces, there may be a difference between the temperature on the display and in the various locations in the room, therefore we offer the following option:
- Select from the Settings menu > Temperature correction
- Check the temperature, which is displayed on the device
- Measure the temperature in the desired location in the room.
- Set the difference in the Degree Celsius field (the range, within which the temperature difference can be set is from -4 to 4 degrees)
- Enter the value of the declared power-this power is declared on the nameplate of your appliance.
- Press the Save button to save the setting

*Note: This function is used with a view to providing greater comfort for the user of the electric convector in the room, where it is positioned. If the temperature difference exceeds 4 degrees or if the temperature in the desired location in the room is lower, that means that the room in which the convector is positioned is not well-insulated or is not well tempered.*

- **8.** Settings in the account in **https://www.mytesy.com**
- Select from the Settings menu > www.mytesy.com
- In the field **Account e-mail** enter the e-mail address given and confirmed during your registration in https://www.mytesy.com. The other two fields are optional. They allow the user to put an easily understandable description of the TESY heater.

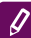

*Example : Children's bedroom, bedroom 1, bedroom 2, living room, kitchen or any other name.*

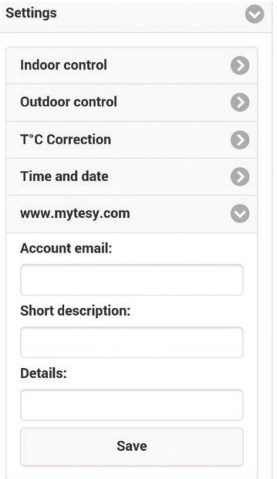

- EN After entering the necessary parameters save settings, by pressing the Save button
	- **9.** "TESY" recommends: After the first entry into the Wi-Fi network of the convector, you are advised to set a password for your security
	- Select from the Settings menu > Indoor Control
	- Scroll the OFF button until ON is displayed
	- In the Encryption key field enter a password of 8 to 40 characters without spaces
	- Press the Submit button to confirm the password.

*Note: After confirming the password, if you want to proceed again with the settings of the convector, you must again select the Wi-Fi network of the convector*

Settings Θ **Indoor control** Seting TesyAP WiFi encription: **Encryption key:** Submit **Outdoor control**  $\odot$ **T°C Correction** ര **Time and date**  $\Omega$ www.mytesy.com വ

**10.** Control of the convector through the Internet.

The Application Tesy Cloud is available for Android operating system  $\mathbf{I}$  and iOS  $\mathbf{I}$ The Applications are available in Google Play  $\sum_{\text{Graphs}}^{\text{Gryl} \text{ of the following graph}}$  and App Store (search for keyword "tesyCloud").

We type www.mytesy.com in the browser (we need to have connected the device, which will be used to control the electric convector to a local network or some other internet source), we enter the e-mail used in creating the account and the password. If steps 1 through 8 have been correctly and successfully completed, the heater should be visible and we should be able to set the functions.

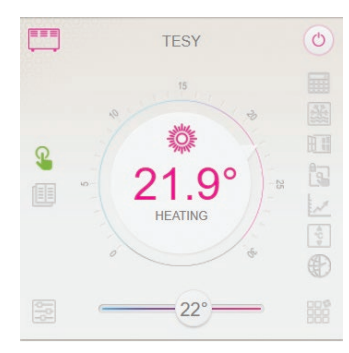

*Note: You can set :*

- OFF mode
- "Manual"mode
- Program mode
- Delay Start mode
- Calculator
- Open window  $\mathbb{H}$  (only for model CN04)
- Protection from children
- Graphic  $\mathbb{W}$
- Temperature correction for the sensor
- Time zone
- Anti-frost mode
- Adaptive start  $\mathbb{A}$  (active only in Program mode)

*Note: The Power button must be in the ON position in order for the temperature to be changed.*

Select the heater

• Enter Status menu

• When you select the "Manual"mode  $\mathbb Q$ , you can set the desired temperature in the room to be heated by moving the slider left and right.

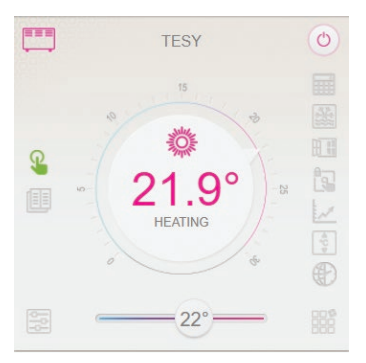

*When the appliance is in heating mode, the sign "HEATING" is displayed on the screen and the current temperature is displayed in pink colour.*

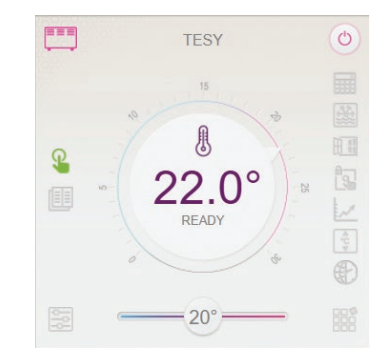

*When the appliance is not in heating mode, the sign "READY" is displayed on the screen and the current temperature is displayed in purple colour.*

*Note : The Power button must be in the ON position*  $\heartsuit$ , *in order for the temperature to be changed.* 

- In Program mode  $\mathbb{E}$ , the appliance functions when the settings in the Weekly Program menu have been done. (week programmer (see p. 11)). You can exit this mode by switching the appliance on or off from the ON/OFF button, or by changing the setting of the set temperature, i.e. you are in the manual settings regime.
- $\bullet$  In Delav Start mode  $\bigcup$  the appliance is in Off mode, you can use the arrows to set the time when the appliance is to be switched on within 96 hours.

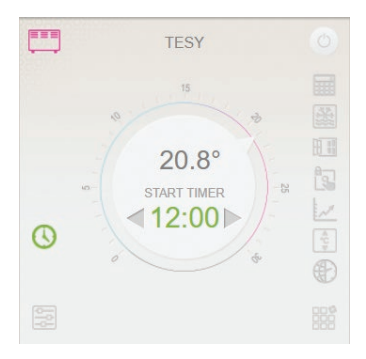

The convector can also be operated in manual mode. In this case, the manual settings are visible after logging in at www.mytesy.coм. Both control options are of equivalent priority - with the manual control in leading position.

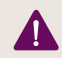

*The convector can be used individually, without control through the Internet, and without using the features of the built-in communication module.* 

EN Week programmer

- **10.2.**All days of the week will be displayed on the display Press any of the days that you want to set up and the hours will be displayed in which you will be able to set the temperature in the room to be heated either by using the slider.
- 10.3.  $\circ$  OFF mode

 $= 10^{\circ}$  $30^{\circ}$  = **10.4.**

The temperature setting ranges from 10 to 30 °C

- 10.5.  $X$  the temperature for the previous one set point is implemented until the next one is reached
- **10.6.**When you set the desired days by hours, you can save the settings by pressing the Submit button  $\Box$  to confirm. In order for this programme to be executed, the Program mode  $\boxed{\color{blue}1\color{black}}\phantom{1\color{blue}}$  has to be selected.

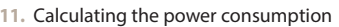

- 11.1.Select the Power Calculator **HI** Menu and you will see the instantaneous power consumption of the convector from the time of the first switching on.
- **11.2.**If you wish, you can use the RESET button, then the appliance will start calculating the new power consumption from the time in which you have reset the old value.

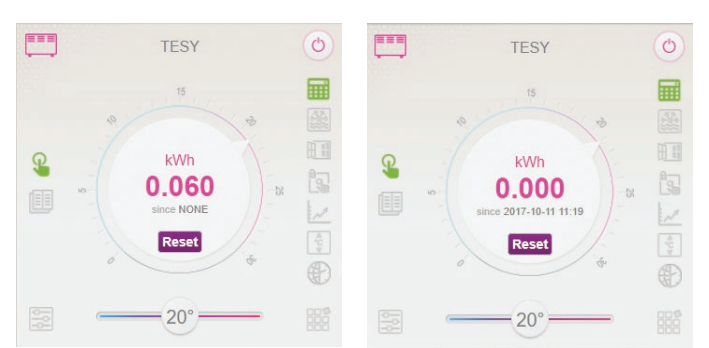

- 12. Function "Open window" to activate, press **H**<sup>1</sup> the "Window" (only for model CN04)
- 13. Function "Protection from Children" to activate, press **19.**
- 14. To see a graphic of the power consumption press

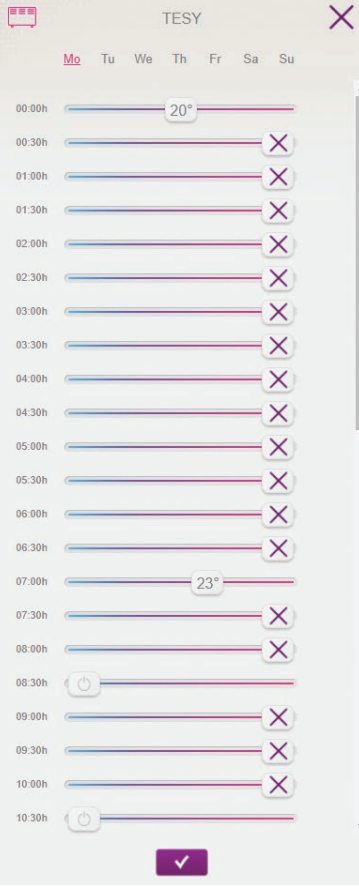

- **15.** Anti-frost function to deactivate, press
- 16. Temperature correction for the sensor to set, press  $\frac{1}{2}$
- **17.** Time zone- to set, press
- **18.** Adaptive start to activate, press

#### SUPPORT OF ADDITIONAL FUNCTIONS:

• Function: GROUPING :

*The inbuilt Wi-Fi module allows the use of a software function grouping of several panel heaters in a group.*

#### *Implementation of the Grouping function:*

It is performed by selecting the sign  $\frac{100}{1000}$  (it changes its colour when selected) in the main menu of the heating appliance. The following dialogue box appears:

- We enter a name of the group "ххххх", and confirm by pressing the button "add to group"
- Adding an additional appliance to the created group "xxxxx" is done again by selecting the sign  $\frac{100}{100}$  (in the main menu of the additional heating appliance) and entering the name of the group which we have created "xxxxx". If a different group name is entered, then a new group will be created, therefore the desired grouping of heating appliances will not be achieved in the user's profile.

In case of successfully completed process, on the display (in the main menu of the created group "ххххх") there will be indicated only one heating appliance with a list of all appliances added to the group.

The arrangement of the appliances in the group is by alphabetic order, and their operation is governed by the operation of the first heating appliance – it is considered the main one and it governs the rest of the appliances in the created group.

#### *Disabling the Grouping function*

We press the button  $\frac{dS}{dr}$  (the button changes its colour) and in front of each appliance in the group appears the sign "delete" III Pressing the sign "delete" removes the heating appliance from the group "xxxxx". The appliance appears as a separate heating appliance in the user's profile.

*There is no limitation with regards to the number of created groups and the number of heating appliances in each group, but the devices must be of the same series (CN04, CN03, CN024)!*

- Function updating of the software used in the built-in Wi-Fi module
- Function " RESET " (return to factory settings of the Wi-Fi module and the control plate).

*In the "off" mode (by using the small button*  $\ket{\mathbb{O}}$ , not the "main" switch) the arrows used to control the *temperature are pressed at the same time. When two small bars are displayed on the screen, you stop pressing the arrows - the "RESET" is completed (the red light from the heating mode flashes several times and when it stops flashing, the settings of convector are zeroed.* 

Depending on the version of the Wi-Fi module you use, the default factory settings of the module alone are reset, or the settings of the main control unit are reset as well. In the case of the second function - the convector is set in the "Off" mode and the set temperature is 15°С.

• Smart Grid READY – an option which can be used depending on the local electricity supplier

*The team of TESY LTD reserves the right to change and add new features in the products with a built-in Wi-Fi module, as well as to change the instructions depending on the new versions of software. For up-to-date instruction, check the page of TESY LTD company or www.mytesy.com*

#### English

 $\mathbf{B}$ G  $\parallel$   $\frac{1}{2}$   $\mathbf{B}$   $\parallel$   $\mathbf{C}$   $\parallel$   $\mathbf{B}$   $\parallel$   $\mathbf{C}$   $\parallel$   $\mathbf{C}$   $\parallel$   $\mathbf{C}$   $\parallel$   $\mathbf{C}$   $\parallel$   $\mathbf{C}$   $\parallel$   $\mathbf{C}$   $\parallel$   $\mathbf{C}$   $\parallel$   $\mathbf{C}$   $\parallel$   $\mathbf{C}$   $\parallel$   $\mathbf{C}$   $\parallel$   $\mathbf{C}$   $\parallel$ нас електрически конвектор с вграден безжичен комуникационен модул. Единственото условие за да използвате вградения безжичен комуникационен модул в конвекторите ТЕСИ е да притежавате устройство с възможност за връзка с Wi-Fi мрежи, което да разполага с надежден Web браузър и връзка с интернет.

## ПОСЛЕДОВАТЕЛНОСТ ОТ СТЪПКИ ЗА СВЪРЗВАНЕ НА ВГРАДЕНИЯ Wi-Fi МОДУЛ В КОНВЕКТОР ТЕСИ КЪМ ИНТЕРНЕТ

Регистрация в *www.mytesy.com:*

- **1.** Отваряне на адрес *http://www.mytesy.com* в адрес бар-а на браузър.
- **2.** Може да смените езика от падащото меню под логото на ТЕСИ
- **3.** Избираме *"Регистриране на нов потребител"*.
- **4.** Попълва се формата за регистрация с валиден e-mail адрес.
- **5. На посочения от Вас e-mail се получава потвърждение за регистрация и линк за активиране на АКАУНТА. Последвайте линка за да потвърдите новосъздадения АКАУНТ.**

*Забележка : Ако не получавате e-mail във входящите съобщения, моля проверете папка "Spam" или "Junk"*

#### НАСТРОЙКА НА ВГРАДЕНОТО WI-FI КОМУНИКАЦИОННО УСТРОЙСТВОТО:

- **1.** Активирайте чрез своя smart телефон (таблет, лаптоп) функцията за откриване на безжични мрежи (Wi-Fi)
- **2.** Необходимо е да откриете ефирната Wi-Fi мрежа излъчвана от конвектора: TCHхххххххх (името на мрежата е обозначено на етикет в близост до типовата табела на уреда) и да се извърши свързване към нея.
- **3.** След успешно свързване към мрежата на устройството – отворете приложението tesyCloud (андроид устройства) или автоматично ще се свържeте към управлението на конвектора ( IOS устройства). При невъзможност да се осъществи тази функция или ако използвате компютър напишете ръчно в полето на използвания от Вас браузър *http://10.0.0.1*

#### **4.** *След като влезете в основното Меню на конвектора, изберете подходящ за Вас език от падащото Меню, което се намира горе в дясно.*

- **5.** За да се свърже конвекторът към домашната безжична Wi-Fi мрежа и от там към интернет изпълнете следните последователности от действия:
	- **5.1.** Отворете меню "Настройки" от основния ви екран
- **5.2.** Под меню "Интернет връзка" натиснете "Търсене мрежи"
- **5.3.** Изберете Вашата локална безжична Wi-Fi мрежа и въведете паролата, с която сте я сте я защитили! (препоръчително е да се използва WPA или WPA2 криптиране, ако Ви е много стар Wi-Fi модема използвайте WEP криптиране).
- **5.4.** След успешно свързване (30- 40 сек.). За да проверите връзката с интернет натиснете бутон "Проверка връзка". Ако всичко е наред на екрана ще излезе надпис "Свързан с Интернет!

**WPS** 

Свързване при наличен бутон wps на домашнато wi-fi устройство (рутер)

1. Натиснете бутон "WPS"

2. Натиснете бутон WPS намиращ се на Вашият домашен Рутер

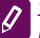

*Забележка: двете устройства ще се присъединят автоматично*

При успешно свързване продължаваме към останалите настройки.

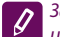

*Забележка: При някои модеми е възможно да има нужда от повече време при присъединяване-изчакайте няколко минути преди да започнете отново процедурата по т.5*

- **6.** Настройка на сървърно време
- Изберете от меню "Настройки" > "Дата и час"
- Изберете от падащото меню София, България (или друго местоположение, в зависимост от това, в коя държава се намирате)
- Натиснете бутона "Запази" за потвърждение на настройките
- **7.** Настройка на температурна корекция-поради спецификата на температурния профил в различните помещения може да има разлика от показаната на дисплея температура и различните местоположения в стаята, за това предлагаме тази опция:
- Изберете от меню "Настройки" > "Корекция"
- Вижте температура, която показва дисплея на уреда
- Измерете температурата на желаното местоположение в стаята.
- Задайте разликата в полето "Градуси (целзий)" (диапазона, който може да се задава е от -4 до 4 градуса)
- Задайте "Обявена мощност" -стойността на обявената мощност е посочена на типовата табелка на Вашият уред.
- Натиснете бутона "Запази", за да запаметите настройката

BG *Забележка : тази функция се използва с цел*  • При избор на режим "Ръчен" , може да *по-голям комфорт за потребителя на електрическия конвектор, в помещението, където се намира. При по-голяма разлика от 4 градуса или температурата на желаното местоположение в стаята е по-ниска, това означава, че стаята, където използвате конвектора не е добре изолирана или не е добре темперирана.*

- **8.** Настройки на АКАУНТ в **https://www.mytesy.com**
- Изберете от меню "Настройки" > mytesy.com
- В поле **"Регистриран email"** въвеждаме е-mail адреса посочен и потвърден при регистрацията Ви в https://www.mytesy.com. Другите две полета не са задължителни. С тях се дава възможност на потребителя да си сложи разбираемо описание за отоплителния уред ТЕСИ.

*Пример: детска спалня, спалня 1, спалня 2, хол, кухня или друго име.*

- След въвеждане на необходимите параметри запазете настройките, чрез бутона "Запази"
- **9.** "ТЕСИ" препоръчва: след първото влизане в Wi-Fi мрежата на конвектора за вашата сигурност е необходимо да сложите парола
- Изберете от меню "Настройки" > "Локална връзка"
- Плъзнете бутона "Изкл." , докато се появи "Вкл."
- В полето "Ключ" въведете парола от 8 до 40 символа без интервали
- натиснете бутона "Запис" за потвърждение на паролата

*Забележка : След потвърждението на паролата, ако искате да продължите отново с настройките в конвектора трябва отново да изберете Wi-Fi мрежата на конвектора*

**10.** Управление на конвектор през Интернет.

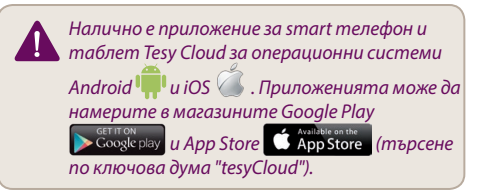

Въвеждаме в браузъра www.mytesy.com (необходимо е да сме присъединили устройството, чрез което ще управляваме електрическия конвектор към локалната мрежа или друг източник на интернет), въвеждаме е-маил-а, с който създадохме Акаунта и зададената от нас парола. При коректно изпълнени точки от 1 до 8, отоплителния уред би трябвало да се вижда и да може да се настройват функциите.

Избираме отоплителното устройство <sup>142</sup>

• Влизаме в меню "Състояние"

- задавате желаната от Вас температура в отопляваното помещение, като движите плъзгача наляво и надясно.
	- Когато уредът отоплява на екрана излиза надпис "ЗАГРЯВА" и моментната температура е в розов цвят
	- Когато уредът не отоплява на екрана излиза надпис "ГОТОВ" и моментната температура е в лилав цвят

*Забележка : Бутонът "Режим" трябва да е в положение "Вкл." , за да може да променяме* 

*температурата.*

- В режим "По програма" **| UP**, уредът работи, когато са направени настройки в меню "Програма" (седмичен програматор (вижте т. 11)). От този режим се излиза, когато се включи или изключи уреда от бутона "Вкл/Изкл", промени се настройката на зададена температура т.е. преминали сме на ръчно управление.
- В режим "Отложен Старт"  **Редът** е в режим Изключено състояние, чрез стрелките може да се зададе, след колко време уредът да се включи в рамките на 96 часа.

Конвекторът има възможност да се управлява и в ръчен режим. В този случай, зададените ръчни настройки се виждат при зареждане в www. mytesy.coм . Двете възможности за управление са с равностойни права за приоритет – като водещо е ръчното управление.

*Конвекторът може да се използва и самостоятелно – без управление през Интернет, и без използване на функциите на вградения комуникационен модул* 

- **11.** Седмичен програматор
	- **11.1.**Изберете от меню "Програма"
	- **11.2.**Ще се визуализират на дисплея всички дни от седмицата – натиснете някой от дните, които искате да настроите и ще се визуализират часовете, в които ще може да задавате желаната от Вас температура в отопляваното помещение, чрез плъзгача

11.3. <sup>•</sup> - Режим Изключен

 $= 10^{\circ}$  $-30^{\circ}$  = **11.4.**

Настройка на температурата от 10 до 30 °C

 $11.5.$   $\times$  - зададената температура във всяка предходна точка се изпълнява до следващата такава

- **BG** 11.6. Когато настроите желаните дни по часове,<br><sub>за да за<u>паме</u>тите настройките, натиснете</sub> бутона <sup>11</sup> "Запази" за потвърждение. За да се включи и изпълнява тази програма е необходимо да се избере режим <mark>里</mark> "По програма".
	- **12.** Изчисление на консумираната мощност
		- **12.1.**Изберете меню "Електромер". И ще видите моментната консумирана мощност на конвектора от момента на първото включване.
		- **12.2.**Ако искате може да използвате бутона "Нулирай!", тогава уредът ще започне да калкулира на ново консумираната мощност, от момента, в който сте нулирали старата стойност
	- 13. Функция "Отворен прозорец" за активиране, натиснете бутон  $\|\cdot\|$  "Прозорец" (само за модел CN04)
	- 14. Функция "Защита от деца" за активиране, натиснете бутон
	- **15.** За да видите графика за потреблението на електроенергия - натиснете бутон
	- 16. Функция "Против замръзване" за деактивиране, натиснете
	- **17.** Температурна корекция на датчика– за настройка, натиснете  $\frac{1}{2}$
	- **18.** Часова зона- за настройка, натиснете
	- **19.** Адаптивен старт за активиране, натиснете

# ПОДДРЪЖКА НА ДОПЪЛНИТЕЛНИ ФУНКЦИИ:

• Функция ГРУПИРАНЕ :

*Вградения Wi-Fi модул позволява използването на софтуерна функция обединяване на няколко конвектора в група.* 

# *Реализацията на функцията "Групиране":*

Осъществява се чрез избор на знак ЕЕЕ (същия си променя цвета при избор) в основното меню на отоплителния уред. Излиза диалогов прозорец:

- Задаваме име на групата ,,ххххх'', потвърждаваме чрез бутон ,,добави в група"
- Добавянето на допълнителен уред към създадената група ,,ххххх'' се осъществява чрез избор отново на знака ВВВ (в основното меню на допълнителния отоплителен уред) и въвеждане името на създадената от нас група ,,ххххх''. При различно зададено име за група, ще се създаде нова група и няма да се постигне желаното групиране на отоплителните уреди в профила на потребителя.

При успешно завършен процес, на дисплея(в основното меню на създадената група ,,ххххх") ще се индицира само един отоплителен уред с изобразени всички присъединени към групата уреди.

Подредбата на уредите в групата е по азбучен ред, а самото управление се осъществява чрез управление на първия отоплителен уред в групата – той се води главен и управлява всички останали в създадената група.

#### *Премахване на функцията "Групиране"*

Избираме бутона <sup>ве</sup> (бутона променя своя цвят) и срещу всеки уред в групата се появява знак

"изтрий" **III** . Натискането на знака изтрий изважда отоплителния уред от групата ,,ххххх''. Уреда се появява като самостоятелен отоплителен уред в профила на потребителя.

*Няма ограничение по отношение броя на създадените групи и количеството отоплителни уреди във всяка една такава група, но уредите трябва да са от една серия (CN04, CN03, CN024)!!*

- Функция обновяване на използвания софтуер във вградения Wi-Fi модул - автоматично.
- Функция "RESET" (връщане на заводските настройки на Wi-Fi модула и управляващата платка).

*В режим "изключено" (от малкия бутон , не от "главния" ключ) се натискат и задържат едновременно стрелките, чрез които се задава температурата. След показването на две червени чертички на екрана спираме натискането на стрелкитеизвършва се "RESET" (червената лампа, за нагряване, мига няколко пъти и след като спре да мига, настройките на конвекторът са нулирани).*

В зависимост от версията на Wi-Fi модула която използвате, се извършва възстановяване на заводските настройки само на модула или се възстановяват и настройките на основния контролер. При изпълняване на втората функция – конвектора се установява в режим "Изключен" и зададена температура 15°С

• Smart Grid READY – възможност за ползване в зависимост от местния доставчик на електроенергия

*Екипът на ТЕСИ ООД си запазва възможността за промени и добавяне на нови функции в продуктите с вграден Wi-Fi модул, както и промяна на инструкцията в зависимост от новите версии на software –a. За актуална инструкция, проверете на страницата на фирма ТЕСИ ООД или www.mytesy.com*

Vă mulţumim pentru încrederea pe care Voi, consumatorii, yosana S.3. Selectați rețeaua locală Wi-Fi și introduceți<br>Note ați protejat-o. (se recomandă sănutionarea convectorului electric yn arola cu care ați protejat-o. (se cu un modul de comunicare wireless încorporat. Singura condiție pentru a folosi modulul de comunicare wireless încorporat în convectoarele "TESY" este de a avea un dispozitiv care permite accesul la rețelele Wi-Fi, cu un browser Web de încredere și o conexiune la internet.

#### SECVENȚĂ DE PAȘI PENTRU CONECTAREA MODULULUI WI-FI INCORPORAT ÎN CONVECTORUL TESY LA INTERNET

Înregistrare la *www.mytesy.com:*

- **1.** Deschiderea adresei *http://www.mytesy.com* în bara de adrese a browser-ului.
- 2. Puteti schimba limba din meniul derulant sub logoul TESY
- **3.** Selectaţi *"Înregistrare utilizator nou"*.
- **4.** Completați formularul de înregistrare cu o adresă de e-mail valida.
- **5. Veți primi confirmarea înregistrării și un link pentru activarea CONTULUI dumneavoastră la adresa de e-mail indicată. Urmați link-ul pentru a confirma CONTUL dvs. nou creat.**

*Notă: Dacă nu primiți e-mail în mesajele primite, vă rugăm să verificați folder-ul "Spam" sau "Junk".*

# SETAREA DISPOZITIVULUI DE COMUNICARE WI-FI INCORPORAT:

- **1.** Utilizaţi-vă telefonul inteligent ("I-pad, laptop) pentru a activa funcția de detectare rețele fără fir (Wi-Fi)
- **2.** Trebuie să găsiţi reţeaua Wi-Fi care emană din convector: TCHхххххххх ( numele rețelei este indicat pe etichetă în apropierea plăcuței de identificare a dispozitivului) și conectați la ea.
- **3.** După ce v-aţi conectat cu succes la rețeaua aparatului – deschideți aplcația tesyCloud (aparate cu android) sau conectați-vă automat la panoul de control al convectorului (aparate cu IOS). în caz de eșec, sau în cazul în care această funcție automată nu poate fi efectuată - introduceţi manual în câmpul browser-ulu *http://10.0.0.1*

#### **4.** *După ce vă conectați la meniul principal al convectorului, selectați limba corespunzătoare din meniul drop-down, care se află în colțul din dreapta sus.*

- **5.** Pentru a conecta boilerul la rețeaua proprie de Wi-Fi și de acolo la internet completați următoarea secvență de pași:
	- 5.1. Deschideți meniul "Setări" de la ecranul principal
	- 5.2. Sub meniul "Conexiune internet" apăsați "Căutare reţele"
- **5.3.** Selectați rețeaua locală Wi-Fi și introduceți parola cu care aţi protejat-o. (se recomandă să utilizați criptare WPA sau WPA2. Dacă utilizați un modem foarte vechi Wi-Fi, utilizați criptarea WEP.)
- **5.4.** După o conexiune de succes (30-40 sec.). Pentru a verifica conexiune la internet, apăsați butonul "Verifică conexiune". Dacă totul este OK, pe ecran se va afisa textul "Conectat la Internet!"
- Conectare daca este disponibil butonul wps WPS de pe dispozitivul wi-fi (ruter)
- 1. Apăsați butonul "WPS"
- 2. Apăsaţi butonul WPS aflat pe ruterul dvs. de casă

 $\overline{\varphi}$ *Notă: ambele dispozitive se vor conecta automat*

După conectarea cu succes, continuăm la celelalte setări.

*Notă: Lu unele routere poate durează mai mult pentru a accesa internetul - așteptați câteva minute înainte de a trece la punctul 5.*

- **6.** Setarea timpului de server
- Selectati meniul "Settings" -> "Ora și data"
- Din meniul derulant selectați Sofia, Bulgaria (sau orice altă locație, în funcție de țara în care vă aflaţi).
- Apăsați butonul "Salvează" pentru a confirma setările
- **7.** Setarea corecțiilor de temperatură datorită specificului profilului de temperatură în diferite spații, poate exista o diferență între temperatura pe ecran și în diferite locații în cameră, de aceea oferim următoarea opțiune:
- Selectați meniul "Settings" -> "Corecție"
- Verificați temperatura, care este afișată pe dispozitiv
- Măsuraţi temperatura în locația dorită în cameră.
- Setați diferența în câmpul "Grade Celsius" (intervalul, în care poate fi setată diferența de temperatură este de la -4 la 4 grade)
- Setați "Putere declarată" valoarea indicată a puterii este indicată pe plăcuța cu caracteristici tehnice a aparatului.
- · Apăsați butonul "Salvează" pentru a salva setările.

*Notă: această funcție este folosită cu scopul de a oferi un confort mai mare pentru utilizatorul convectorului electric în camera, în care este poziționat. Î În cazul în care diferența de temperatură este mai mare de 4 grade sau dacă temperatura în locația dorită în cameră este mai mică, această înseamnă că încăperea în care convectorul este poziționat nu este bine izolata sau nu este bine temperată.*

- **8.** Setări în CONTUL în **https://www.mytesy.com**
- Selectați meniul "Settings" -> mytesy.com

RO • În câmpul **"Email înregistrat"** introducem adresa de email, indicată şi confirmată la înregistrarea Dvs la https://www.mytesy.com. Celelalte două câmpuri sunt opționale. Ele permit utilizatorului să pună o descriere ușor de înțeles despre aparatul de încălzire TESY.

> *Exemplu: camera de copii, dormitor 1, dormitor 2, camera de zi, bucătărie sau orice alt nume.*

- După introducerea parametrilor necesari salvați setările apăsând pe butonul "Save"
- **9.** "TESY" recomandă: după prima intrare în rețeaua Wi-Fi a convectorului, vă sfătuim să setați o parolă pentru securitatea dumneavoastră
- Selectați meniul "Settings" -> "Conexiune locală"
- Glisați butonul "Dezactivat" până când apare "Activat".
- În câmpul "Cheie" introduceti o parolă de 8 până la 40 de caractere fără spații
- Apăsați butonul "Salvează" pentru a confirma parola.

*Notă: După confirmarea parolei, dacă doriți să continuați din nou cu setările convectorului, trebuie să selectați din nou rețeaua Wi-Fi a convectorului*

**10.** Controlul convectorului prin intermediul Internetului.

*Este disponibilă aplicaţia pentru telefoane smart şi tablete "Tesy Cloud" pentru sisteme de operare Android şi iOS . Aplicațiile sunt disponibile în magazinele Google Play*  **Exercise Coogle play u App Store Constants on the Cautare** *după cunânt cheie "tesyCloud").*

Introducem în browser-ul www.mytesy.com (trebuie să avem conectat aparatul, care va fi folosit pentru a controla convectorului electric la o rețea locală sau o altă sursă de internet), introducem adresa de e-mail folosită la crearea contului și parola setată de noi. Dacă pașii de la 1 până la 8 au fost completate corect și cu succes, sistemul de încălzire trebuie să fie vizibil și ar trebui să fim în măsură să setăm funcțiile.

Selectăm dispozitivul de încălzire iz

- Intrăm în meniul "Stare"
- Când selectați modul "Manual" V, puteți seta temperatura dorită în cameră pentru a fi încălzită prin deplasarea cursorului stânga și la dreapta.
	- Când aparatul este în modul de încălzire, semnul "ÎNCĂLZIRE" este afișat pe ecran și temperatura curentă este afișată în culoarea roz.
	- Când aparatul nu este în modul de încălzire, semnul "GATĂ" este afișat pe ecran și temperatura curentă este afișată în culoarea violet.
	- *Notă: Butonul "Mod" trebuie să fie în poziția ON , pentru a putea modifica temperatura.*
- **in modul Program** *S*, aparatul funcționează, atunci când setările din meniul "Program" au fost făcute. (programator săptămânal (vezi pct. 11)). Puteți ieși din acest mod prin pornirea sau oprirea aparatului de la butonul ON/OFF, sau prin schimbarea stabilirea temperatura setata, adică al trecut în regimul control manual.
- $\hat{p}$  in modul Start/Stop cu întârziere" $\bigcup$  ydepinzând dacă aparatul este în modul de Încălzire sau modul Oprit, puteți folosi cursorul pentru a seta momentul în care aparatul trebuie să fie pornit sau oprit în termen de 96 de ore.

Convectorul poate fi, de asemenea, utilizat în modul manual. În acest caz, setările manuale sunt disponibile după ce vă autentificați la www.mytesy.coм . Ambele opțiuni de control sunt cu o prioritate echivalentă controlul manual în poziția de lider.

> *Convectorul poate fi utilizat individual, fără control prin intermediul internetului, și fără a utiliza caracteristicile modulului de comunicare incorporat.*

- **11.** Programator săptămânal
	- 11.1. Selectati din meniul <sup>2</sup> "Program"
	- **11.2.**Acesta va fi afișat pe afișaj în toate zilele săptămânii - apăsați una dintre zilele pe care doriți să le setați și orele în care veți putea seta temperatura dorită în camera încălzită cu glisorul
	- 11.3. **4 Modul Oprit**

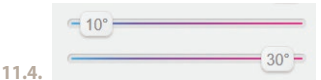

Reglarea temperaturii de 10 până la 30°C

- **11.5.** temperatura setată la fiecare punct anterior este executată la următorul
- **11.6.**Când setați zilele dorite cu ore pentru a salva setările,faceți clic pe butonul **X** "Salvează" pentru confirmare. Pentru a activa și a executa acest program, este necesar să selectați modul pe program".
- **12.** Calculul consumului de energie
	- **12.1.**Selectați meniul "Contor de electricitate". Și veți vedea consumul actual de energie al convectorului din momentul în care ați pornit prima dată.
	- **12.2.**Dacă doriți să utilizați butonul "Reset!", Unitatea va începe să calculeze noul consum de energie din momentul în care resetați vechea valoare
- 13. Funcția "Fereastră deschisă" pentru a activa, faceți clic pe butonul  $\mathbb{H}$   $\mathbb{I}$  "feresatră" (numai pentru

- **14.** Funcția "Protecția copiilor" pentru a activa, apăsați i'a.
- **15.** Pentru a vedea programul pentru consumul de energie electrică - apăsați butonul
- 16. Funcția "Antiîngheț" pentru deactivare apăsați
- **17.** Corecția temperaturii senzorului pentru a seta, apăsați  $\frac{2}{3}$
- **18.** Fus orar pentru a seta, apăsați
- **19.** Start adaptiv pentru a activa, apăsați

# SUPORTARE FUNCTII SUPLIMENTARE:

Funcția GRUPARE EER

*Modulul Wi-Fi incorporat permite utilizarea unei funcţii de software, care reuneşte mai multe convectoare într-un grup.*

#### *Realizarea funcţiei "Grupare":*

Se face prin selectarea semnului  $\frac{1000}{200}$  (acesta își schimbă culoarea când este selectat) din meniul principal al încălzitorului. Apare o casetă de dialog:

- Atribuiți un nume grupului "xxxxx", confirmați cu butonul "adăugați la grup".
- Adăugarea unui aparat suplimentar la grupul creat "ххххх" se face prin selectarea din nou a pictogramei (în meniul principal al aparatuui de încălzire suplimentar) după care introduceți numele grupului creat ,,ххххх''. Dacă setaţi un nume diferit de grup, veți crea un grup nou și nu veți obține gruparea dorită de aparate de încălzite în profilul Dumneavoastră.

Dacă procesul a fost reuşit, pe display-ul (în meniul principal al grupului creat "xxxxx") se va afisa doar un singur aparat cu indicarea tuturor aparatelor adăugate în grup.

Ordinea aparatelor din grup este alfabetică, iar comandă în sine se face prin controlul primului aparat de încălzire din grup - acesta este principal şi controlează restul paratelor din grup.

# *Eliminarea funcţiei "Grupare"*

Selectăm butonul <sup>de</sup> (butonul își schimnă culoarea)

şi vizavi de fecare aparat apare semnul **III** "sterge". Apăsarea semnului şterge elimină aparatul de încălzire din grupul "xxxxxx". Aparatul apare ca aparat de încălzire individual în profilul utilizatorului.

> *Nu există o limită cu privire la grupurile create şi cantitatea aparatelor de încălzire în fiecare grup creat, dar aparatele trebuie să fie de la o serie (CN04, CN03, CN024)!!.*

- modelul CN04)<br>Funcția actualizarea software-ul folosit în modulul **RO** Funcția Wi-Fi incorporat automat. Wi-Fi incorporat - automat.
	- Funcţia ,,RESET'' (revenire la setările de fabrică ale modulului Wi-Fi și a plăcii de control)

 $\hat{I}$ n modul "oprit" (de la butonul mic $\vert \mathbb{O} \vert$ , nu de la *cheia "principală") se apasă simultan săgețile prin care se setează temperatura. După ce pe ecran se afişează două liniuţe opriţi să apăsaţi - se face ,,RESET'' (lampa roşie, pentru încălzire, clipeşte câteva ori şi după ce nu mai clipeşte, setările convectorului sunt resetate).*

În funcție de versiunea modulului Wi-Fi utilizați, se face doar resetarea setărilor implicite de fabrică ale modulului sau se resetează şi setările controlerului principal. În cazul celei de a doua funcție - convectorul este setat în modul "Oprit" și temperatura setata este de 15°С

• Smart Grid READY – o opțiune care poate fi utilizată în funcție de furnizorul local de energie electrică

*Echipa TESY OOD își rezervă dreptul de a modifica și adăuga noi caracteristici şi funcţii în produsele cu modul Wi-Fi incorporat, precum și de a schimba instrucțiunile în funcţie de noile versiuni ale software-ului. Pentru instrucțiunile actualizate, verificați pagina de internet a companiei TESY OOD sau www.mytesy.com*

ES Gracias por la confianza que Ustedes, como clientes, han<br>depositado en nosotros por la compra del convector eléctrico con módulo de comunicación inalámbrico incorporado, producido por nosotros. La única condición para poder utilizar el módulo de comunicación inalámbrico incorporado en los convectores TESY, es que posea un dispositivo capaz de conectarse a redes Wi-Fi, que tenga un navegador Web fiable y conexión a Internet.

#### SECUENCIA DE PASOS PARA CONECTAR EL MODULO WI-FI INCORPORADO EN UN CONVECTOR TESY A INTERNET

Registro en *www.mytesy.com:*

- **1.** Se abre la dirección *http://www.mytesy.com* en la barra de direcciones del navegador web.
- **2.** Puede cambiar el idioma del menú desplegable bajo el logo de TESY
- **3.** Elija *"Registrar nuevo usuario"*.
- **4.** Rellenar el formulario de registro con una dirección de e-mail válida.
- **5. En el e-mail indicado por Usted se recibe una confirmación de registro y un enlace para activar su CUENTA. Siga el enlace para confirmar su CUENTA recién creada.**

*Nota: Si no recibe correo electrónico en la bandeja de entrada, por favor revise la carpeta "Spam" o "Junk".*

#### CONFIGURACIÓN DEL DISPOSITIVO DE COMUNICACIΌN WI-FI INCORPORADO:

- **1.** Active a través de su teléfono smart (tablet, ordenador portátil) la función de detectar redes inalámbricas (Wi-Fi).
- **2.** Es necesario encontrar la red Wi-Fi de señal abierta, emitida por el convector: TCHxxxxxxxx (el nombre de la red se indica en la etiqueta cerca de la placa de identificación del dispositivo) y conectarse a la misma.
- **3.** Después de haberse conectado con éxito a la red del dispositivo – abra la aplicacóon tesyCloud (dispositivos Android) o va a ser conectado automáticamente a la gestión del convector (dispositivos IOS). Si no es posible llevar a cabo esta función o si está usando un ordenador, introduzca manualmente en su navegador *http://10.0.0.1*
- **4.** *Una vez que ha entrado en el Menú principal del convector, seleccione el idioma apropiado para Usted en el menú desplegable, que se encuentra por arriba a la derecha.*
- **5.** Para conectar el dispositivo a la red Wi-Fi doméstica y de allí a Internet, siga estas secuencias de acciones:
	- **5.1.** Abra el menú "Ajustes" en la pantalla principal.
	- **5.2.** Submenú "Conexión a Internet", haga clic en

"Redes de búsqueda".

- **5.3.** Seleccione su red Wi-Fi local e introduzca la contraseña por la que ha cifrado la red (se recomienda utilizar un cifrado WPA o WPA2, si Usted tiene un módem Wi-Fi muy antiguo, utilice un cifrado WEP).
- **5.4.** Después de haberse conectado con éxito (30 a 40 seg.). Para comprobar la conexión a Internet, pulse el botón "Comprobar conexión". Si todo está bien, la pantalla mostrará "¡Conectado a Internet!"

Conexión en caso de un botón wps disponible en el dispositivo wi-fi doméstico (enrutador)

1. Presione el botón "WPS"

2.Presione el botón WPS en su enrutador doméstico

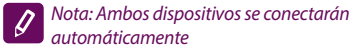

En caso de una conexión exitosa, continuamos con las demás configuraciones.

#### *Nota: Algunos módems pueden requerir más tiempo para conectarse, espere unos minutos antes de volver a iniciar el procedimiento del párrafo 5*

- **6.** Configuración de hora del servidor
- Seleccione en el menú "Ajustes" -> "Fecha y hora".
- Seleccione en el menú desplegable Sofía, Bulgaria (u otro lugar, dependiendo del país donde se encuentra).
- Haga clic en "Guardar" para confirmar los ajustes
- **7.** Configuración de corrección de temperatura debido al perfil de temperatura específico en las diferentes habitaciones, pueda ocurrir una diferencia entre la temperatura de la pantalla y los varios lugares en la habitación, por lo tanto le ofrecemos esta opción:
- Seleccione en el menú "Ajustes" -> "Corrección".
- Ver la temperatura que se muestra en la pantalla del dispositivo.
- Medir la temperatura de la ubicación deseada en la habitación.
- Establecer la diferencia en el campo "Grados (Celsius)" (el rango que se puede establecer es de -4 a 4 grados).
- Establecer "Potencia declarada" el valor de la potencia declarada se indica en la placa de características de su dispositivo.
- Haga clic en "Guardar" para guardar los ajustes

*Nota: Esta función se utiliza para mayor*   $\mathscr{Q}$ *comodidad para el usuario del convector eléctrico, en la habitación donde se encuentra. Si ocurre una diferencia mayor que 4 grados o si la temperatura de la ubicación deseada en la habitación es más baja, esto* 

**WPS** 

#### significa que la habitación donde se utiliza el convector moviendo el deslizador hacia la izquierda y la **significa que la habitación donde se utiliza** el convector de contra de la **contra de la contra de la contra de la c** *no está bien aislada, o no está bien templada.*

- **8.** Configuración de una CUENTA en **https://www. mytesy.com**
- Seleccione en el menú "Ajustes" > mytesy.com
- En el campo **"Email registrado"** introducir la dirección de correo electrónico indicada y confirmada al registrarse en https://www.mytesy.com. Los otros dos campos son opcionales. Con ellos se le permite al usuario ponerse una descripción comprensible de su aparato de calefacción TESY.

#### *Ejemplo: dormitorio infantil, dormitorio 1, dormitorio 2, sala de estar, cocina u otro nombre.*

- Después de introducir los parámetros requeridos, guardar los ajustes haciendo clic en "Guardar".
- **9.** "TESY" recomienda: por su seguridad, después de la primera entrada en la red Wi-Fi del convector, es necesario cambiar el nombre de usuario y la contraseña
- Seleccione en el menú "Ajustes" -> "Conexión de área local"
- Deslice el botón "Apagado" hasta que se muestre "Encendido"
- En el campo "Clave" introduzca una contraseña de 8 a 40 caracteres, sin espacios.
- Haga clic en "Guardar" para confirmar la contraseña.

*Nota: Después de la confirmación de la contraseña, si desea continuar con los ajustes del convector, debe volver a seleccionar la red Wi-Fi del convector*

#### **10.** Manejar un convector por Internet.

*Está disponible una aplicación para los teléfonos smart y los tablets Tesy Cloud para los sistemas operativos Android y iOS . Las aplicaciones se pueden encontrar en las tiendas Google Play*  $\left| \sum_{\text{Google play}}^{\text{GET row}} \right|$  *y App Store C* App Store *(búsqueda por palabra clave "tesyCloud").*

Introducimos www.mytesy.com en el navegador web (es necesario que hayamos conectado el dispositivo, por el que vamos a manejar el convector eléctrico, a la red local o a otra fuente de Internet), introducimos el email con el que hemos creado la Cuenta y la contraseña establecida por nosotros. Si los párrafos de 1 a 8 se han implementado correctamente, el aparato de calefacción debe ser visible y las funciones deben poder ajustarse.

Seleccionar el aparato de calefacción  $\frac{dx}{dx}$ :

- Entrar en el menú "Estado"
- Al elegir el modo "Manual" (p. puede ajustar la temperatura deseada en la habitación calentada

moviendo el deslizador hacia la izquierda y la derecha.

- Cuando el aparato está calentando en la pantalla aparece la inscripción ,,CALENTANDO'' y la temperatura actual es de color rosa.
- Cuando el aparato no está calentando en la pantalla aparece la inscripción ,,LISTO'' y la temperatura actual es de color violeta

#### *Nota: El botón "Modo" debe estar en posición de*

## *"Encendido."*  $\bigcirc$ , para que pueda cambiar la *temperatura.*

- En modo "Por programa"  $\boxed{1}$ , el dispositivo funciona cuando han sido hechos ajustes en el menú "Programa" (programador semanal (ver el párrafo 11)). Salimos de este modo al encender o apagar el dispositivo por el botón "Encendido/Apagado" y al cambiar el ajuste de la temperatura establecida, es decir hemos pasado a control manual.
- En modo "Inicio diferido" $\bigcirc$  el aparato está en modo de Apagado, a través de las flechas se puede establecer en cuánto tiempo se encenderá el aparato dentro de 96 horas.

Hay opción de manejar el convector en modo manual. En este caso, los ajustes manuales establecidos se ven en el arranque en www.mytesy.coм. Ambas opciones de manejo son equivalentes de prioridad - con el control manual siendo el principal.

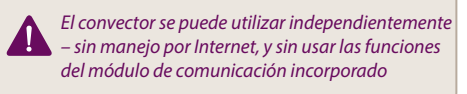

- **11.** Programador semanal
	- **11.1.**Seleccione en el menú "Programa"
	- **11.2.**En la pantalla se mostrarán todos los días de la semana: presione uno de los días que quiere ajustar y aparecerán las horas dentro de las que podrá establecer la temperatura deseada en la habitación mediante el control deslizante

#### 11.3. C - Modo de Apagado

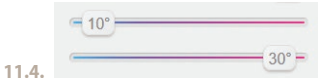

Configuración de la temperatura de 10 a 30 °C

- 11.5. X la temperatura establecida en cada punto precedente se ejecuta hasta la siguiente
- **11.6.**Al configurar los días deseados por horas, para guardar los ajustes, haga clic en el botón **Y** "Guardar" para confirmar. Para activar y ejecutar este programa, es necesario seleccionar el modo de **UU** "Por programa".
- ES **12.** Cálculo del consumo de energía
	- **12.1.**Seleccione el menú "Medidor de la electricidad". Y verá el consumo de energía actual del convector desde el momento del primer encendido.
	- 12.2.Si quiere, puede utilizar el botón "Restablecer", en este caso el dispositivo volverá a calcular el consumo de energía desde el momento en el que se ha puesto a cero el valor anterior
	- **13.** Función "Ventana abierta"- para activarla pulse el botón  $\frac{\mathbb{H} \cdot \mathbb{I}}{\mathbb{I}}$ "Ventana" (solo para el modelo CN04)
	- **14.** Función "Protección de niños"– para activarla pulse el botón **3**
	- **15.** Para ver el gráfico del consumo de energía presione el botón
	- **16.** Función "Antihielo" para desactivarla presione el botón
	- **17.** Corrección de temperatura del sensor para configurar presione el botón  $\frac{1}{2}$
	- **18.** Zona horaria para configurar presione el botón
	- **19.** Arranque adaptativo para activarlo pulse el botón ÍA≣

# SOPORTE DE FUNCIONES ADICIONALES:

**Función AGRUPAMIENTO** 

*El módulo Wi-Fi incorporado permite el uso de una función software de agrupamiento de varios convectores.*

# *Implementación de la función "Agrupamiento":*

Se realiza mediante la selección del signo EER (este cambia de color al ser elegido) en el menu principal del aparato de calefacción. Se abre un cuadro de diálogo:

- Asignamos un nombre "xxxxx" al grupo, confirmamos con el botón "agregar al grupo".
- Agregamos un dispositivo adicional al grupo creado "xxxxx" al seleccionar el signo **entendida** (de nuevo (en el menú principal del aparato de calefacción adicional) e ingresando el nombre del grupo "xxxxx" que hemos creado. Si se asigna un nombre del grupo diferente, se va a crear un grupo nuevo y no se logrará la agrupación deseada de los aparatos de calefaccion en el perfil de usuario.

Si el proceso se ha completado con éxito, en la pantalla (en el menú principal del grupo creado "xxxxx") se indicará solo un aparato de calefacción con todos los dispositivos conectados al grupo.

La disposición de los dispositivos en el grupo está en orden alfabético y la gestión en sí misma se realiza a través de la gestión del primer aparato de calefacción en el grupo – éste es el aparato principal y maneja todos los demás en el grupo creado.

# *Eliminación de la función "Agrupación"*

Seleccionamos el botón <sup>deg</sup> (el botón cambia de color), al lado de cada dispositivo en el grupo aparecerá el

signo **III** "borrar". Al presionar el botón "borrar" se elimina el aparato de calefacción del grupo ,,ххххх''. El dispositivo aparecerá como un aparato de calefacción independiente en el perfil del usuario.

*No hay ninguna limitación en cuanto a la cantidad de grupos creados y el número de aparatos de calefaccion en cada grupo, pero los dispositivos deben ser de la misma serie (CN04, CN03, CN024)!!*

- Función actualización del software utilizado en el módulo de Wi-Fi incorporado - de modo automático.
- Función "RESET" (devuelve la configuración de fábrica del módulo Wi-Fi y la tarjeta de control).

*En modo "apagado" (del botón pequeño*  $\cup$ , no *del interuptor "principal") se presionan y se mantienen presionadas simultáneamente las flechas por las que se establece la temperatura. Al mostrarse dos barras de color rojo en la pantalla, dejamos de pulsar las flechas – se realiza "RESET" (la lámpara de calefacción de color rojo parpadeara varias veces y al dejar de parpadear, los ajustes del convector están restablecidos).*

Dependiendo de la versión del módulo Wi-Fi que Usted está utilizando, la configuración de fábrica se devuelve solo para el módulo o también para el controlador principal. Al ejecutar la segunda función, el convector se configura en modo de "Apagado" y una temperatura establecida de 15°С

• Smart Grid READY – la función está disponible dependiendo del proveedor de electricidad local

*El equipo de TESY OOD se reserva el derecho de modificar y añadir nuevas funciones a los productos con un módulo Wi-Fi incorporado, así como cambiar el manual de usuario según las últimas versiones del software. Para obtener instrucciones actualizadas, visite el sitio web de la empresa TESY OOD o www.mytesy.com*

Agradecemos a sua confiança demonstrada por si na herecesia en encriptado, caso o modem Wi-Fi seja muito $\begin{pmatrix} P\mathbf{T} \end{pmatrix}$ módulo integrado de comunicação wi-fi fabricado pela nossa empresa. A única condição para utilizar o módulo integrado de comunicação wi-fi nos painéis convetores da TESY é ter um dispositivo que permita uma conexão wi-fi que dispõe de um Web navegador fiável e conexão à Internet.

#### OS PASSOS A DAR PARA CONECTAR O MÓDULO INTEGRADO WI-FI TESY À INTERNET

Registar o produto em *www.mytesy.com:*

- **1.** Abrir o endereço *http://www.mytesy.com* na aba do seu navegador.
- **2.** Pode alterar a língua através menu suspenso que fica abaixo do logótipo TESY
- **3.** Selecionar *"Registar um novo utilizador"*.
- **4.** Preencher o formulário de registo indicando um e-mail válido.
- **5. No e-mail indicado receberá a confirmação do registo e um link para ativar a CONTA. É preciso carregar no link para ativar a CONTA recémcriada.**

*Observação: Se não receber o e-mail na caixa de entrada, por favor verifique a pasta «Spam» ou «Junk»*

#### CONFIGURAR O DISPOSITIVO INTEGRADO DE COMUNICAÇÃO WI-FI:

- **1.** Ativar no seu telemóvel smart (tablet, notebook) a função de deteção de redes sem fios (Wi-Fi)
- **2.** É preciso encontrar a rede Wi-Fi emitida pelo convetor: TCHхххххххх (o nome da rede encontra-se indicado na etiqueta que fica próximo do quadro informativo do aparelho) e conectar-se a ela.
- **3.** Quando o dispositivo estiver conectado à rede abre a aplicação tesyCloud (dispositivo Android) ou conecte automaticamente à gestão do convetor (dispositivo iOS). Caso seja impossível realizar tal função ou se utilizar um computador, escreve no campo do navegador utilizado por si *http://10.0.0.1*

#### **4.** *Ao entrar no Menu principal do convetor, selecione a língua de preferência do menu suspenso, que se encontra em cima à direita.*

- **5.** Para conectar o convetor à rede doméstica de Wi-Fi e a partir dela à Internet, siga por favor os passos a seguir:
	- **5.1.** Abrir o menu «Configurações» no ecrã principal.
	- **5.2.** Logo procure «Conexão Internet» e selecione «Procurar redes».
	- **5.3.** Selecione a sua rede sem fios local Wi-Fi e introduza a palavra-passe de segurança! (recomendamos o uso de WPA ou WPA2

encriptado, caso o modem Wi-Fi seja muito velho, use encriptação WEP).

**5.4.** Após efetuar a conexão (30-40 seg.). Para verificar a conexão à Internet, carregue no botão «Verificar conexão». Se tudo estiver certo, na tela aparecerá a mensagem «Conectado à Internet»!

Conexão através do botão wps do vers do do seu dispositivo wi-fi (roteador)

1. Carregue no botão "WPS"

2. Carregue no botão WPS que fica no seu roteador doméstico

*Observação: os dois dispositivos juntar-se-ão automaticamente*

Quando estabelecer a conexão, continuamos com as demais configurações.

*Observação: Alguns dos modems podem precisar de mais tempo para estabelecerem a conexão – aguarde uns minutos antes de repetir os passos descritos no ponto 5.*

- **6.** Configurar o tempo de servidor
- Selecione do menu «Configurações» > «Data e hora».
- Selecione do menu suspenso Sófia, Bulgária (ou outra localização conforme o país em que você se encontra).
- Carregue no botão «Salvar» para confirmar as configurações
- **7.** Configurar para corrigira a temperatura tendo em conta a especificidade do perfil de temperatura nos diferentes compartimentos pode haver diferença entre a temperatura indicada nos diferentes lugares do compartimento e por isso oferecemos esta opção:
- Selecionar do menu «Configurações» > «Corrigir».
- Ver a temperatura indicada na tela do aparelho.
- Medir a temperatura no lugar preferido do compartimento.
- Configurar a diferença no campo «Graus (Celsius)» (a faixa de temperatura configurada pode ser de -4 a 4 graus).
- Configurar «Potência declarada» o valor da potência declarada fica indicado no quadro informativo do seu aparelho.
- Carregue no botão «Salvar» para guardar a configuração

*Observação: esta função é utilizada para proporcionar maior conforto para o utilizador do painel elétrico de convecção no compartimento onde está. Quando a diferença estiver superior a 4 graus ou a temperatura no lugar de preferência no compartimento estiver mais baixa, isto significa que o compartimento* 

PT

*onde se usa o convetor não está bem isolado ou a temperatura precisa de ser reconfigurada.*

- **8.** Configurações e CONTA em **https://www.mytesy. com**
- Selecione do menu «Configurações» > mytesy.com
- No campo **"Email registado"** deve introduzir o е-mail indicado e confirmado no momento do seu registo em https://www.mytesy.com. Os outros dois campos não são obrigatórios. Através deles o utilizador tem a oportunidade de colocar uma descrição compreensível do aparelho de aquecimento TESY.

#### *Por exemplo: quadro de crianças, quadro de dormir 1, quadro de dormir 2, sala, cozinha, ou qualquer outra denominação.*

- Ao introduzir os parâmetros necessários, salve as configurações mediantes o botão «Salvar».
- **9.** "TESY" recomenda: após a primeira entrada na rede Wi-Fi do painel convetor, coloque uma palavrapasse para a sua melhor segurança.
- Selecione do menu «Configurações" > "Conexão local"
- Deslize o botão «Desligar» até aparecer «Ligar»"
- No campo «Chave» introduza uma palavra-passe de 8 a 40 símbolos sem espaços.
- Carregue no botão «Salvar» para confirmar a palavrapasse.

*Observação: Após a confirmação da palavrapasse, se quiser continuar nas «Configurações» do convetor, deve selecionar outra vez a rede Wi-Fi do convetor*

**10.** Gestão do convetor pela Internet.

*Existe uma aplicação para telemóveis smart e tablete chamado Tesy Cloud para os sistemas operacionais Android e iOS . As aplicações podem ser encontradas nas lojas de Google Play*  $\geq$  <sup>Germon</sup> e App Store  *(procurar pela palavra-chave "tesyCloud").*

Digitar no navegador www.mytesy.com (é preciso conectar à rede local ou à outra fonte de Internet o dispositivo pelo qual iremos gerir o convetor elétrico), introduzimos o email que foi utilizado para criar a Conta e a palavra-passe introduzida. Quando os pontos de 1 a 8 forem corretamente executados, o aparelho de aquecimento deverá aparecer no dispositivo de gestão e será possível configurar as funções dele.

Selecionar o dispositivo de aquecimento

• Entrar no menu «Estado»

- Ao escolher o modo «Manual» V, pode configurar a temperatura por si desejada no compartimento aquecido movimentando o cursor para esquerda e para direita.
	- Quando o aparelho estiver a aquecer no ecrã aparecerá a mensagem «AQUECIMENTO» e a indicação da temperatura atual será de cor-derosa.
	- Quando o aparelho não estiver a aquecer no ecrã aparecerá a mensagem «PRONTO A FUNCIONAR» e a indicação da temperatura atual será de cor roxa.

# *Observação : Botão «Modo» deve estar em posição «Ligar» , para poder alterar a temperatura.*

- No modo «Programa» **is a contra de la parelho funciona** só depois de selecionadas as configurações no menu «Programa» (programador semanal (ver p. 11)). Deste modo se pode sair ao ligar ou desligar o aparelho do botão «Ligar/Desligar», alterar a configuração da temperatura configurada i.e. passar para modo manual
- No modo «Início retardado»  $\bigcup$  o aparelho encontrase em regime «Desligar», através das setas pode configurar após quanto tempo o aparelho poderá ser ligado num período de 96 horas.

O convetor tem a capacidade de ser gerido também em modo manual. Neste caso as configurações feitas manualmente podem ser consultadas ao visitar o site www.mytesy.coм. As duas opções de gestão do aparelho são equivalentes em termos de prioridade de uso, mas a gestão manual prevalece.

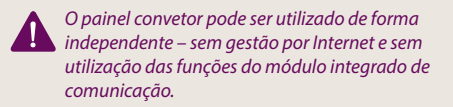

- **11.** Programador semanal
	- **11.1.**Selecione do menu «Programa»
	- **11.2.**Na tela serão visualizados todos os dias da semana – selecione um dos dias que quer configurar e aparecerão as horas em que será possível configurar a temperatura desejada por si, usando o cursor

11.3. **D** - Modo «Desligar»

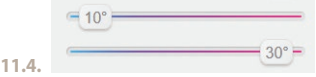

Configurar a temperatura de 10 a 30 °C

11.5. X - a temperatura configurada em cada momento anterior será executada até à próxima configurada

- escolhendo as horas, para salvar as configurações, carregue no botão «Salvar» para confirmar. Para ligar e executar este modo é preciso selecionar o modo «Programa».
- **12.** Calcular a potência consumida
	- **12.1.**Selecione o menu «Contador de energia». Aparecerá a potência atual consumida pelo convertor a partir da primeira ligação.
	- **12.2.**Se quiser poderá utilizar o botão «Anular!", logo o aparelho recalculará a potência consumida, a partir do momento em que você anulou o valor anterior
- **13.** Função «Janela aberta» para ativar carregue no botão  $\frac{\mathbf{H}}{\mathbf{H}}$  «Janela» (disponível só para o modelo CN04)
- **14.** Função «Proteção de crianças» para ativar carregue no botão **13**
- **15.** Para ver o gráfico do consumo de energia elétrica carregue no botão
- **16.** Função «Anticongelação» para desativar, carregue em <del>X</del>
- **17.** Corrigir a temperatura do sensor para configurar carregue em  $\frac{4}{3}$
- **18.** Fuso horário para configurar carregue em
- **19.** Início adaptado para ativar carregue em

#### FUNÇÕES COMPLEMENTARES DISPONÍVEIS:

Função AGRUPAR

*O módulo integrado Wi-Fi permite a utilização da função de software que junta alguns convetores num grupo.*

# *Execução da função «Agrupamento»:*

Ao carregar no sinal  $\frac{1000}{1000}$  (o mesmo altera a cor no caso de ser carregado) do menu principal do aparelho de aquecimento, esta função pode ser ativada. Aparece uma janela pop-up:

- Escolher um nome do grupo «ххххх», confirmamos carregando em «adicionar ao grupo».
- Adicionar um aparelho complementar ao grupo «ххххх» criado pode ser feito outra vez pelo

sinal  $\frac{100}{100}$  (do menu principal do aparelho de aquecimento complementar) e introduzir o nome do grupo «ххххх» criado por nós. Ao colocar um novo nome de grupo, será criado um novo grupo e o agrupamento desejado de aparelhos de aquecimento não será atingido.

No caso de processo corretamente concluído, no ecrã/na tela (do menu principal do grupo criado «ххххх») aparecerá

11.6.Quando configurar os dias desejados entity all somente um aparelho de aquecimento com as imagens de **PT**<br>escolhendo as horas, para salvar as entity and todos os aparelhos agrupados neste grupo.. somente um aparelho de aquecimento com as imagens de

> Os aparelhos no grupo são agrupados por ordem alfabética, e a própria gestão faz-se mediante a gestão do primeiro aparelho de aquecimento no grupo – ele é considerado como principal e gere os demais aparelhos agrupados neste grupo.

#### *Cancelar a função «Agrupar»*

Selecionar o botão <sup>de</sup> (o botão muda de cor) e ao lado de cada aparelho no grupo aparece o sinal **III** «cancelar». Ao carregar no sinal «Cancelar», elimina a presença do respetivo aparelho do grupo «ххххх». O aparelho aparece como um aparelho de aquecimento independente no perfil do utilizador.

*Não há restrições relativamente ao número dos grupos criados e da quantidade dos aparelhos de aquecimento em cada um destes grupos, mas os aparelhos devem ser da mesma série CN04, CN03, CN024)!!*

- Função atualização do software utilizado no módulo integrado Wi-Fi - automaticamente.
- Função "RESET" (restaurar as configurações de fábrica do módulo Wi-Fi e do painel de controlo).
	- *No modo «Desligar» (a partir do botão*  $\cup$ , não a *partir da chave «principal») devem ser carregadas e mantidas pressionadas simultaneamente as setas pelas quais se configura a temperatura. Quando aparecerem as duas setas vermelhas na tela, deixamos de segurar as setas carregadas – realiza-se "RESET" (a lâmpada vermelha de aquecimento pisca umas vezes e quando deixar de piscar, isto significa que as configurações do convetor são anuladas).*

Dependendo da versão do módulo Wi-Fi que está a utilizar, faz-se a restauração das configurações de fábrica somente do módulo ou a restauração das configurações do controlador principal. Ao executar a segunda função – o convetor é estabelecido em modo «Desligar» e a temperatura configurada é de 15°С

• Smart Grid READY – opção que pode ser utilizada de acordo com o fornecedor local de energia elétrica

*A equipe de TESY OOD reserva-se o direito de alterar ou adicionar novas funções nos produtos com módulo Wi-Fi integrado, bem como modificar o manual do utilizador de acordo com as novas versões do software. Consulte por favor o manual do utilizador atualizado na web página da nossa empresa TESY OOD ou www.mytesy.com*

RU Cпасибо за ваше доверие, которое Вы, как наши<br>Пользователи проголосовали за нас, покупая наш электрический конвектор с встроенного коммуникационного модуля беспроводной связи. Единственное условие чтобы использовать встроенный коммуникационный модуль беспроводной связи в конвекторах ТЕСИ это иметь устройство с возможностью для связи с Wi-Fi сетью, которое имеет надежный веб-браузер и подключение к Интернету.

#### ПОСЛЕДОВАТЕЛЬНОСТЬ ШАГОВ ДЛЯ ПОДКЛЮЧЕНИЯ ВСТРОННОГО WI-FI МОДУЛЯ В КОНВЕКТОРЕ ТЕСИ К ИНТЕРНЕТУ

#### Регистрация в *www.mytesy.com:*

- **1.** Откройте *http://www.mytesy.com* в адресной строке браузера.
- **2.** Вы можете изменить язык из выпадающего меню под логотипом TESY
- **3.** Выбираем *«Регистрация нового пользователя»*
- **4.** Заполните регистрационную форму с действительным адресом электронной почты.
- **5. На указанной вам электронной почте получается подтверждение регистрации и ссылка активации АККАУНТА. Следуйте ссылку, чтобы подтвердить созданный ACCOUNT.**

*Замечание: Если вы не получаете электронные письма во входящих сообщениях, пожалуйста, проверьте "Spam" или "Junk"*

#### УСТАНОВКА ВСТРОЕННОГО WI-FI КОММУНИКАЦИОННОГО УСТРОЙСТВА:

- **1.** Включите с помощью смартфона (планшета, ноутбука) функцию для обнаружения беспроводной сети (Wi-Fi)
- **2.** Вам необходимо найти эфирную Wi-Fi сеть излучаемую от конвектора: TCHхххххххх (название сети указано на этикетке рядом с паспортной табличкой устройства) и подключиться к ней
- **3.** После успешного подключения к сети устройства – откройте приложение tesyCloud (Androidустройства) или автоматически вы будете подключены к конвертерному управлению (IOS устройства). При невозможности осуществить эту функцию или если используете компьютер напишите вручную в поле вашего браузера *http://10.0.0.1*
- **4.** *После входа в главное меню Конвектора выберите подходящий для вас язык из выпадающего меню, расположенного в правом верхнем углу.*
- **5.** Чтобы подключить конвектор к домашней беспроводной Wi-Fi сети и оттуда в Интернет, выполните следующую последовательность действий:
- **5.1.** Откройте меню «Настройки» на главном экране.
- **5.2.** Под меню «Подключение к Интернету», нажмите кнопку «Поиск сети».
- **5.3.** Выберите локальную беспроводную Wi-Fi сеть и введите пароль, с которым вы ее защитили! (рекомендуется использовать шифрование WPA или WPA2, Если ваш Wi-Fi-модем слишком старый, используйте WEP-шифрование).
- **5.4.** После успешного подключения (30-40 сек.) чтобы проверить связь с интернетом нажмите кнопку "Проверка связи". Если на экране все в порядке на экране отобразится надпись «Интернет подключен!!

# Подключение при наличии кнопки wps<br>
Nowallinero wi-fiverne

```
 домашнего wi-fi устройства
```
#### (роутер)

1. Нажмите кнопку "WPS"

2. Нажмите кнопку WPS которая находится на Вашем домашнем Роутере

*Замечание: оба устройства автоматически подключатся*

При успешном подключении продолжаем к остальным настройкам.

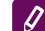

*Замечание: Некоторые модемы могут потребовать больше времени для подключения - подождите несколько минут, прежде чем снова начать процедуру, описанную в разделе стр. 5.*

- **6.** Настройка времени сервера
- Выберите в меню «Настройки»> «Дата и время».
- Выберите из выдающего меню София, Болгария (или другое местоположение, в зависимости от того, в какой стране вы находитесь).
- Нажмите кнопку "Сохрани" для подтверждения настроек.
- **7.** Настройка температурной коррекции из-за специфики профиля температуры в разных комнатах может быть разница от отображаемой на дисплее температуры в разных местах в комнаты,, поэтому мы предлагаем эту опцию:
- Выберите из меню "Настройки" > "Коррекция".
- Посмотрите температуру, которую показывает дисплею прибора.
- Измерьте температуру желаемого места в помещении.
- Задайте разницу в поле "Градусы (Цельсий)" (диапазон, который можете задать с -4 до 4 градуса).
- Задайте "Объявленная мощность" стоимость объявленной мощности указана на фирменной табличке вашего прибора.
- Нажмите кнопку "Сохрани", для сохранения настроек

RU *Замечание: эта функция используется для обеспечения более большого комфорта для пользователя электрического конвектора, в помещении, где он находится. При разнице больше 4 градусов или температура желаемого места в комнате ниже, это означает, что комната, в которой вы используете конвектор не очень хорошо изолирована или плохо темперированная.*

- **8.** Настройки АККАУНТА в **https://www.mytesy.com**
- Выберите из меню "Настройки" > mytesy.com<br>• В поле **"Зарегистрированная электронная**
- В поле **"Зарегистрированная электронная почта"** вводим адрес электронной почты, указанный и подтвержденный при регистрации в https://www.mytesy.com. почта" вводим адрес электронной почты, указанный и подтвержденный при регистрации в https:// www.mytesy.com. Остальные два поля являются необязательными. Они позволяют пользователю предоставить себе понятное описание нагревателя TESY.

#### *Пример: детская спальня, спальня 1, спальня 2, гостиная, кухня или другое название.*

- После ввода необходимых параметров сохраните настройки с помощью кнопки «Сохранить».
- **9.** "ТЕСИ" рекомендует: после вашего первого входа в сеть Wi-Fi конвектора для вашей безопасности вам нужно установить пароль
- Выберите из меню "Настройки" > "Локальная связь"
- Сдвиньте кнопку «Выкл.» до положения «Вкл.»
- В поле "Ключ" введите пароль с 8 до 40 символов без интервалов.
- Нажмите кнопку "Запись" для подтверждения пароля.

*Замечание: После подтверждения пароля, если вы хотите продолжить настройку в конвекторе вы должны повторно выбрать сеть конвекторов Wi-Fi.*

**10.** Управление конвектора через Интернет.

*Доступно приложение для смартфонов и планшет Tesy Cloud для операционных систем Android и iOS . Приложения можете найти в магазинах Google Play*  **SETITON** GET TON *u* App Store (App Store (поиск по *ключевое слово "tesyCloud").*

Вводим в браузера www.mytesy.com (необходимо подключить устройство, которое будет управлять электрическим конвектором в локальной сети или другом источнике Интернета), вводим электронную почту, с которой мы создали Аккаунта и заданный нами пароль. При правильно выполненных точках с 1 по 8 нагреватель должен быть виден, а функции можно отрегулировать.

Мы выбираем нагревательное устройство :

- Входим в меню "Состояние"
- При выборе режима "Ручной" , можете задавать желаемую температуру в отапливаемой комнате, перемещая ползунок влево и вправо.
	- Когда прибор нагревается на дисплее отображается «НАГРЕВАЕТ», а мгновенная температура розовом цвете.
	- Когда прибор не нагревается на дисплее отображается надпись "ГОТОВ" и и мгновенная температура в фиолетовом цвете

*Замечание: Кнопка "Режим" должна быть в положение "Вкл." , для того, чтобы* 

#### *изменять температуру.*

- В режим "По програма" **| U , уредът работи**, когато са направени настройки в меню "Програма" (седмичен програматор (вижте т. 11)). От този режим се излиза, когато се включи или изключи уреда от бутона "Вкл/Изкл", промени се настройката на зададена температура т.е. преминали сме на ръчно управление.
- В режиме "Отложенный старт"  $\bigcup$ -прибор находится в выключенном состоянии, через стрелки можете задать, через какое время прибор включиться в рамках 96 часов.

Конвектор также может управляться вручную. В этом случае ручные настройки видны при загрузке на www. mytesy.com. Оба варианта управления имеют равные приоритетные права – ведущим является ручное управление.

*Конвектор может использоваться самостоятельно – без управления через Интернет, и без использования функций встроенного коммуникационного модуля* 

- **11.** Недельный программатор
	- **11.1.**Выберите из меню "Програма"
	- **11.2.**На дисплее покажутся все дни недели нажмите любой из дней, которые вы хотите установить. и покажутся часы, в которых сможете задавать желаемую температуру в отапливаемой комнате через ползунок
	- 11.3. <sup>•</sup> Режим Выключен
	- $= 10^{\circ} =$  $30^{\circ}$  = **11.4.**

#### Установка температуры с 10 до 30 °C

- 11.5.  $\times$  заданная температура в каждой предыдущей точке выполняется до следующей
- **11.6.**Когда вы устанавливаете желаемые дни по часам, для сохранения настроек нажмите кнопку "Сохранить" чтобы

**RU** подтвердить. Чтобы включить и запустить<br>
эту программу, вам нужно выбрать режим **| По программе"**.

- **12.** Расчет потребляемой мощности
	- **12.1.**ИзВыберите меню "Электросчетчик ". И вы увидите мгновенное энергопотребление конвектора с момента его первого включения.
	- **12.2.**12.2. Если вы хотите, вы можете использовать кнопку «Сброс!», то устройство начнет вычислять заново энергопотребление с момента сброса старой стоимости
- 13. Функция "Открытое окно" для активации нажмите кнопку **HII** "Окно" (только для модели CN04)
- 14. Функция "Защита от детей" для активации нажмите кнопку
- **15.** Чтобы увидеть график потребления электроэнергии, нажмите кнопку
- 16. Функция "Против замораживания" для деактивации нажмите
- **17.** Температурная коррекция датчика– для настройки, нажмите
- **18.** Часовой пояс для настройки, нажмите
- **19.** Адаптивный старт для активации нажмите

# ПОДДЕРЖКА ДОПОЛНИТЕЛЬНЫХ ФУНКЦИЙ:

Функция ГРУППИРОВАНИЕ ...

*Встроенный Wi-Fi модуль позволяет использовать программную функцию для объединения нескольких конвекторов в группу.*

# *Реализация функции "Группирование":*

Это осуществляется путем выбора знака (тот же меняет цвет при выборе) в основном меню отопительного прибора. Появляется диалоговое окно:

- Задаем имя группы, , ххххх", и подтверждаем кнопкой «добавить в группу».
- Добавление дополнительного прибора в созданную группу ,,ххххх'' осуществляется снова путем выбора знака ВВВ (в основном меню дополнительного отопительного прибора) и ввод имени группы, которую мы создали ,,ххххх''. С другим именем группы будет создана новая группа и желаемая группировка нагревателей в профиле пользователя не будет достигнута.

Если процесс успешно завершен, на дисплеи (в основном меню созданной группы ,,ххххх") покажется только один нагреватель с обозначенными всеми устройствами, подключенными к этой группе.

Расположение приборов в группе осуществляется в алфавитном порядке, а само управление осуществляется через управление первым отопительным прибором в группе – он является главным и управляет всеми остальными в созданной группе.

#### *Удаление функции "Группирование"*

Выбираем кнопку <sup>"Вё</sup> (кнопка меняет свой цвет) и против каждого прибора в группе появляется

знак IIII "удалить". Нажатие знака удалить удаляет отопительный прибор из группы ,,ххххх''. Прибор появляется как самостоятельный отопительный прибор в профиле пользователя.

*Нет ограничений по отношению количества созданных групп и количество отопительных приборов в каждой такой группе, но приборы должны быть одной серии (CN04, CN03, CN024)!!*

- Функция обновление программного обеспечения, используемого во встроенном модуле Wi-Fi - автоматически.
- Функция "RESET" (вернуть заводские настройки модуля Wi-Fi и платы управления).
	-

*В режиме "выключено" (от маленькой кнопки , не от "главного" ключа) надо нажимать и удерживать одновременно стрелки, при помощи которых можете задать температуру. После отображения двух красных полос на экране мы перестаем нажимать стрелки - выполняется "RESET" (красная лампа, для нагрева, несколько раз мигает и после того, как он перестанет мигать, настройки конвектора будут сброшены).*

В зависимости от версии используемого вами модуля Wi-Fi, выполняется только восстановление заводских настроек модуля или восстанавливаются и настройки основного контроллера. При выполнении второй функции – конвектор устанавливается в режиме "Выключен" и заданная температура – 15°С

• Smart Grid READY – возможность использования в зависимости от местного поставщика электроэнергии

*Экип ТЕСИ ООД оставляет за собой право изменять и добавлять новые функции в продуктах со встроенным модулем Wi-Fi, а также изменение инструкции в зависимости от новых версий программного обеспечения. Для получения последних инструкций посетите веб-сайт ТЕСИ ООД или www.mytesy.com*

Vielen Dank für das Vertrauen, das Sie als Verbraucher Mondel den Konvektor mit dem drahtlosen Wi-Fi-Netzwerk zu<br>Uns durch den Kauf unserseits hergestellten Mandel Hause und von dort mit dem Internet zu verbinden: DE uns durch den Kauf unserseits hergestellten elektrischen Konvektors mit eingebautem drahtlosem Kommunikationsmoduls entgegengebracht haben. Die einzige Voraussetzung für die Verwendung des eingebauten drahtlosen Kommunikationsmoduls in den Konvektoren TESY ist ein Gerät, das die Verbindung mit Wi-Fi-Netzwerken ermöglicht und das über einen zuverlässigen Webbrowser und Internetverbindung verfügt.

#### REIHENFOLGE DER SCHRITTE, UM DAS IM KONVEKTOR TESY EINGEBAUTE WI-FI-MODUL MIT INTERNET ZU VERBINDEN

Anmeldung bei *www.mytesy.com:*

- **1.** Die Adresse *http://www.mytesy.com* в in der Adresszeile eines Browsers laden.
- **2.** Sie können die Sprache aus dem Dropdown-Menü unter dem TESY-Logo ändern
- **3.** Bitte *"Anmeldung eines neuen Benutzers"* auswählen.
- **4.** Das Registrierungsformular mit einer gültigen E-Mail-Adresse bitte ausfüllen.
- **5. Sie erhalten auf die Ihrerseits angegebene E-Mail-Adresse eine Anmeldungsbestätigung und einen Aktivierungslink für Ihr KONTO. Bitte dem Link folgen, um das neu erstellte Konto zu bestätigen.**

*Hinweis: Falls Sie in den eingehenden Nachrichten kein E-Mail erhalten haben, bitte die Ordner "Spam" und "Junk" überprüfen.*

#### EINSTELLUNG DES EINGEBAUTEN WI-FI-KOMMUNIKATIONSGERÄTES:

- **1.** Über Ihr Smartphone (Tablet, Laptop) die Funktion zur Erkennung der drahtlosen Netzwerke (Wi-Fi-Netzwerke) aktivieren.
- **2.** Es ist notwendig, dass Sie das Wi-Fi-Netzwerk des Konvektors: TCHхххххххх (der Netzwerkname ist auf dem Etikett in der Nähe von dem Typenschild des Gerätes bezeichnet) finden und mit diesem Netzwerk verbinden.
- **3.** Nach erfolgreicher Verbindung mit dem Netzwerk des Gerätes – die Applikation "tesyCloud" öffnen (Android-Geräte) oder automatisch eine Verbindung zur Gerätessteuerung herstellen (IOS-Geräte). Wenn diese Funktion nicht ausgeführt werden kann oder falls Sie einen Computer verwenden, schreiben Sie bitte manuell in dem Feld Ihres Browsers *http://10.0.0.1*
- **4.** *Nachdem Sie das Hauptmenü aufgerufen haben, die entsprechende Sprache aus dem Dropdown-Menü bitte auswählen, das sich oben rechts befindet.*
- **5.** Führen Sie bitte die unterstehenden Schritte aus, um

den Konvektor mit dem drahtlosen Wi-Fi-Netzwerk zu

- **5.1.** Bitte das Menü "Einstellungen" in Ihrem Hauptbildschirm öffnen.
- **5.2.** Unter dem Menü "Internetverbindung" bitte "Suchnetzwerke" drücken.
- **5.3.** Bitte Ihr lokales drahtloses Wi-Fi-Netzwerk auswählen und das Passwort eingeben, mit dem Sie dieses geschützt haben! (empfehlenswert ist die Verwendung von WPA- oder WPA-Verschlüsselung; falls Ihr Wi-Fi-Modem sehr alt ist, bitte WEP-Verschlüsselung verwenden).
- **5.4.** Nach erfolgreicher Verbindung (30-40 Sekunden) drücken Sie die Taste "Überprüfung der Verbindung", um die Internetverbindung zu überprüfen. Wenn alles in Ordnung ist, wird auf dem Bildschirm die Bezeichnung "Mit Internet verbunden!" angezeigt.

#### Verbinden durch vorhandene Taste "WPS"

**WPS** auf dem Wi-Fi-Gerät (Router) zu

**Hause** 

- 1. Bitte die Taste "WPS" drücken
- 2. Bitte die Taste "WPS" an Ihrem Heimrouter drücken

*Hinweis: die beiden Geräte werden automatisch verbunden*

Bei erfolgreicher Verbindung fahren wir mit den restlichen Einstellungen fort.

*Hinweis: Einige Modems benötigen möglicherweise mehr Verbindungszeit – bitte ein paar Minuten warten, bevor Sie den Vorgang unter Punkt 5 erneut starten*

- **6.** Einstellung der Serverzeit
- Im Menü "Einstellungen" bitte > "Datum und Uhrzeit" auswählen.
- Aus dem Dropdown-Menü bitte "Sofia, Bulgarien" auswählen (oder einen anderen Ort, je nachdem, in welchem Land Sie sich befinden).
- Bitte die Taste "Speichern" zur Bestätigung der Einstellungen drücken.
- **7.** Einstellung der Temperaturkorrektur wegen der Spezifik des Temperaturprofils in den verschiedenen Räumen kann es eine Differenz von der auf dem Bildschirm angezeigten Temperatur und den verschiedenen Stellen im Raum geben, deswegen bieten wir diese Option an:
- Aus dem Menü "Einstellungen" bitte > "Korrektur" auswählen.
- Die Temperaturanzeige auf dem Display des Gerätes anschauen.
- Die Temperatur der gewünschten Stelle im Raum bitte messen.
- **DE BEREGER EINE EINE STATE STATE STATE S**<br>Bereich, der eingestellt werden kann, ist -4 bis 4 Grad) bitte angeben.
	- Bitte "Angezeigte Leistung" angeben der Wert der angezeigten Leistung ist auf dem Typenschild Ihres Gerätes angegeben.
	- Bitte die Taste "Speichern" drücken, um die Einstellung zu speichern

*Hinweis: Diese Funktion wird verwendet, um den*   $\overline{\mathscr{S}}$ *Komfort des Verbrauchers des elektrischen Konvektors in dem Raum, in dem er sich befindet, zu erhöhen. Bei einem größeren Unterscheid von 4 Grad oder falls die Temperatur der gewünschten Stelle in dem Raum niedriger ist, bedeutet dies, dass das Zimmer, in dem Sie den Konvektor gebrauchen, nicht gut isoliert oder nicht gut temperiert ist.*

- **8.** Einstellung des KONTOS in **https://www.mytesy.com**
- In dem Menü "Einstellungen" bitte > mytesy.com auswählen
- Im Feld **"Angemeldetes E-Mail"** die E-Mail-Adresse eingeben, die bei Ihrer Anmeldung unter https://www. mytesy.com. angegeben und bestätigt ist. Die restlichen zwei Felder sind optional. Damit wird dem Verbraucher die Möglichkeit gegeben, eine verständliche Beschreibung des TESY-Heizgerätes zu notieren.

#### *Beispiel: Kinderzimmer, Schlafzimmer 1, Schlafzimmer 2, Wohnzimmer, Küche oder sonstiger Name.*

- Nach Eingabe der erforderlichen Parameter bitte die Einstellungen durch die Taste "Speichern" speichern
- **9.** "TESY" empfiehlt: Nach dem ersten Eintritt in dem Wi-Fi-Netzwerk des Konvektors bitte aus Sicherheitsgründen ein Passwort festlegen
- Aus dem Menü "Einstellungen" bitte > "Lokale Verbindung" auswählen
- Die Taste "Ausgeschlossen" auf "Eingeschlossen" schieben.
- In dem Feld "Schlüssel" bitte ein Passwort mit 8 bis 40 Zeichen ohne Leerzeichen eingeben.
- Bitte die Taste "Speichern" zur Bestätigung des Passwortes drücken

#### *Hinweis: Wenn Sie nach Bestätigung des Passwortes wieder mit den Einstellungen des Konvektors fortsetzen möchten, müssen Sie erneut das Wi-Fi-Netzwerk des Konvektors auswählen*

**10.** Steuerung des Konvektors über das Internet.

*Vorhanden ist eine Applikation für Smartphone und Tablet "Tesy Cloud" für Operationssysteme und iOS . Die Applikationen können Sie im Google Play*  $\sum_{\text{Google play}}^{\text{GET TON}}$  *und App Store (finden (Stichwortsuche "tesyCloud").*

Bitte im Browser www.mytesy.com laden (erforderlich ist die Verbindung des Gerätes, womit der elektrische Konvektor gesteuert wird, mit dem lokalen Netzwerk oder einer anderen Internet-Quelle), dann die E-Mail-Adresse eintragen, mit dem Sie Ihr Konto erstellt haben und das von uns angegebene Passwort. Bei richtig ausgeführten Punkten von 1 bis 8 sollte das Heizgerät erkennbar sein und die Funktionen können eingestellt werden.

Bitte das Heizgerät auswählen  $\frac{dx}{dx}$ :

- Das Menü "Status" bitte aufrufen
- Bei Auswahl des Modus "Manuell" V, können Sie die von Ihnen gewünschte Temperatur in dem beheizten Raum einstellen, indem Sie den Schieberegler nach links oder rechts bewegen.
	- Wenn das Gerät aufheizt auf den Display erscheint "ERHITZT" und die aktuelle Temperatur ist in Rosa bezeichnet.
	- Wenn das Gerät nicht aufheizt auf dem Display erscheint "FERTIG" und die aktuelle Temperatur ist in Lila bezeichnet

*Hinweis: Die Taste "Modus" muss auf*  "Eingeschaltet" ( $\circ$ ), eingestellt sein, damit Sie die *Temperatur ändern können.*

- In dem Modus "Laut Programm" **For the United States** funktioniert das Gerät, wenn Einstellungen in dem Menü "Programm" vorgenommen werden (Wochenprogrammierer (siehe Punkt 11)). Diesen Modus verlässt man, wenn das Gerät über die Taste "Eingeschaltet/ Ausgeschaltet" ein- oder ausgeschaltet wird, die Einstellung der Solltemperatur geändert wird, d.h. wir haben auf manuelle Steuerung umgesetzt.
- In dem Modus "Verzögerter Start" **.** das Gerät befindet sich im Modus "Ausgeschaltet", durch die Pfeiltasten kann eingestellt werden, nach wie lange sich das Gerät innerhalb von 96 Stunde einschaltet.

Der Konvektor kann auch manuell bedient werden. In diesem Fall sind die manuellen Einstellungen bei dem Laden in www.mytesy.com sichtbar. Die beiden Optionen zur Steuerung haben gleiche Prioritätsrechte – indem die manuelle Steuerung führend ist.

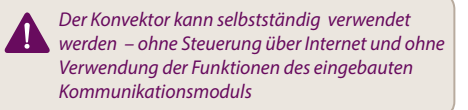

- **11.** Wochenprogrammierer
	- **11.1.**Aus dem Menü bitte "Programm" auswählen
	- **11.2.**Auf dem Display werden alle Tage der Woche angezeigt – drücken Sie bitte einen der Tage, den Sie einstellen wollen und die Stunden werden visualisiert, in den Sie die von Ihnen gewünschte Temperatur in dem beheizten Raum durch den Schieber einstellen können

11.3.  $\circ$  - Modus "Ausgeschaltet"

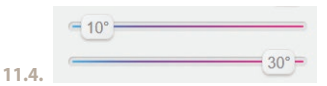

Einstellung der Temperatur von 10 bis 30 °C

- 11.5. X die eingestellte Temperatur in jedem vorhergehenden Punkt wird bis zum nächsten Punkt ausgeführt
- **11.6.**Wenn Sie die gewünschten Tage mit Stunden einstellen, um die Einstellungen zu speichern, bitte die Taste "Speichern" zur Bestätigung drücken. Damit dieses Programm aktiviert und ausgeführt wird, muss der Modus

**EE** "Laut Programm" ausgewählt werden.

#### **12.** Berechnung des Stromverbrauchs

- **12.1.**Bitte das Menü "Stromzähler" auswählen. Sie werden den momentanen Stromverbrauch des Konvektors ab dem Zeitpunkt des ersten Einschaltung sehen.
- **12.2.**Wenn Sie möchten, dürfen Sie die Taste "Reset!" verwenden, dann beginnt das Gerät mit der Berechnung des neuen Stromverbrauchs ab dem Zeitpunkt, in dem Sie den alten Wert zurückgesetzt haben
- 13. Funktion "Offenes Fenster" zum Aktivieren bitte die Taste  $\mathbb{F}$  . Fenster" drücken (nur für das Modell CN04)
- 14. Funktion "Schutz vor Kindern" zum Aktivieren bitte die Taste <sup>1</sup>3 drücken.
- **15.** Um den Zeitplan für den Stromverbrauch zu sehen, bitte die Taste drücken
- **16.** Funktion "Frostschutz" zum Deaktivieren bitte die Taste **de drücken**
- **17.** Temperaturkorrektur des Sensors zum Aktivieren bitte die Taste <sup>e</sup> drücken
- 18. Zeitzone zum Einstellen bitte die Taste der drücken
- **19.** Adaptiver Start zum Aktivieren bitte die Taste drücken

#### WARTUNG ZUSÄTZLICHER FUNKTIONEN:

**Funktion GRUPPIEREN** 

*Das eingebaute Wi-Fi-Modul ermöglicht die Verwendung der Softwarefunktion zum Zusammenführen mehrerer Konvektoren zu einer Gruppe.*

#### *Realisieren der Funktion "Gruppieren":*

Dies geschieht durch Auswahl des Zeichens ändert seine Farbe bei Auswahl) in dem Hauptmenü des Heizgerätes. Ein Dialogfeld wird angezeigt:

- Der Gruppe den Namen ,,ххххх'' zuweisen, dann mit der Taste "Zu der Gruppe hinzufügen" bitte bestätigen.
- Das Ergänzen eines zusätzlichen Gerätes zur Gruppe ,,ххххх'' erfolgt durch erneute Auswahl des Zeichens  $\frac{100}{100}$  (im Hauptmenü des zusätzlichen

Heizgerätes) und Eingabe des Namens der von uns erstellten Gruppe "xxxxx". Bei falsch eingegebenen Gruppennamen wird eine neue Gruppe erstellt und die gewünschte Gruppierung der Heizgeräte im Benutzerprofil wird nicht erreicht.

Wenn der Vorgang erfolgreich abgeschlossen wurde, wird nur ein Heizgerät auf dem Display (im Hauptmenü der erstellten Gruppe ,,ххххх") mit allen an die Gruppe angeschlossene Geräten angezeigt.

Die Ordnung der Geräte in der Gruppe erfolgt in alphabetischer Reihenfolge, und die Verwaltung selbst erfolgt durch Steuerung des ersten Heizgerätes in der Gruppe – man hält es für Hauptgerät und es steuert alle restlichen in den erstellten Gruppe.

#### *Entfernen der Funktion "Gruppieren"*

Bitte die Taste <sup>Be</sup> (die Taste ändert ihre Farbe) auswählen und ein Zeichen IIII "Löschen" erscheint neben jedem Gerät in der Gruppe. Das Drücken des Zeichens "Löschen" löscht das Heizgerät aus der Gruppe ,,ххххх''. Das Gerät erscheint als selbstständiges Heizgerät im Benutzerprofil.

- *Es gibt keine Einschränkungen hinsichtlich der Anzahl der erstellten Gruppen und der Menge der Heizgeräte in jeder solchen Gruppe, aber die Geräte müssen von der gleichen Serie sein (CN04, CN03, CN024)!!*
- Funktion Aktualisierung der in dem eingebauten Wi-Fi-Modul verwendeten Software - automatisch.
- Funktion "RESET" (Zurücksetzen der Werkeinstellungen des Wi-Fi-Moduls und der Steuerplatte).

*Im Modus "Ausgeschaltet" (die kleine Taste nicht die "Haupttaste") werden die beiden Pfeiltasten gleichzeitig gedrückt und gehalten, durch die die Temperatur eingestellt wird. Nach dem Anzeigen zwei roter Linien auf dem Display stoppen wir die Pfeiltasten zu drücken – "RESET" wird ausgeführt (die rote Lampe für Erhitzen blinkt mehrmals. Nach Stoppen des Blinkens sind die Einstellungen des Konvektors zurückgesetzt).*

Abhängig von der Version des Wi-Fi-Moduls, die Sie verwenden, erfolgt die Wiederherstellung der Werkeinstellungen des Moduls oder Wiederherstellung der Einstellungen des Hauptcontrollers. Bei Ausführung der zweiten Funktion – wird der Konvektor auf "Ausgeschaltet" und die Temperatur auf 15°С eingestellt.

• Smart Grid READY – Möglichkeit für Verwendung abhängig von Ihrem lokalen Stromversorger

*Das Team von TESY OOD behält sich die Möglichkeit für Änderungen und Ergänzung neuer Funktionen in den Produkten mit eingebautem Wi-Fi-Modul vor, sowie Änderung der Bedienungsanleitung in Abhängigkeit von den neuen Versionen der Software. Aktuelle Bedienungsanleitungen finden Sie auf der Webseite von TESY OOD oder auf www.mytesy.com* 

IT Ringraziamo per la fiducia che voi come consumatori<br>IT divete riposto in noi acquistando Il convettore elettrico con modulo di comunicazione wireless integrato, prodotto da noi. L'unico requisito per utilizzare il modulo di comunicazione wireless integrato nei convettori TESY è di possedere un dispositivo con la possibilità di connettersi a reti Wi-Fi, che dispone di un browser Web affidabile e una connessione a Internet

#### UNA SEQUENZA DI PASSAGGI PER COLLEGARE IL MODULO WI-FI INTEGRATO NEL CONVETTORE TESY A INTERNET

Registrazione nel sito *www.mytesy.com:*

- **1.** Andare all'indirizzo *http://www.mytesy.com* nella barra degli indirizzi del browser.
- **2.** È possibile cambiare la lingua dal menu a discesa sotto il logo TESY
- **3.** Scegliere *"Registrazione di nuovo utente"*.
- **4.** Compilare il modulo di registrazione utilizzando un indirizzo e-mail valido.
- **5. Sull'e-mail fornita riceverà la conferma della registrazione e un link per l'attivazione dell'ACCOUNT. Seguire il link per la conferma dell'ACCOUNT appena creato.**

*Nota: se non riceverà e-mail nei messaggi in arrivo, controllare "Spam" o "Junk".*

#### IMPOSTAZIONE DEL DISPOSITIVO DI COMUNICAZIONE WI-FI INCORPORATO:

- **1.** Attivare la funzione per il rilevo di reti wireless (Wi-Fi) usando il proprio smartphone (tablet, computer portatile)
- **2.** È necessario trovare la rete Wi-Fi ethernet trasmessa dal termoconvettore: TCHхххххххх (il nome della rete è indicato sull'etichetta vicino alla targhetta del dispositivo) ed eseguire una connessione a esso.
- **3.** Dopo aver eseguito correttamente la connessione alla rete del dispositivo: aprire l'applicazione tesyCloud (dispositivi Android) o connettersi automaticamente alla gestione della console (dispositivi IOS). Se questa funzione non può essere eseguita, o se si sta utilizzando un computer, digitare manualmente nel campo del proprio browser *http://10.0.0.1*

#### **4.** *Una volta entrati nel menu principale del convettore, selezionare la lingua desiderata dal menu a discesa in alto a destra.*

- **5.** Per collegare il convettore alla rete wireless Wi-Fi domestica e da lì a Internet, attenersi alla sequenza di passaggi:
	- **5.1.** Aprire il menu "Impostazioni" della schermata principale.
	- **5.2.** Sotto il menu "Connessione Internet", cliccare su "Ricerca reti".
- **5.3.** Selezionare la propria rete Wi-Fi locale e inserire la password con la quale protetta (si consiglia di utilizzare la crittografia WPA o WPA2. Se si utilizza un modem Wi-Fi molto vecchio, utilizzare la crittografia WEP)
- **5.4.** Dopo il collegamento riuscito (30-40 sec.), per verificare la connessione a Internet, fare clic sul pulsante "Verifica collegamento". Se è tutto OK, sullo schermo appare "Connessione a Internet"!

del dispositivo Wi-Fi domestico (router)

Connessione se si dispone del tasto "WPS"

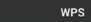

1. Premere il tasto "WPS"

2. Premere il tasto "WPS" situato sul router di casa

*Nota: entrambi i dispositivi saranno collegati automaticamente*

In caso di connessione riuscita, continuare con le altre impostazioni.

*Nota: alcuni modem potrebbero richiedere più tempo di connessione - attendere alcuni minuti prima di riavviare la procedura di cui punto 5.*

- **6.** Impostazione dell'ora del server
- Selezionare dal menu Impostazioni> Data e ora.
- Seleziona dal menu a discesa Sofia, Bulgaria (o un'altra posizione, secondo il Paese in cui ci si trova).
- Fare clic sul pulsante "Salva" per confermare le impostazioni
- **7.** Impostazione della correzione della temperatura a causa della specificità del profilo di temperatura nelle diverse stanze, ci può essere una differenza tra la temperatura visualizzata sul display e le diverse posizioni nella stanza, quindi suggeriamo questa opzione:
- Selezionare dal menu Impostazioni> "Correzione".
- Controlla la temperatura, che è visualizzata sul dispositivo.
- Misurare la temperatura nella posizione desiderata della stanza.
- Impostare la differenza nel campo "Gradi (centigradi)" (l'intervallo che può essere impostato è compreso tra -4 e 4 gradi).
- Impostare "Potenza dichiarata" il valore di potenza dichiarato è indicato sulla targhetta del proprio dispositivo.
- Premere il pulsante Salva per salvare le impostazioni

*Nota: questa funzione è utilizzata per fornire un maggiore comfort all'utente del convettore elettrico nella stanza, dove è posizionato. Se la differenza di temperatura supera i 4 gradi o se la temperatura nella posizione desiderata nella stanza è inferiore, significa che la stanza in cui è posizionato il convettore non è ben isolata o non è ben temperata.*

- 8. Impostazioni dell'account sul **https://www.mytesy.** colore rosa. **com**
- Selezionare dal menu Impostazioni> mytesy.com
- Nel campo **"E-mail registrato"** inserire l'indirizzo e-mail indicato e confermato alla registrazione nel https://www.mytesy.com. Gli altri due campi non sono obbligatori. Essi consentono all'utente di inserire una descrizione del riscaldatore TESY facilmente comprensibile.

*Esempio: camera da letto per bambini, camera da letto 1, camera da letto 2, soggiorno, cucina, o altro nome.*

- Dopo aver inserito i parametri necessari, bisogna salvare le impostazioni premendo il pulsante "Salva"
- **9.** "TESY" consiglia: dopo il primo accesso alla rete Wi-Fi del termoconvettore, e necessario impostare una password per la sicurezza
- Seleziona dal menu "Impostazioni" > "Connessione locale";
- Scorrere il pulsante "OFF" fino a quando appare "ON";
- Nel campo Chiave inserire una password da 8 a 40 caratteri, senza spazi;
- Fare clic sul pulsante "Salva" per confermare la password

*Nota: Dopo la conferma della password se si desidera continuare con le impostazioni del convettore è necessario selezionare nuovamente la rete Wi-Fi del termoconvettore*

# **10.** Controllo del convettore tramite Internet.

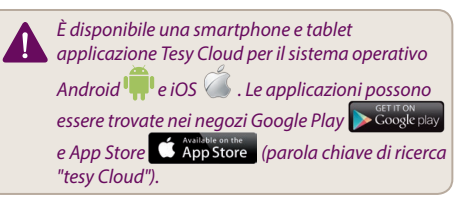

Inserire nel browser www.mytesy.com ( necessario collegare il dispositivo, che sarà utilizzato per controllare il convettore elettrico a una rete locale o a un'altra fonte internet), inserire l'e-mail utilizzata nella creazione dell'account e la password. Se i passaggi da 1 a 8 sono stati eseguiti correttamente, il riscaldatore dovrebbe essere visibile e si potrebbero impostare le funzioni.

Scegliere l'apparecchio di riscaldamento  $\frac{div}{dx}$ :

- Accedere al menu "Stato";
- Scegliendo la modalità "Manuale" , è possibile impostare la temperatura desiderata nella stanza da riscaldata muovendo il cursore a sinistra e a destra.
	- Quando l'apparecchio riscalda, sul display appare la scritta "CALORE" e la temperatura corrente è in

colore rosa.

- Quando l'apparecchio non riscalda, sul display appare la scritta "PRONTO" e la temperatura attuale è in colore viola.

*Nota: il pulsante "Modalità" deve essere impostato su "On." , per poter modificare la temperatura.*

- Nella modalità "Di programmazione" , l'apparecchio funziona se sono state effettuate le impostazioni nel menu "Programma" (programmatore settimanale (vedi punto 11)). È possibile uscire da questa modalità accendendo o spegnendo l'apparecchio dal pulsante ON / OFF o modificando l'impostazione della temperatura impostata, cioe passare al controllo manuale.
- Nella modalità "Partenza ritardato" l'apparecchio è in modalità OFF, utilizzando le frecce è possibile impostare l'ora in cui l'apparecchio dovrebbe accendersi nel intervallo di 96 ore.

Si potrebbe controllare il termoconvettore anche in modalità manuale. In questo caso, le impostazioni manuali sono visibili dopo l'accesso su www.mytesy. coм. Entrambi le possibilità di controllo hanno diritto di priorità equivalente, con il controllo manuale in posizione di guida.

*Il termoconvettore può anche essere usato in modo indipendente, senza controllo Internet e senza utilizzo delle funzioni del modulo di comunicazione integrato* 

- **11.** Programmatore settimanale
	- **11.1.**Selezionare dal menu "Programma"
	- **11.2.**Sul display saranno visualizzati tutti i giorni della settimana. Premere uno dei giorni che si desidera impostare e appariranno le ore in cui usando il cursore si potrebbe impostare la temperatura desiderata nella stanza da riscaldare
	- 11.3. **D** Modalità "OFF"

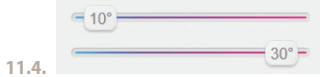

Impostazione della temperatura da 10 a 30°C

- 11.5.  $\times$  la temperatura impostata in ciascun punto precedente, viene eseguita fino a quello successivo
- **11.6.**Una volta impostati i giorni desiderati per le ore, per salvare le impostazioni, premere il pulsante "Salva" per confermare. Per abilitare ed eseguire questo programma, è necessario selezionare la modalità **II** "Di

programmazione".

- IT **12.** Calcolo del consumo di energia
	- **12.1.**Selezionare il menu "Contatore elettrico". E apparirà l'attuale consumo di energia del termoventilatore dal momento in cui è stato acceso la prima volta.
	- **12.2.**Se si desidera utilizzare il pulsante "Reset!", l'apparecchio inizierà a calcolare il nuovo consumo energetico dal momento in cui viene ripristinato il vecchio valore
	- **13.** La funzione "Finestra aperta" per attivare, premere il pulsante  $\mathbb{H}$  "Finestra" (solo nei modelli CN04).
	- **14.** La funzione "Protezione da bambini" per attivare, premere il pulsante **19**
	- **15.** Per visualizzare la tabella del consumo di energia, premere il pulsante  $\mathbb{R}$
	- 16. La funzione "Antigelo" per disattivare, premere
	- **17.** Correzione della temperatura del sensore per impostare, premere
	- **18.** Fuso orario per impostare, premere
	- **19.** Partenza adattabile per impostare, premere

# SUPPORTO DELLE FUNZIONI AGGIUNTIVE:

• Funzione RAGGRUPPAMENTO :

*Il modulo Wi-Fi integrato consente l'utilizzo di una funzione software per unire più convettori in un gruppo.* 

#### *Realizzo della funzione "Raggruppamento":*

Si esegue selezionando il segno **ella segno della segno di contra** di colore premendolo) nel menu principale del riscaldatore. Appare una finestra di dialogo:

- Impostare il nome del gruppo "xxxxx", confermare con il pulsante "aggiungi al gruppo".
- L'aggiunta di un apparecchio aggiuntivo al gruppo creato "xxxxx" si esegue selezionando nuovamente il segno **com** (nel menu principale dell'apparecchio di riscaldamento aggiuntivo) e inserendo il nome del gruppo "xxxxx" che è stato creato. Digitando un nome di gruppo diverso, sarà creato un nuovo gruppo e il raggruppamento desiderato dei riscaldatori nel profilo utente non avrà successo.

Se il processo è completato con successo, sul display sarà visualizzato un solo apparecchio di riscaldamento (nel menu principale del gruppo creato "ххххх") raffigurato con tutti gli apparecchi collegati al gruppo.

La disposizione degli apparecchi nel gruppo è in ordine alfabetico e il controllo stesso viene eseguito tramite il controllo del primo apparecchio di riscaldamento del gruppo – che si ritiene principale e controlla tutti gli altri nel gruppo creato.

#### *Disattivazione della funzione "Raggruppamento"*

Premere il pulsante <sup>de</sup> (il pulsante cambia il suo colore) e davanti a ciascun apparecchio nel gruppo

appare il segno **III** "elimina". Premendo il segno "elimina" rimuove l'apparecchio di riscaldamento dal gruppo "ххххх". Nel profilo dell'utente l'apparecchio è visualizzato come un apparecchio di riscaldamento autonomo.

*Non vi sono limiti per quanto riguarda i numero di gruppi creati e la quantità di apparecchi di riscaldamento in un gruppo basta che gli apparecchi siano della stessa serie (CN04, CN03, CN024)!!*

- Funzione aggiornamento del software utilizzato nel modulo integrato Wi-Fi - automaticamente.
- Funzione "RESET" (ripristino delle impostazioni di fabbrica del modulo Wi-Fi e il pannello di controllo).

*In modalità "OFF" (dal pulsante piccolo*  $\bigcup$  *In modalità "OFF" (dal pulsante piccolo , non dall'interruttore principale) premere e trattenere contemporaneamente le frecce usati per l'impostazione della temperatura. Dopo l'apparizione delle due barre rosse sullo schermo, interrompere la pressione delle frecce - si esegue "RESET" (la spia rossa, per il riscaldamento, lampeggia varie volte e quando si è ferma, le impostazioni del convettore sono ripristinate).*

Secondo la versione del modulo Wi-Fi in uso, si ripristinano le impostazioni di fabbrica solamente del modulo oppure si ripristinano anche le impostazioni del controller principale. All'esecuzione della seconda funzione, il termoconvettore è impostato su "Off" e la temperatura impostata di 15°С

• Smart Grid READY –- una possibilità che può essere utilizzata in base il fornitore locale di energia elettrica

*ll team di TESY OOD si riserva la possibilità di modificare e aggiungere nuove funzionalità nei prodotti con un modulo Wi-Fi integrato, inoltre a modificare le istruzioni in base alle nuove versioni del software. Per le istruzioni aggiornate, si può consultare il sito Web TESY OOD o www.mytesy.com*

Nous vous remercions de la confiance que vous nous avez modem est plus vieux utilisez le cryptage WEP)<br>accordée avec l'achat de notre convecteur électrique avec a la partie de la connexion est réussie (vouillez attendre module de communication sans fil intégré. Pour pouvoir profiter du module de communication sans fil intégré des convecteurs TESY, il n'est nécessaire que posséder un dispositif capable à se connecter aux réseaux Wi-Fi avec navigateur Web et accès à Internet.

#### CONNEXION À INTERNET DU MODULE WI-FI INTÉGRÉ DU CONVECTEUR TESY PAS À SUIVRE

Création d'un compte sur *www.mytesy.com:*

- **1.** Ouvrez votre navigateur Web et entrez *http://www. mytesy.com*
- **2.** Sélectionnez la langue de la liste déroulante audessous de logo TESY.
- **3.** Sélectionnez *«Créer un compte»*.
- **4.** Enter une adresse de courriel électronique valide dans le formulaire d'inscription.
- **5. Nous envoyons une confirmation et un lien d'activation du COMPTE à l'adresse du courriel électronique utilisé. Cliquez sur le lien pour activez votre COMPTE**

*Remarque : Si le message n'apparaît pas dans votre boîte de réception, veuillez vérifier le dossier «Spam» ou «Junk».*

#### CONFIGURATION DU MODULE DE COMMUNICATION INTÉGRÉ:

- **1.** Activez la détection de réseaux sans fil (Wi-Fi) de votre smartphone (tablette, portable).
- **2.** Consultez la liste et trouvez le réseau Wi-Fi de votre convecteur: TCHxxxxxxxx (vous trouverez le nom du réseau sur l'étiquette à coté de la plaque signalétique de l'appareil) et effectuez la connexion.
- **3.** Après la connexion réussie au réseau de l'appareil ouvrez l'application tesyCloud (appareils Android) ou vous connecterez automatiquement au pilotage du convecteur (appareils IOS). Si la connexion ne peut pas être effectuée ou si vous êtes devant un ordinateur, entrez dans la barre d'adresse du navigateur *http://10.0.0.1*

#### **4.** *Lorsque vous avez accédé au Menu principal vous pouvez sélectionner votre langue préférée de la liste déroulante au-dessus à droite.*

- **5.** Pour connecter le convecteur à Internet via votre réseau Wi-Fi domestique suivez les pas:
	- **5.1.** Ouvrez le menu « Paramètres » sur la page d'accueil
	- **5.2.** Sélectionnez « Détection de réseaux » dans le menu « Connexion Internet »
	- **5.3.** Sélectionnez votre réseau local Wi-Fi et introduisez le mot de passe, (il est conseillé d'utiliser un cryptage WPA ou WPA2, si votre

modem est plus vieux utilisez le cryptage WEP)

**5.4.** Si la connexion est réussie (veuillez attendre 30-40 sec.), vérifiez la connexion, appuyez sur le bouton « Reset ». Pour vérifier la connexion, appuyez sur le bouton "Vérification de connexion". Si tous se passe bien sur l'écran s'affiche le message «Connecté»!

Connexion à l'aide de la touche wps **WPS** de votre dispositif de connexion wi-fi (routeur)

1. Appuyez sur la touche « WPS »

2. Appuyez sur la touche WPS sur votre routeur domestique

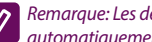

*Remarque: Les deux appareils s'associent automatiquement*

Après avoir établit la connexion vous pouvez continuer avec la configuration des autres paramètres.

*Remarque: La connexion de certains modems peut exiger plus de temps - veuillez attendre quelques minutes avant de recommencer la procédure décrite dans p.5*

- **6.** Réglage de l'heure du serveur
- Dans le menu « Paramètres » sélectionnez > « Date et heure »
- Sélectionnez de la liste déroulante Sofia, Bulgarie (ou autre si tel est votre cas)
- Appuyez sur « Sauvegarder »pour valider les modifications
- **7.** Correction de la température mesurée un écart peut se produire entre la température affichée sur l'écran et la température réelle dans la pièce dû au profil de chauffe spécifique dans les pièces différentes; cette option vous permet de compenser cet écart:
- Dans le menu « Paramètres » sélectionnez > « Correction »
- La température s'affiche sur l'écran de l'appareil
- Mesurez la température dans la pièce
- Entez la correction dans le champ «Degrés (Celsius)» (la correction possible est de -4 à 4 degrés)
- Entrez la « Puissance déclarée » vous trouverez la valeur sur la plaque signalétique de votre appareil
- Appuyez sur la touche « Sauvegarder » pour valider le paramètre

*Remarque: Cette fonction vous permet de profiter*   $\mathcal{Q}$ *au confort maximum dans la pièce où votre convecteur est installé. Si l'écart observé dépasse 4 degrés ou la température constatée est plus basse que la température désirée, cela indique que la pièce où votre convecteur est installé, est mal isolée ou mal tempérée.*

**8.** Paramètres de COMPTE sur **https://www.mytesy. com**

- FR Dans le menu « Paramètres » sélectionnez > « mytesy.com »
	- Dans le champ **« Courriel enregistré »** introduisez le courriel enregistré et confirmé lors la création du votre compte sur https://www.mytesy.com. Les deux autres champs sont facultatifs. Ils permettent à l'utilisateur de créer une description personnelle de l'appareil de chauffage TESY.

*Exemple : chambre enfant, chambre à coucher 1, chambre à coucher 2, hall, cuisine ou autre.*

- Après la sélection des paramètres sauvegardez vos préférences en appuyant sur la touche «Sauvegarder».
- **9.** «TESY» recommande: pour un maximum de sécurité il est nécessaire de mettre un mot de passe après la première connexion au réseau Wi-Fi du convecteur
- Dans le menu « Paramètres » sélectionnez > « Connexion locale »
- Faites glisser l'interrupteur « Arrêt » jusqu'à l'apparition de « Marche »
- Dans le champ « code de sécurité » entrez votre mot de passe de 8 à 40 symboles sans espaces
- Appuyez sur « Sauvegarder » pour confirmer le mot de passe

*Remarque: Si vous désirez continuer à éditer les paramètres du convecteur après la confirmation du mot de passe, vous devez resélectionner le réseau Wi-Fi du convecteur*

#### **10.** Pilotage intelligent du convecteur.

*Découvrez les applications pour smartphone et tablette Tesy Cloud disponibles pour système d'exploitation mobile Android et iOS . Les applications sont disponibles sur Google Play*  **Expansion Store (Entrez App Store CAPP)** Store (entrez *mot de recherche « tesyCloud »).*

Entrez www.mytesy.com dans la barre du votre navigateur (besoin d'avoir connecté le dispositif permettant le pilotage du convecteur électrique au réseau local ou à autre réseau), introduisez le courriel électronique utilisé pour créer votre Compte et entrez le mot de passe. Si vous avez suivi les étapes de point 1 à 8 votre l'appareil de chauffage doit être visible et vous pouvez configurer son fonctionnement.

Sélexion de l'appareil de chauffage  $\frac{dx}{dx}$ :

- Entrez dans le menu "État"
- La sélection du mode «Commande manuelle» , vous permet d'ajuster la température souhaitée en faisant glisser l'interrupteur vers la droite ou vers la gauche.
- Lorsque l'appareil chauffe sur l'écran s'affiche le message « CHAUFFE » et la température actuelle est indiquée en rose.
- Lorsque l'appareil ne chauffe pas sur l'écran s'affiche le message « ATTENTE » et la température actuelle est indiquée en violet.

*Remarque : Pour pouvoir régler la température, le bouton « Mode » doit se trouver sur position « Marche* »  $\circledcirc$ 

- En mode "Programme" **[iii**], l'appareil fonctionne si vous avez réglé les paramètres dans le menu « Programme » (programmation hebdomadaire (voir p.11)). Pour désactiver ce mode, appuyez sur le bouton « Marche/Arrêt », changez les paramètres de réglage de la température - c'est-à-dire - vous avez passé en mode de fonctionnement « Commande manuelle ».
- En mode « Départ différée »  $\bigcirc$  lorsque l'appareil se trouve en mode Arrêt, à l'aide des flèches vous pouvez sélectionner après combien de temps l'appareil doit se mettre en marche sur 96 heures.

Le convecteur vous offre la possibilité de sélectionner le mode « Commande manuelle ». En ce mode, vous serez capables de voir les paramètres réglés manuellement sur www.mytesy.com. Les deux options de pilotage ont des droits de priorité équivalentes - mais le mode manuel est prioritaire.

*Le convecteur est capable de fonctionner séparément - sans profiter du pilotage intelligent et sans utiliser les fonctions du module de communication intégré* 

- **11.** Programmation hebdomadaire
	- **11.1.**Dans le menu > Sélectionnez « Programme »
	- **11.2.**Sur l'écran s'affichent les jours de la semaine - appuyez sur n'importe quel pour accéder au menu où les heures de la journée sont visible et vous pouvez régler la température désirée de la pièce en faisant glisser l'interrupteur
	- 11.3.  $\circlearrowright$  « Mode Arret »

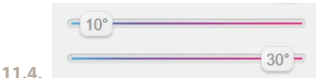

Réglage de la tempèrature de 10 à 30 °C

- **11.5.** la température choisie pour ce point de consigne reste valide jusqu'au point de consigne suivant
- **11.6.**Après avoir choisi vos préférences, appuyez sur la touche «Sauvegarder» v pour les valider. Pour activer ce mode sélectionnez le mode de

fonctionnement « Programme »

- - **12.1.**Sélectionnez le menu «Compteur d'électricité» **Etti** et la consommation depuis la première mise en service de l'appareil s'affiche sur l'écran.
	- **12.2.**Pour annuler le résultat, appuyer sur le bouton « Rétablir ». L'appareil commencera à calculer la consommation d'énergie à partir du moment où vous avez réinitialisé la valeur
- **13.** Fonction « Fenêtre ouverte » appuyez sur la touche **H K** « Fenêtre » pour l'activer (n'est valide que pour le modèle CN04)
- **14.** Fonction « Sécurité enfants » appuyez sur la touche **Pour l'activer**
- **15.** Pour voir la graphique de la consommation d'énergie - appuyez sur la touche
- **16.** Fonction « Anti Gel » appuyez sur la touche pour la désactiver
- **17.** Fonction Correction de la température mesurée par le capteur de température - pour régler, appuyez sur la touche  $\frac{2}{3}$
- **18.** Fuseau horaire pour accéder appuyez sur
- **19.** Control adaptatif pour l'activer, appuyez sur

# FONCTIONS SUPPLÉMENTAIRES:

**Fonction: HARMONISATION (GROUPEMENT)** 

*Le module Wi-Fi intégré vous propose l'option de piloter plusieurs convecteurs comme un groupe.*

#### *Réalisation de la fonction « Harmonisation » (Groupement):*

Pour activer la fonction sélectionnez l'icône per l'au moment de la sélection elle change de couleur) dans le menu principal de votre appareil. Sur l'écran apparaît une fenêtre:

- Composez le nom du groupe « xxxxx » et confirmez en appuyant sur « Ajouter dans un groupe ».
- Pour ajouter un appareil dans le même groupe «xxxxx», sélectionnez encore une fois l'icône (du menu principal de l'appareil) et entrez le nom du groupe déjà créé « xxxxx ». Si vous composez un nom différent, un nouveau groupe sera créé et vous ne réussirez pas à former l'ensemble de tous vos appareils de chauffage dans votre compte.

Après avoir terminé avec succès le processus décrit, l'écran (dans le menu principal du groupe « xxxxx ») n'affichera qu'un appareil de chauffage avec tous les appareils connectés au groupe.

Les appareils connectés s'affichent par ordre alphabétique et le pilotage s'effectue en gérant le premier appareil chauffant de l'ensemble - il pilote tous les autres qui font partie du groupe créé.

# 12. Calcul de la consommation d'énergie **intervention de la fonction «Harmonisation» (Groupement)**<br>12.1 Sélectionnez la menu «Compteur d'électricité»

Sélectionnez l'icône <sup>de</sup> (au moment de la sélection elle change de couleur) et près du chaque appareil

connecté au groupe apparait le bouton « effacer »  $\blacksquare$ . En appuyant sur le bouton « effacer » vous déconnectez l'appareil de chauffage du groupe « xxxxx ». L'appareil s'affiche comme un dispositif de chauffage séparé dans votre compte.

*Il n'existe pas de limite quant au nombre des groupes que vous pourriez créer, ni au nombre d'appareils de chauffage connectés dans chaque groupe, mais les appareils doivent appartenir à la même série (CN04, CN03, CN024)!!*

- Fonction mise à jour du logiciel du module Wi-Fe intégré - automatique
- Fonction « RESET » (restauration des paramètres d'usine du module Wi-Fi et le contrôleur principal).

*En mode « Arrêt » (appuyer sur le petit bouton , pas l'interrupteur principal) appuyez simultanément sur les deux flèches à l'aide de quelles vous réglez la température. Sur l'écran s'affichent deux barres rouges - relâchez les flèches - un « RESET » s'effectue (le voyant rouge indiquant la chauffe clignote plusieurs fois). Après qu'il soit éteint les paramètres du convecteur sont annulés).*

La restauration des paramètres d'usine peut atteindre seulement le module ou le module et le contrôleur principal - cela dépend de la version du module Wi-Fi utilisé. Dans le second cas le convecteur fonctionnera en mode « Arrêt » et la température de consigne sera 15*°*C

• Smart Grid READY - contactez votre fournisseur d'électricité pour vous informer s'il serait possible d'en profiter

*L'équipe de TESY OOD se réserve la possibilité de modifier et d'ajouter de nouvelles fonctions dans ses produits avec module Wi-Fi intégré, ainsi que de modifier la notice d'utilisation pour que la même correspond aux dernières versions du logiciel. Pour obtenir des instructions mises à jour, consultez le site Web de la société TESY OOD - www.mytesy.com*

DK Tak for den tillid, som du viste for os med købet af<br>DK Tores elektriske konvektor med indbygget trådløst kommunikationsmodul. Den eneste forudsætning for at bruge det indbyggede trådløse kommunikationsmodul i TESY konvektorer er at have en Wi-Fi-kompatibel enhed, der har en pålidelig webbrowser og internetforbindelse.

# SEKVENS AF TRIN FOR AT FORBINDE TESY KONVEKTORENS INDBYGGEDE WI-FI-MODUL TIL INTERNETTET

Tilmeld dig på *www.mytesy.com:*

- **1.** Åbn adressen *http://www.mytesy.com* i browserens adresselinje.
- **2.** Du kan ændre sproget fra drop-down menuen under logoet af TESY
- **3.** Vælg *Opret ny bruger*.
- **4.** Udfyld registreringsformularen med en e-mailadresse.
- **5. Du modtager en registreringsbekræftelse og et link for at aktivere din KONTO på den angivne e-mail-adresse. Følg linket for at bekræfte den nyoprettede KONTO.**

*Bemærk: Hvis du ikke modtager e-mailen i de indgående meddelelser, tjek mappen "Spam" eller "Junk".*

#### INDSTILLING AF INDBYGGET WI-FI KOMMUNIKATIONSMODUL:

- **1.** Brug din smartphone (tablet, laptop) til at aktivere funktionen at finde trådløse netværk (Wi-Fi)
- **2.** Du skal finde det trådløse netværk (Wi-Fi), der sendes af konvektoren: TCHхххххххх (navnet på netværket er angivet på etiketten i nærheden af enhedens navneplade) og oprette forbindelse til det.
- **3.** Når du har oprettet forbindelse til enhedens netværk, skal du åbne tesyCloud appen (Android enheder) eller du forbinder automatisk til konvektorens kontrolpanel (iOS enheder). Hvis denne automatiske funktion ikke kan udføres eller du bruger en computer, indtast manuelt i browserens adresselinje *http://10.0.0.1*

#### **4.** *Når du logger ind i konvektorens Hovedmenu, skal du vælge det relevante sprog fra rullemenuen, som er placeret i øverste højre hjørne.*

- **5.** For at forbinde konvektoren til dit trådløse netværk hjemme og derfra til internettet skal du udføre følgende trin:
	- **5.1.** Åbn menuen "Indstillinger" fra hovedskærmen.
	- **5.2.** Under menuen "Internet forbindelse" pres "Søg netværk".
- **5.3.** Vælg dit lokale trådløse Wi-Fi-netværk og indtast det kodeord, du beskytter det med! (det anbefales at bruge WPA- eller WPA2 kryptering, og hvis du har et meget gammelt Wi-Fi-modem, brug WEP-kryptering).
- **5.4.** Efter en vellykket forbindelse (30-40 sekunder), for at kontrollere internetforbindelsen, tryk på knappen "Tjek forbindelse". Hvis alt er fint, vil skærmen vise "Forbundet til internettet!"

Forbindelse hvis der er en wps-knap **WPS** på hjemme-wi-fi-enheden (router)

1. Tryk på knappen "WPS"

2. Tryk på WPS knappen på din router

*Bemærk: begge enheder vil forbinde automatisk*

Efter en lykket forbindelse, fortsæt med de øvrige indstillinger.

 $\overline{\mathscr{S}}$ *Bemærk: Det er muligt at nogle routere har brug for mere forbindelsestid - vent et par minutter før du starter næste trin i p. 5.*

- **6.** Opsætning af server tid
- Vælg i menuen "Indstillinger" > "Dato og klokkeslæt"
- Vælg fra rullemenuen Sofia, Bulgarien (eller et andet sted afhængigt af hvilket land du er i).
- Tryk på "Bekræft" for at bekræfte indstillingerne
- **7.** Justering af temperaturkorrektion på grund af temperaturprofilens specifikationer i de forskellige rum kan der være en forskel mellem temperaturen på skærmen og de forskellige steder i rummet, så vi tilbyder denne mulighed:
- Vælg i menuen "Indstillinger" > "Temperaturkorrektion"
- Tjek temperaturen, som vises på enheden
- Mål temperaturen på det ønskede sted i rummet
- Indstil forskellen i feltet "Celsius grad" (intervallet, der kan indstilles, er -4 til 4 grader).
- Indstil "Erklæret effekt" -effektværdien er angivet på typeskiltet på din enhed.
- Tryk på knappen "Gem" for at gemme indstillingen

*Bemærk: Denne funktion bruges til at give større komfort til brugeren af den elektriske konvektor i rummet, hvor den er placeret. Ved en forskel større end 4 grader eller hvis temperaturen på det ønskede sted i rummet er lavere, betyder det at rummet, hvor du bruger konvektoren, ikke er velisoleret eller godt opvarmet.*

- **8.** Indstillinger af KONTO i **https://www.mytesy.com**
- Vælg i menuen "Indstillinger" > mytesy.com

**1** feltet **"Registreret e-mail-adresse"** skal du **and the skal of the Bemærk: On/Off-knappen skal være i position ON <b>COK** indtaste den e-mail-adresse, der er angivet og indtaste den e-mail-adresse, der er angivet og verificeret ved din registrering på https://www. mytesy.com. De to andre felter er valgfrie. De giver brugeren en mulighed for at give en forståelig beskrivelse af varmeapparatet TESY.

*Eksempel: børneværelse, soveværelse 1, soveværelse 2, stue, køkken eller andet.*

- Når du har indtastet de ønskede parametre, skal du gemme indstillingerne ved hjælp af knappen Gem.
- **9.** "TESY" anbefaler: Efter din første indlogning til konvektorens Wi-Fi-netværk, er det bedst at du angive et kodeord for din sikkerhed
- Vælg fra menuen "Indstillinger" > "Lokal forbindelse"
- Rul "OFF" knappen, indtil "ON" vises
- Indtast et kodeord på 8 til 40 tegn uden mellemrum i feltet "Nøgle".
- Tryk på "Gem" for at bekræfte adgangskoden

*Bemærk: Når du har bekræftet adgangskoden, skal du vælge igen konvektorens Wi-Fi-netværk, hvis du vil fortsætte med indstillingerne.*

**10.** Styring af en konvektor via internettet.

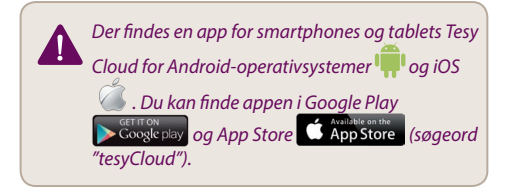

Indtast www.mytesy.com i browseren (du skal have tilsluttet enheden, som bruges til at styre den elektriske konvektor, til et lokalt netværk eller en anden internetkilde), derefter indtast den e-mail-adresse, der blev brugt til at oprette kontoen, og adgangskoden. Ved korrekt udførte trin 1 til 8 vil varmeren være synlig, og du kan justere funktionerne.

Vælg varmeren

- Vælg "Statusmenu"
- Når du vælger "Manuel" mode  $\sqrt{\frac{1}{n}}$ , kan du indstille den ønskede temperatur i det rum, der skal opvarmes, ved at flytte skyderen til venstre og højre.
	- Når enheden er i driftsmåde Opvarmning, vises "VARME" på skærmen, og den aktuelle temperatur vises i lyserød farve.
	- Når enheden ikke er i opvarmningstilstand, vises KLAR på skærmen, og den aktuelle temperatur vises i lilla farve

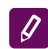

- I driftsmåde Program **fungerer enheden**, når indstillingerne i menuen Program er udført (ugentligt program (se p. 11)). Du kan afslutte denne driftsmåde når apparatet tændes eller slukkes ved hjælp af On/Off -knappen, indstillingen af en indstillet temperatur ændres, dvs. du er gået til manuel kontrol.
- $\bullet$  I driftsmåde Udskudt start $\bigodot$ er enheden slukket, og du kan bruge skyderen til at indstille tidspunktet, når enheden tændes inden for 96 timer.

Konvektoren kan også betjenes manuelt. I dette tilfælde er de manuelle indstillinger synlige, når du er logget ind på www.mytesy.com. Begge kontrolmuligheder har samme prioritet - med manuel styring i ledende stilling.

*Konvektoren kan også bruges uafhængigt - uden internetkontrol, og uden at bruge de indbyggede funktioner af kommunikationsmodulet* 

- **11.** Ugentligt program
	- 11.1.Vælg i menu "Program"
	- **11.2.**Alle ugedage vises på skærmen tryk på én af dagene, som du vil indstille. Der vises timerne, hvor du kan indstille den ønskede temperatur i rummet, gennem skyderen
	- **11.3.** driftsmåde OFF

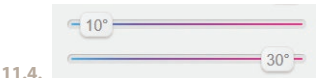

- Indstilling af temperaturen fra 10 til 30 °C
- 11.5.  $\times$  Den indstillede temperatur i hvert skiftested udfyldes til næste skiftested er opnået
- **11.6.**Når du har indstillet de ønskede dage og timer, tryk på "Gem" for at gemme indstillingerne for bekræftelse. For at aktivere og udføre dette program skal du vælge driftsmåde **U**Program.
- **12.** Beregning af strømforbrug
	- **12.1.**Vælg menu "Elmåler". Du vil se konvektorens aktuelle strømforbrug fra det øjeblik den var først tændt for.
	- **12.2.**Hvis du vil kan du bruge knappen "Reset!", som skal lede til at enheden begynder at beregne det nye strømforbrug fra det øjeblik du nulstiller den gamle værdi
- 
- DK **13.** Funktion "Åbnet vindue" for at aktivere, tryk på knappen  $\mathbb{H}$  . Vindue" (kun model CN04)
	- **14.** Funktion "Børnesikring" for at aktivere, tryk på knappen
	- **15.** For at se elforbrugsdiagrammet, tryk på knappen ŧΜ
	- **16.** "Antifrost funktion" for at deaktivere, tryk på
	- **17.** Temperaturkorrektion af sensoren for indstillinger, tryk på  $\frac{1}{2}$
	- **18.** Tidszone for indstillinger, tryk på
	- 19. Adaptiv start for at aktivere, tryk på

# VEDLIGEHOLDELSE AF YDERLIGERE FUNKTIONER:

**Funktion GRUPPERING** 

*Det indbyggede Wi-Fi-modul gør det muligt at bruge en softwarefunktion, som grupperer flere konvektorer sammen.*

#### *Grupperingsfunktionen arbejder sådant:*

Vælg tegnet FRK som ændrer sin farve ved valget) i varmelegemets hovedmenu. Der vises en dialogboks:

- Navngiv Gruppen "xxxxx", og bekræft med knappen "Tilføj til gruppe".
- Tilføjelse af en yderligere enhed til den oprettede gruppe "xxxxx" sker ved at igen vælge tegnet (i hovedmenuen af den nye varmer) og indtaste navnet på gruppen "xxxxx". Med et andet gruppenavn oprettes en ny gruppe, og den ønskede sammensætning af varmeapparaterne i brugerprofilen opnås ikke.

Hvis processen er fuldført, vises kun et varmelegeme på skærmen (i hovedmenuen for den oprettede gruppe "ххххх") med alle de enheder, der er tilsluttet gruppen.

Arrangementet af varmeapparater i gruppen er i alfabetisk rækkefølge, og styringen selv udføres ved at styre det første varmelegeme i gruppen - det ses som hovedlegeme og styrer alle andre i den oprettede gruppe.

# *Fjern funktionen "Gruppering"*

Vælg knappen <sup>"Bå</sup> (den ændrer sin farve). Et "slet" tegn **III** vises ved siden af hver enhed i gruppen. Når du trykker på tegnet "Slet", fjernes varmeren fra gruppen "xxxxx". Legemet vises som et fritstående varmelegeme i brugerens profil.

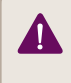

*Der er ingen begrænsning på antallet af opstillede grupper og antallet af varmeapparater i hver gruppe, men apparaterne skal være af samme serie (CN04, CN03, CN024)!!*

- Funktion opdatering af softwaren, der bruges i det indbyggede Wi-Fi-modul – automatisk.
- Funktion "RESET" (sæt tilbage til fabriksindstillingerne for Wi-Fi-modulet og kontrolpladen).

*I* "OFF" driftsmåde (brug den lille knap  $\cup$ , ikke *"hoved" knappen) skal du trykke og holde på samme tid pilene, der bruges til at styre temperaturen. Når to røde stænger vises på skærmen, skal du stoppe med at trykke på pilene - der udføres en "RESET" (den røde lampe til opvarmning blinker flere gange, og efter den stopper at blinke, er indstillingerne resettet).*

Afhængigt af hvilken version af Wi-Fi-modulet du bruger, tilbagestilles modulets fabriksindstillinger, eller der også tilbagestilles indstillingerne på hovedcontrolleren. I tilfælde af den anden funktion sættes konvektoren i "OFF" -driftsmåde og den indstillede temperatur er 15°С

• Smart Grid READY – en mulighed der kan bruges afhængigt af den lokale el-leverandør

*TESY OOD forbeholder sig retten til at ændre og tilføje nye funktioner i produkterne med et indbygget Wi-Fi-modul, samt at ændre vejledningen afhængigt af de nye versioner af softwaren. For en opdateret vejledning, se webstedet for TESY OOD eller www. mytesy.com*
GR Σας ευχαριστούμε που μας εμπιστευτήκατε ως καταναλωτές, αγοράζοντας την κατασκευασμένη από εμάς ηλεκτρική συσκευή με ενσωματωμένη ασύρματη μονάδα επικοινωνίας. Η μόνη απαίτηση για να χρησιμοποιείτε την ενσωματωμένη ασύρματη μονάδα επικοινωνίας στις συσκευές TESY είναι να έχετε μια διάταξη με δυνατότητα σύνδεσης σε δίκτυα Wi-Fi, που να διαθέτει αξιόπιστο πρόγραμμα περιήγησης στον ιστό και μια σύνδεση στο Διαδίκτυο.

### ΑΚΟΛΟΥΘΙΑ ΤΩΝ ΒΗΜΑΤΩΝ ΓΙΑ ΣΥΝΔΕΣΗ ΤΗΣ ΕΝΣΩΜΑΤΩΜΕΝΗΣ ΜΟΝΑΔΑΣ WI-FI ΣΕ ΘΕΡΜΟΠΟΜΠΟ TESY ΣΤΟ ΔΙΑΔΙΚΤΥΟ

Εγγραφή στο *www.mytesy.com:*

- **1.** Ανοίξτε τη διεύθυνση *http://www.mytesy.com* στη γραμμή διευθύνσεων του προγράμματος περιήγησης.
- **2.** Μπορείτε να αλλάξετε τη γλώσσα από το αναπτυσσόμενο μενού κάτω από το λογότυπο της **TESY**
- **3.** Επιλέξτε *«Εγγραφή Νέου Χρήστη»*.
- **4.** Συμπληρώστε τη φόρμα εγγραφής με μια έγκυρη διεύθυνση ηλεκτρονικού ταχυδρομείου.
- **5. Στο e-mail σας που έχετε αναφέρει θα λάβετε επιβεβαίωση της εγγραφής και ένα σύνδεσμο για την ενεργοποίηση του ΛΟΓΑΡΙΑΣΜΟΥ. Ακολουθήστε τον σύνδεσμο για να επιβεβαιώσετε το νεοσυσταθέντα λογαριασμό σας.**

*Σημείωση: Εάν δεν λάβετε e-mail στο φάκελο εισερχομένων, ελέγξτε το φάκελο «Spam» ή «Junk».* 

### ΡΥΘΜΙΣΗ ΤΗΣ ΕΝΣΩΜΑΤΩΜΕΝΗΣ ΜΟΝΑΔΑΣ ΕΠΙΚΟΙΝΩΝΙΑΣ WI-FI:

- **1.** Ενεργοποιήστε μέσω του έξυπνου τηλεφώνου smartphone σας (επιπαλάμιου υπολογιστή tablet, φορητού υπολογιστή) τη λειτουργία ανίχνευσης ασύρματων δικτύων (Wi-Fi)
- **2.** Είναι απαραίτητο να βρείτε το επίγειο ασύρματο δίκτυο που εκπέμπεται από το θερμοσίφωνα: «TCHхххххххх» (το όνομα του δικτύου σημειώνεται στην ετικέτα δίπλα στην πινακίδα της συσκευής) και συνδεθείτε σ' αυτό
- **3.** Μετά την επιτυχή σύνδεση στο δίκτυο της μονάδας, ανοίξτε την εφαρμογή tesyCloud (συσκευές Android) ή θα συνδεθείτε αυτόματα στη διαχείριση της συσκευής (συσκευές IOS). Εάν δεν είναι δυνατή η εκτέλεση αυτής της λειτουργίας ή εάν χρησιμοποιείτε έναν υπολογιστή, παρακαλώ πληκτρολογήστε χειροκίνητα στο πρόγραμμα περιήγησής σας *http://10.0.0.1*
- **4.** *Μόλις έχετε μπει στο κύριο μενού του θερμοπομπού, επιλέξτε την κατάλληλη γλώσσα από το αναπτυσσόμενο μενού που βρίσκεται πάνω δεξιά.*
- **5.** Για να συνδέσετε το θερμοπομπό στο ασύρματο δίκτυο Wi-Fi στο σπίτι και από εκεί με το Internet, εκτελέστε την παρακάτω ακολουθία ενεργειών:
- **5.1.** Ανοίξτε το μενού «Ρυθμίσεις» από την κύρια οθόνη.
- **5.2.** Υπομενού «Σύνδεση στο Internet», πατήστε «Αναζήτηση δικτύων».
- **5.3.** Επιλέξτε το τοπικό ασύρματο δίκτυο Wi-Fi σας και εισάγετε τον κωδικό πρόσβασης με τον οποίο το έχετε προστατεύσει! (συνιστάται να χρησιμοποιείτε κρυπτογράφηση WPA ή WPA2, εάν το μόντεμ Wi-Fi σας είναι πολύ παλιό, χρησιμοποιήστε κρυπτογράφηση WEP).
- **5.4.** Μετά από μια επιτυχημένη σύνδεση (30-40 δευτερόλεπτα). Για να ελέγξετε τη σύνδεση στο Διαδίκτυο, πατήστε το κουμπί «Έλεγχος σύνδεσης». Αν όλα είναι καλά, στην οθόνη θα εμφανιστεί η επιγραφή «Σύνδεση στο Διαδίκτυο»!

**WPS** 

Σύνδεση με διαθέσιμο κουμπί wps στην οικιακή συσκευή Wi-Fi (ρούτερ)

1. Πατήστε το κουμπί «WPS»

2. Πατήστε το κουμπί WPS που βρίσκεται στο οικιακό σας ρούτερ

*Σημείωση: οι δύο συσκευές θα συνδεθούν αυτόματα*

Μετά από επιτυχή σύνδεση, προχωρήστε στις υπόλοιπες ρυθμίσεις.

*Σημείωση: Σε ορισμένα μόντεμ μπορεί να χρειαστεί περισσότερο χρόνο για προσχώρηση - περιμένετε λίγα λεπτά πριν να ξεκινήσετε εκ νέου τη διαδικασία του σημείου 5.* 

- **6.** Ρύθμιση της ημερομηνίας και της ώρας του διακομιστή
- Επιλέγετε από το μενού «Ρυθμίσεις» > «Ημερομηνία και ώρα».
- Επιλέξτε από το αναπτυσσόμενο μενού Σόφια, Βουλγαρία (ή άλλη τοποθεσία, ανάλογα σε ποια χώρα βρίσκεστε).
- Πατήστε το πλήκτρο «Αποθήκευση» για να επιβεβαιώσετε τις ρυθμίσεις
- **7.** Ρύθμιση θερμοκρασιακής διόρθωσης λόγω της ιδιαιτερότητας του προφίλ θερμοκρασίας στους διαφορετικούς χώρους, μπορεί να υπάρχει διαφορά μεταξύ της θερμοκρασίας που εμφανίζεται στην οθόνη και των διαφορετικών θέσεων στο δωμάτιο, γι 'αυτό προσφέρουμε αυτήν την επιλογή:
- Επιλέξτε από το μενού «Ρυθμίσεις» > «Διόρθωση».
- Δείτε τη θερμοκρασία που εμφανίζεται στην οθόνη της συσκευής.
- Μετρήστε τη θερμοκρασία στην επιθυμητή θέση στο δωμάτιο.
- Ρυθμίστε τη διαφορά στο πεδίο «Βαθμοί (Κελσίου)» (μπορείτε να ρυθμίσετε το εύρος των τιμών από -4 έως 4 βαθμούς).
- Ρυθμίστε τη «Δηλωμένη ισχύς» η δηλωμένη τιμή ισχύος αναγράφεται στην πινακίδα τύπου της συσκευής σας.
- Πατήστε το πλήκτρο «Αποθήκευση» για να αποθηκεύσετε τη ρύθμιση

GR *Σημείωση: αυτή η λειτουργία χρησιμοποιείται προκειμένου να αυξηθεί η άνεση του χρήστη του ηλεκτρικού θερμοπομπού στο χώρο όπου βρίσκεται. Σε περίπτωση μεγαλύτερης διαφοράς των 4 βαθμών ή σε περίπτωση που η θερμοκρασία στην επιθυμητή θέση στο δωμάτιο είναι χαμηλότερη, αυτό σημαίνει ότι το δωμάτιο όπου χρησιμοποιείτε το θερμοπομπό δεν είναι σωστά μονωμένο ή δεν έχει θερμανθεί καλά.* 

- **8.** Ρυθμίσεις λογαριασμού στο **https://www.mytesy.com**
- Επιλέξτε από το μενού «Ρυθμίσεις» > mytesy.com
- Στο πεδίο **«Εγγεγραμμένο e-mail»** εισάγετε τη διεύθυνση ηλεκτρονικού ταχυδρομείου που καθορίστηκε και επιβεβαιώθηκε κατά την εγγραφή σας στην https://www.mytesy.com. Τα άλλα δύο πεδία δεν είναι υποχρεωτικά. Με αυτά δίνεται η δυνατότητα στον χρήστη να βάλει μια κατανοητή περιγραφή της συσκευής θέρμανσης TESY.
	- *Παράδειγμα: παιδικό υπνοδωμάτιο, υπνοδωμάτιο 1, υπνοδωμάτιο 2, σαλόνι, κουζίνα ή άλλο όνομα.*
- Μετά την εισαγωγή των απαραίτητων παραμέτρων αποθηκεύστε τις ρυθμίσεις, κάνοντας κλικ στο πλήκτρο «Αποθήκευση».
- **9.** «TESY» συνιστά: μετά την πρώτη είσοδο στο δίκτυο Wi-Fi, του θερμοπομπού, για την ασφάλειά σας πρέπει να ορίσετε έναν κωδικό πρόσβασης.
- Επιλέξτε από το μενού «Ρυθμίσεις» > «Τοπική σύνδεση»
- Σύρετε το κουμπί «OFF», μέχρι να εμφανιστεί το «ON»
- Στο πεδίο «Κλειδί» εισάγετε έναν κωδικό πρόσβασης από 8 έως 40 χαρακτήρες χωρίς κενά.
- Πατήστε το πλήκτρο «Αποθήκευση» για να επιβεβαιώσετε τον κωδικό πρόσβασης.

*Σημείωση: Μετά την επιβεβαίωση του κωδικού πρόσβασης, αν θέλετε να συνεχίσετε με τις ρυθμίσεις του θερμοπομπού, πρέπει εκ νέου να επιλέξετε το δίκτυο Wi-Fi του θερμοπομπού.*

**10.** Διαχείριση του θερμοπομπού μέσω του Διαδικτύου.

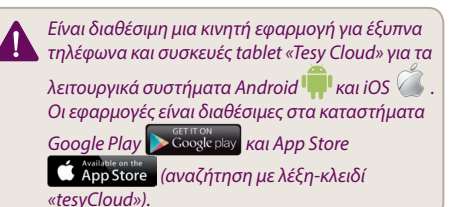

Εισάγετε στο πρόγραμμα περιήγησης το www. mytesy.com (είναι απαραίτητο να έχουμε συδέσει τη συσκευή με την οποία θα διαχειριζόμαστε τον ηλεκτρικό θερμοπομπό στο τοπικό δίκτυο ή άλλη πηγή Διαδικτύου), εισάγετε το e-mail με το οποίο έχετε δημιουργήσει το λογαριασμό και τον κωδικό πρόσβασης που ορίσατε. Εάν εκτελεστούν σωστά τα σημεία από 1 έως 8, ο θερμοπομπός θα πρέπει να γίνει ορατός και οι λειτουργίες θα μπορούν να ρυθμίζονται.

Επιλέξτε τη συσκευή θέρμανσης  $\frac{vir}{2}$ :

- Μπείτε στο μενού «Κατάσταση»
- Κατά την επιλογή της λειτουργίας «Χειροκίνητης

διαχείρισης» , μπορείτε να ρυθμίσετε την επιθυμητή θερμοκρασία στο θερμαινόμενο χώρο, μετακινώντας το ρυθμιστικό προς τα αριστερά και δεξιά.

- Όταν η συσκευή θερμαίνει στην οθόνη εμφανίζεται η επιγραφή «ΘΕΡΜΑΙΝΕΙ» και η στιγμιαία θερμοκρασία είναι σε ροζ χρώμα.
- Όταν η συσκευή δεν θερμαίνει – στην οθόνη εμφανίζεται η επιγραφή «ΕΤΟΙΜΗ» και η στιγμιαία θερμοκρασία είναι σε πορφυρό χρώμα

*Σημείωση : Το πλήκτρο «Τρόπος λειτουργίας» πρέπει να είναι σε θέση «ON» , για να μπορείτε να αλλάζετε τη θερμοκρασία.*

- Στη λειτουργία «Ανά Πρόγραμμα» **(15)**, η συσκευή λειτουργεί αφού έχουν γίνει ρυθμίσεις στο μενού «Πρόγραμμα» (εβδομαδιαίος προγραμματιστής βλ. σημ. 11)). Μπορείτε να βγείτε από αυτή τη λειτουργία όταν ενεργοποιήσετε ή απενεργοποιήσετε τη συσκευή από το πλήκτρο «ON/OFF», αλλάξετε τη ρύθμιση της καθορισμένης θερμοκρασίας, δηλαδή έχετε περάσει σε χειροκίνητο έλεγχο.
- Στη λειτουργία «Καθυστερημένης εκκίνησης» <sup>1</sup>-η συσκευή βρίσκεται στη λειτουργία «OFF», μέσω των βελών μπορείτε να ρυθμίσετε μετά από πόσο καιρό η συσκευή να ενεργοποιηθεί μέσα σε 96 ώρες.

Υπάρχει δυνατότητα ο θερμοπομπός να διαχειρίζεται και σε χειροκίνητη λειτουργία. Σε αυτή την περίπτωση, οι καθορισμένες χειροκίνητες ρυθμίσεις θα είναι ορατές όταν φορτώσει η ιστοσελίδα www. mytesy.com. Οι δύο επιλογές διαχείρισης έχουν ίσα δικαιώματα προτεραιότητας, καθώς οδηγούσα είναι η λειτουργία χειροκίνητης ρύθμισης.

*Ο θερμοπομπός μπορεί επίσης να χρησιμοποιείται και χωριστά - χωρίς διαχείριση μέσω Διαδικτύου και χωρίς τη χρήση των λειτουγιών της ενσωματωμένης μονάδας επικοινωνίας* 

- **11.** Εβδομαδιαίος Προγραμματιστής
	- **11.1.**Επιλέξτε από το μενού «Πρόγραμμα»
	- **11.2.**Στην οθόνη θα εμφανιστούν όλες οι μέρες της εβδομάδας– πατήστε κάποια από τις μέρες που θέλετε να ρυθμίσετε και θα εμφανιστούν οι ώρες στις οποίες θα μπορείτε να ρυθμίσετε την επιθυμητή θερμοκρασία στο θερμαινόμενο χώρο μέσω του ρυθμιστικού

**11.3.** - Λειτουργία «OFF»

 $= 10^{\circ}$  $= 30^{\circ} =$ **11.4.**

Ρύθμιση της θερμοκρασίας από 10 έως 30 °C

11.5. X - η ρυθμισμένη θερμοκρασία σε κάθε προηγούμενο σημείο εκτελείται έως το επόμενο σημείο

- 11.6. Όταν ρυθμίσετε τις επιθυμητές μέρες ανά δεν θα επιτευχθεί η επιθυμητή ομαδοποίηση των<br>ώρες, για να αποθηκε<u>ύσετ</u>ε τις ρυθμίσεις, στο προκευών θέρμανσης στο λογαριασμό του χρήστη. ώρες, για να αποθηκεύσετε τις ρυθμίσεις, πατήστε το πλήκτρο «Αποθήκευση» για να επιβεβαιώσετε. Για να ενεργοποιηθεί και να εκτελείται αυτό το πρόγραμμα είναι απαραίτητο να επιλέξετε τη λειτουργία **ΕΕ** «Ανά Πρόγραμμα»
- **12.** Υπολογισμός της κατανάλωσης ισχύος
	- 12.1.Επιλέξτε το μενού **Η κ**«Ηλεκτρόμετρο». Και θα δείτε την τρέχουσα κατανάλωση ισχύος του θερμοπομπού από τη στιγμή που τον έχετε ενεργοποιήσει για πρώτη φορά.
	- **12.2.**Εάν θέλετε, μπορείτε να χρησιμοποιείτε το κουμπί «Επαναφορά!"». Τότε η συσκευή θα αρχίσει να υπολογίζει εκ νέου την κατανάλωση ισχύος από τη στιγμή που έχετε τοποθετήσει την παλιά τιμή στο μηδέν
- **13.** Λειτουργία «Ανοιχτό παράθυρο» για να την ενεργοποιήσετε,πατήστε το πλήκτρο «Παράθυρο» (μόνο για το μοντέλο CN04)
- **14.** Λειτουργία «Προστασία από παιδιά» για να την ενεργοποιήσετε,πατήστε το πλήκτρο
- **15.** Για να δείτε το χρονοδιάγραμμα κατανάλωσης ηλεκτρικής ενέργειας – πατήστε το πλήκτρο
- **16.** Λειτουργία «Αντιπαγετική προστασία» για να την απενεργοποιήσετε, πατήστε το **Εξ**
- **17.** Διόρθωση θερμοκρασίας του αισθητήρα για ρύθμιση, πατήστε το
- **18.** Ζώνη ώρας για ρύθμιση, πατήστε το
- **19.** Προσαρμοστική εκκίνηση για την ενεργοποίηση πατήστε το

### ΠΡΟΣΘΕΤΕΣ ΛΕΙΤΟΥΡΓΙΕΣ:

• Λειτουργία ΟΜΑΔΟΠΟΙΗΣΗ :

*Η ενσωματωμένη μονάδα Wi-Fi επιτρέπει τη χρήση μιας λειτουργίας του λογισμικού για την ομαδοποίηση μερικών θερμοπομπών σε μια ομάδα.*

# *Πραγματοποίηση της λειτουργίας «Ομαδοποίησης»:*

Πραγματοποιείται μέσω επιλογής του εικονιδίου ΕΕΕ (το ίδιο αλλάζει χρώμα όταν το επιλέξετε) στο κύριο μενού της συσκευής θέρμανσης. Εμφανίζεται ένα παράθυρο διαλόγου:

- Καθορίστε ένα όνομα της ομάδας «ххххх», επιβεβαιώστε με το πλήκτρο «Πρόσθεση στην ομάδα».
- Η πρόσθεση μιας πρόσθετης συσκευής στην δημιουργημένη ομάδα «ххххх» πραγματοποιείται πάλι μέσω της επιλογής του εικονιδίου (στο κύριο μενού της πρόσθετης συσκευής θέρμανσης) και εισάγετε το όνομα της δημιουργημένης από μας ομάδας «ххххх». Σε περίπτωση που εισάγετε διαφορετικό όνομα για την ομάδα, θα δημιουργήσετε μια νέα ομάδα και

δεν θα επιτευχθεί η επιθυμητή ομαδοποίηση των

Εάν αυτή η διαδικασία ολοκληρωθεί επιτυχώς, στην οθόνη (στο κύριο μενού της δημιουργημένης ομάδας «ххxxx») θα εμφανιστεί μόνο ένας θερμοπομπός με όλες τις συσκευές που ανήκουν στην ομάδα.

Η τοποθέτηση των συσκευών στην ομάδα είναι με αλφαβητική σειρά, και η ίδια η διαχείριση πραγματοποιείται με τον έλεγχο της πρώτης συσκευής θέρμανσης στην ομάδα – αυτή είναι κύρια και διαχειρίζεται όλες τις άλλες στην δημιουργημένη ομάδα.

#### *Κατάργηση της λειτουργίας «Ομαδοποίησης»*

Επιλέξτε το πλήκτρο <sup>α8</sup> (το πλήκτρο αλλάζει χρώμα) και απέναντι από κάθε συσκευή στην ομάδα εμφανίζεται

το εικονίδιο «διαγραφή». Το πάτημα του εικονιδίου «διαγραφή» βγάζει τη συσκευή θέρμανσης από την ομάδα «ххххх». Η συσκευή εμφανίζεται ως μεμονωμένη συσκευή θέρμανσης στο προφίλ του χρήστη.

*Δεν υπάρχει περιορισμός όσον αφορά τον αριθμό των δημιουργημένων ομάδων και την ποσότητα των συσκευών θέρμανσηςσε κάθε τέτοια ομάδα, πρέπει όμως οι συσκευές να είναι της ίδιας σειράς (CN04, CN03, CN024)!!*

- Λειτουργία ενημέρωση του λογισμικού που χρησιμοποιείται στην ενσωματωμένη μονάδα Wi-Fi – γίνεται αυτόματα.
- Λειτουργία «RESET» (επιστροφή των εργοστασιακών ρυθμίσεων της μονάδας Wi-Fi και της πλακέτας ελέγχου).

*Στη λειτουργία «off» (από το μικρό κουμπί , όχι από τον κύριο διακόπτη), ταυτόχρονα πιέστε και κρατήστε πατημένα τα βέλη με τα οποία ρυθμίζεται η θερμοκρασία. Αφού εμφανιστούν δύο κόκκινες γραμμές στην οθόνη, σταματήστε να πατήσετε τα βελάκια - εκτελείται η λειτουργία «RESET» (η κόκκινη λυχνία για τη θέρμανση αναβοσβήνει μερικές φορές και αφού σταματήσει να αναβοσβήνει, οι ρυθμίσεις του θερμοπομπού επαναφέρονται).*

Ανάλογα με την έκδοση της μονάδας Wi-Fi που χρησιμοποιείτε, γίνεται επαναφορά των εργοστασιακών ρυθμίσεων μόνο της μονάδας ή επαναφέρονται και οι ρυθμίσεις του κύριου ελεγκτή. Κατά την εκτέλεση της δεύτερης λειτουργίας - ο θερμοπομπός εγκαθίσταται σε λειτουργία «Απενεργοποιημένος» και η καθορισμένη θερμοκρασία είναι 15°С

• Smart Grid READY – δυνατότητα χρησιμοποίησης ανάλογα με τον τοπικό προμηθευτή ηλεκτρικής ενέργειας

*Η ομάδα της TESY OOD διατηρεί τη δυνατότητα τροποποίησης και προσθήκης νέων λειτουργιών στα προϊόντα με ενσωματωμένη μονάδα Wi-Fi, καθώς και να τροποποιεί τις οδηγίες, ανάλογα με τις τελευταίες εκδόσεις του λογισμικού. Για ενημερωμένες οδηγίες, ελέγξτε την ιστοσελίδα της εταιρείας TESY OOD ή την www.mytesy.com*

**HU** Köszönjük a bizalmát Onnek, amiért a mi beépített<br>Wi-Fi egységgel összeszerelt elektromos konvektorunkat választotta! Az egyetlen használati feltétel, hogy tudjon használni a "TESY" konvektorban beépített Wi-Fi kommunikációs egységet az, hogy rendelkeznie kell biztonságos böngészővel és jó Internet kapcsolattal.

### AZ INTERNETHEZ TÖRTÉNŐ CSATLAKOZÁSI LÉPÉSEK A BEÉPÍTETT WI-FI EGYSÉGNEK "TESY" KONVEKTORBAN

Regisztráció a gyártó weboldalán *www.mytesy.com:*

- **1.** Az internetcím megnyítása https://www.mytesy. com valamelyik Internet böngészőben.
- **2.** А legördült menüben a TESY logó alatt alatt lecserélhető a használati nyelvet
- **3.** Kiválasztjuk *"Új felhasználói fiók hozzáadása"*.
- **4.** Ki kell tölteni a regisztrációs lapot, érvényes e-mail címmel.
- **5. Miután a feliratkozás megtörtént, levelet kap az Ön által megadott e-mail címre, mely tartalmazza a regisztráció véglegesítéséhez szükséges linket. A linkre kattintva meg kell erősíteni a szándékunkat az új fiók létrehozására.**

*Megjegyzés: Ha a levél nincs a "Beérkező levelek" között, akkor ellenőrizze a "Spam" mappát*

## A BEÉPÍTETT KOMMUNIKÁCIÓS WI-FI EGYSÉG BEÁLLÍTÁSA:

- **1.** Az Ön okostelefonja (tábletje, laptopja) segítségével indítson a Wi-Fi hálózat keresését, a megtallálasa után csatlakozzon rá.
- **2.** A konvektor Wi-Fi hálózat neve: TCHхххххххх, (a hálózat neve szerepel a készüléken, a konvektor neve mellé).
- **3.** A sikeres kapcsolódás után nyitni kell a tesyCloud (Android készűlékek) új ablakot a böngészőben, ezzel Ön automatikusan csatlakozik a konvektor irányításához (iOs készűlékek). Ha az automatikus csatlakozás nem sikeres, akkor be kell írni manuálisan a böngészőben – *http://10.0.0.1*

#### **4.** *Miután belép a konvektor főmenüjében, lehetősége van a használni kívánt nyelv kiválasztása a legördülő menü használatával.*

- **5.** Azt, hogy a konvektor kapcsolódjon a házi Wi-Fi hálózathoz és onnan az Internethez, követni kell a következő utasításokat:
	- 5.1. Válassza a "Beállítások" lehetőséget
	- 5.2. Az "Internet kapcsolat" menü alatt => Válaszon "Hálózat keresése"
- **5.3.** Válassza a helyi Wi-Fi hálózatot, majd írja be az aktuális jelszavát (ajánlatos WPA vagy WPA2 protokoll használata) Internet kapcsolattal.
- **5.4.** A sikeres kapcsolódás után (30-40 mp.) a kijelzőn megjelenik a "Kapcsolat elmentve" felírat.Ha ellenőrizni szeretné, hogy létrejött-e kapcsolat, nyomia meg a "Kapcsolat ellenőrzés" gombot. Ha minden rendben működik, akkor a kijelzőn megjelenik a "A kapcsolat létrejött" felirat

Kapcsolat létrehozása az otthoni routeron található<br>WPS gomb WPS gomb **wes** segitségével

- 1. Nyomja meg a "WPS" gombot.
- 2. Nyomja meg a routeron található WPS gombot

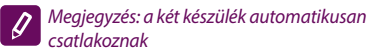

Sikeres kapcsolás esetén végezzünk a többi beállítást is.

*Megjegyzés: Bizonyos Wi-Fi modemeknél több időt*   $\mathscr{G}$ *vehet igénybe a hálózat keresést, azért várjon pár percig, mielőtt elkezdene újra beállítani a modemet az 5-ik pont szerint*

- **6.** Szerver idő beállítás
- Válassza a "Beállítások" menüből -> "Dátum és óra"
- Válassza a legördülő menüből Szófia , Bulgária (vagy megadhatja egy másik helyet tetszés szerint)
- Kattintson a "Mentés" gombra, ezzel elmentésre kerülnek a beállítások
- **7.** A hőfok profil sajátos tulajdonságai miatt mérési eltérések lehetségesek a helységek kötött, ezért kínálunk a következő opciót:
- Válassza a "Beállítások" menüből -> "Korrekció"
- Nézze meg a készülék hőfok mutatóját.
- Ellenőrizze a hőfokot az adott helyiségben.
- Írjon be a különbséget "Fok (Celsius)" mezőben (a beállítható mérési tartomány 0-tól 4 fok-ig).
- Írjon be "Teljesítmény" az értéke fel van tüntetve a kis információs táblán, amely található a készülék oldalán.
- Kattintson a "Mentés" gombra, ezzel elmentésre kerül a beállítás

*Megjegyzés: Ez a funkció a felhasználó*   $\overline{\mathscr{G}}$ *komfortérzet növelésére használ. Ha a hőfokkülönbség nagyobb, mint 4 fok vagy a szobahőmérséklet alacsonyabb, akkor az adott helység nincs megfelelő módon ellátva hőszigeteléssel.*

- 
- Válassza a "Beállítások" menüből > mytesy.com
- Az **"E-mail cím"** mezőbe adja meg a regisztrációkor megadott e-mail címet a gyártó weboldalán https://www.mytesy.com. A másik két mező nem kötelező kitölteni. Itt lehetősége nyílik a felhasználó előtt megszerkeszteni "TESY" melegítőtest saját helység leírását.

### *Példa: gyerekszoba, hálószoba 1, hálószoba 2, nappali , konyha, stb.*

- Az elvégzett módosítás után, kattintson a "Mentés" gombra, ezzel elmentésre kerül a beállítás
- **9.** "TESY" javaslat: az Ön biztonsága érdekében az első belépés a Wi-Fi hálózatban után meg kell adni egy jelszót
- Válassza a "Beállítások" menüből -> "Helyi kapcsolat"
- Csusztassa a "Ki" gombot addig , amíg meg nem jelenik a "Be" gomb.
- Irjon be a "Kulcs" mezőben egy szóközt nélküli, 8-40 karakteres jelszót.
- Kattintson a "Mentés" gombra, ezzel elmentésre kerül a jelszó

#### *Megjegyzés : A jelszó megerősítése után egy következő beállítás esetén, újra kell választani a konvektor Wi-Fi hálózata.*

**10.** A konvektor irányítása Interneten keresztül.

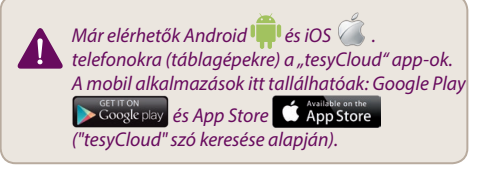

A konvektor irányítása Interneten keresztül Már elérhetők Android Írjuk be a böngészőben https:// www.mytesy.com (ahhóz szükségünk lenne helyi vagy Internet kapcsolatra), adjuk meg a regisztrációkor megadott e-mail címet és a jelszót. Ha minden előző lépést a leírás megfelelően végeztünk (1-től 8 pontig), akkor lehetőségünk van beállításokat végezni a konvektoron.

Fűtőtest kiválasztása:

- Válassza az "Állapot" menüt
- A "Kézi üzemmód" választásánál », lehetősége nyílik manuálisan beállítani a helység hőmérséklete a csúszó gomb mozgatásával.
	- Ha a készülék aktív üzemállapotban van, megjelenik a "Melegítés" felirat és a hőmérséklet mértéke rózsa színben jelenik meg.

HU **8.** Felhasználoi fiók beállitása **https://www.mytesy.com** kész" felirat és az aktuális hőmérséklet mértéke Ha a készülék inaktív, megjelenik a "Használatra kék színben jelenik meg

## *Megjegyzés : A hőfok beállítása csak akkor lehetséges, ha az "Üzemmód" gomb "Be" , helyzetben van állítva.*

- A készülék csak akkor működik "Program" üzemmódban  $\boxed{\equiv}$ , amikor ebben az üzemmódban elvégeztünk a szükséges beállításokat (heti program beállítás - lásd 11. pont). Abból az üzemmódból kijönni csak a "Ki / Be" átváltó gomb segítségével lehetséges, hőfok manuális változtatásával.
- A "Késleltetett Start / Stop" üzemmódban  $\bigcup$  attól függvényében, hogy jelen pillanatban a készülék "Melegítés" vagy "Kikapcsolt" üzemmódban működik lehetőség van beállítani a következő 24 órában a készülék "Ki" vagy "Be" kapcsolása, csúszka gomb segítségével.

A konvektort lehetőség van manuális irányításra is. Az aktuális manuális beállítások a gyártó weboldalán www.mytesy.com tallálhatóak. Mind a két irányítási mód egyenértékű prioritással bír, itt a manuális mód a vezető.

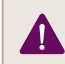

*A konvektor Internet és beépített kommunikációs Wi-Fi egység nélkül is használható* 

**11.** Heti program beállítás

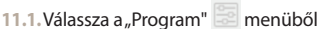

- **11.2.**A kijelzőn megjelennek a napok kattintson valamelyik napra és kiugrik egy menü, ahol napi órák jelennek meg és Ön be tudja állítani a kivánt hőmérsékletet a csúszó gomb segitségével
- 11.3. **b.** "Ki" üzemmódban

 $= 10^{\circ}$ 

**11.4.**

Hőmérséklet beállítás 10-től 30°C fokig.

 $-30^{\circ}$ 

- **11.5.** A beállított hőmérséklet megváltoztatásig érvényes
- 11.6.A beállítás után kattintson a "Mentés" gombra. Ahhoz, hogy a program működjön, válasszon a "Program" **ÜE** üzemmódot.
- **12.** Energiafogyasztás kiszámítása
	- 12.1.Válasszon az "Árammérő" **III** menüt, adjon be a névleges elektromos teljesítményt mértéke és megjelenik a az aktuálisan fogyasztott áram mennyiségét.
- HU **12.2.**Ha újból szeretne kiszámolni az elfogyasztott villamos energia mennyiséget, kérjük, nyomja meg a "Nullázás" gombot, így újból indul az elfogyasztott villamosenergia-mennyiség kiszámolása
	- **13.** "Nyított ablak" funkció a funkció aktiválásához nyomia meg az  $\mathbb{H}$  ... Ablak" gombot (csak a CN04 modelekre vonatkozik).
	- **14.** Gyermekvédelmi funkció a funkció aktiválásához nyomia meg a  $\sqrt{3}$  gombot
	- **15.** Ha meg szeretné nézni az energiafogyasztás menete, nyomja meg a <u>v</u> gombot
	- **16.** Fagyvédelmi funkció kikapcsolására nyomja meg a state of gombot
	- **17.** A hőérzekelői beállítások változtatására nyomja meg a  $\frac{1}{3}$  gombot
	- **18.** Az időzóna változtatására nyomja meg a gombot
	- **19.** Az adaptív indítás funkció aktiválásához nyomja meg a **s** gombot

# KIEGÉSZÍTŐ FUNKCÍÓK TÁMOGATÁSA:

• "CSOPORTOSÍTÁS" funkció :

*A beépített Wi-Fi módul segítségével lehetséges csoportosan több konvektort vezérelni egy szoftveres funkcióval.*

### *A "Csoportosítás" funkció elindítása:*

Ki kell választani ezt a jelet (választásnál megváltoztatja a színét) a fűtőtest főmenűjeben. Megjelenik a kis ablak:

- Adjon egy nevet a csoportnak ,,ххххх'', ezután erősítsen a műveletet a gomb ,,hozzá ad a csoportban" megnyomásával.
- Új készülék hozzáadásával a meglévő "xxxxx" csoporthoz ugyanúgy történik mint a "Csoportosítás " funkció elindításánál – ki kell választani ezt a

jelet  $\frac{1}{100}$  (a készülék főmenüjében található) és be kell írni a már meglévő csoport nevét "xxxxx". Egy másik név beírásával új csoport jön létre és így nem hozható létre a készülékek csoportosítását.

Sikeres készülék csoportosítás esetén, a kijelzőn ( a már meglévő csoport "xxxxx" főmenüjeben) megjelenik egy készülék és vele minden a csoporthoz hozzáadott készülék.

A megjelenítés a kijelzőn ABC sorrendben történik, a csoportos vezérlés a csoportban hozzáadott készülék vezérlésével történik – ez az úgynevezett főkészülék és vezérli az összes többi készüléket a csoportban.

### *A ,,Csoportosítás" funkció törlése*

Ki kell választani ezt a gombot <sup>ala</sup> (választásnál megváltoztatja a színét) és minden egyes készülék

előtt megjelenik a "törlés" **III** jel. A jel megnyomásával törölve lesz a készülék a csoportból "xxxxx" és megjelenik a kijelzőn, mint önálló fűtőtest.

*Nincs korlátozás a hozható csoportok számara, illetve hány készülék adható egy csoportban, az egyetlen feltétel csak az, hogy a készűlékek egy gyártási sorozatból származanak (CN04, CN03, CN024)!*

- Funkció a beépített kommunikációs Wi-Fi egység szoftver frissítése.
- Funkció ,,RESET'' ( a Wi-Fi egység gyári beállítások visszaállítása).

*A "Kikapcsolt" üzemmódban (a kis gomb használatával, nem a "fő" gombbal) a hőmérséklet beállítása a két nyíl egyszerre nyomásával történik meg. Miután megjelenik két kis csík a kijelzőn, abba kell hagyni a két nyíl nyomását - működésben lépett a "RESET" funkció (egy kis piros lámpa jelzi néhányszor, amikor a fénye már folyamatos, akkor a konvektor beállításai le vannak nullázva.*

A beépített Wi-FI egység verziójától függ azt, hogy csak a gyári beállítások visszaállítása történik meg vagy a fő kontrollerrel is visszaállítja a gyári beállításait. A második funkció inditása esetén a konvektor átmegy a "Kikapcsolt" üzemmódban, 15°C beállított hőmérséklettel.

• Smart Grid READY – Használati lehetőség a helyi áramszolgáltatótól függően

*A gyártó (TESY OOD) a Wi-Fi egység fejlesztéséből eredő műszaki változtatások jogát fenntartja. Az aktuális műszaki leírásért, látogasson el a TESY OOD hivatalos weboldalára www.mytesy.com*

Dziękujemy za zaufanie, jakie Państwo jako http://www.marib.com/miliparity.com/milipari/ina swoim głównymilipa<br>klienci okazali nam zakupując wyprodukowany http://www.milipari.com/milipari/ina bulpicie. przez nas konwektor elektryczny z wbudowanym bezprzewodowym modułem komunikacyjnym. Jedynym warunkiem korzystania z wbudowanego w konwektorach firmy TESY modułu komunikacji bezprzewodowej jest posiadanie urządzenia obsługującego połączenie Wi-Fi wyposażonego w niezawodną przeglądarkę internetową i połączenie z Internetem.

### KOLEJNOSĆ KROKÓW POTRZEBNYCH DO PODŁACZENIA WBUDOWANEGO MODUŁU KOMUNIKACYJNEGO WI-FI KONWEKTORA DO INTERNETU

Zarejestruj się na stronie *www.mytesy.com:*

- **1.** Otwórz adres internetowy *http://www.mytesy.com* na pasku adresowym przeglądarki.
- **2.** Możesz zmienić język z rozwijanego menu pod logo **TFSY**
- **3.** Wybierz opcję *"Zarejestruj nowego użytkownika"*.
- **4.** Wypełnij formularz rejestracyjny podając ważny adres e-mail.
- **5. Na podany adres e-mail otrzymasz potwierdzenie rejestracji oraz link aktywacyjny dla Twojego KONTA. Kliknij na link, aby potwierdzić nowo utworzone KONTO.**

*Uwaga: jeśli nie otrzymujesz wiadomości e-mail w folderze wiadomości odebranych, proszę sprawdź foldery "Spam" oraz "Kosz"*

#### USTAWIENIA WBUDOWANEGO BEZPRZEWODOWEGO URZĄDZENIA KOMUNIKACYJNEGO:

- **1.** Za pomocą smartfona (tableta, laptopa) aktywuj funkcję wykrycia sieci bezprzewodowych (Wi-Fi)
- **2.** Musisz rozpoznać bezprzewodową sieć Wi-Fi nadawaną przez konwektor: TCHxxxx (nazwa sieci jest oznaczona na etykiecie w pobliżu tabliczki znamionowej urządzenia) i dokonaj połączenie z nią.
- **3.** Po pomyślnym podłączeniu do sieci urządzenia otwórz aplikację tesyCloud (urządzenia z systemem Android) lub automatycznie połącz się ze sterownikiem konwektora (urządzenia z systemem IOS). Jeśli ta funkcja nie może zostać wykorzystana lub jeśli używasz komputera, wpisz ręcznie w polu przeglądarki adres *http://10.0.0.1*
- **4.** *Po wejściu do głównego menu konwektora wybierz odpowiedni język ze znajdującego się w prawym górnym rogu menu rozwijanego.*
- **5.** Aby podłączyć konwektor do domowej sieci bezprzewodowej Wi-Fi, a stamtad do Internetu, wykonaj następujące kroki:
- **5.1.** Przejdź do menu "Ustawienia" na swoim głównym pulpicie.
- **5.2.** W sekcji "Połączenie internetowe" kliknij "Wyszukaj sieci".
- **5.3.** Wybierz lokalną sieć bezprzewodową Wi-Fi i podaj wybrane przez Ciebie hasło! (zalecane jest używanie z szyfrowania WPA lub WPA2, natomiast, jeśli korzystasz z bardzo starego modemu Wi-Fi, użyj z szyfrowania WEP).
- **5.4.** Po udanym połączeniu (30-40 sek.). Aby sprawdzić połączenie internetowe, kliknij przycisk "Sprawdź połączenie". Jeśli wszystko jest w porządku, na ekranie wyświetli się napis "Połączenie z Internetem!"

Połączenie poprzez przycisk "WPS" domowego sprzętu Wi-Fi (routera)

**WDC** 

1. Naciśnij przycisk "WPS";

2. Naciśnij przycisk "WPS" znajdujący się na Twoim routerze domowym

*Uwaga: oba urządzenia zostaną automatycznie połączone między sobą*

Po udanym podłączeniu się kontynuujemy dalszymi ustawieniami.

*Uwaga: Niektóre modemy mogą wymagać dłuższego czasu połączenia - odczekaj kilka minut przed ponownym uruchomieniem procedury zgodnie z p. 5.*

- **6.** Ustawianie czasu serwera
- Wybierz z menu Ustawienia > Data i czas.
- Wybierz z menu rozwijanego Sofia, Bułgaria (lub inna lokalizacie, w zależności od kraju, w którym się Ty znajdujesz).
- Kliknij przycisk "Zapisz", aby potwierdzić dokonane ustawienia
- **7.** Ustawienia korekty temperatury ze względu na specyfikę profilu temperatury w poszczególnych pomieszczeniach może wystąpić różnica w stosunku do wyświetlanej temperatury i różnych miejsc w pomieszczeniu, dlatego oferujemy tę opcję:
- Wybierz z menu Ustawienia > Korekta.
- Sprawdź temperaturę wyświetlaną na wyświetlaczu urządzenia
- Zmierz temperaturę żądanej lokalizacji w pomieszczeniu.
- Ustaw różnicę w polu "Stopnie (Celsjusza)" (zakres, który można ustawić, wynosi od -4 do +4 stopni).
- Ustaw "Deklarowana moc" wartość mocy deklarowanej podano na tabliczce znamionowej urządzenia.
- Naciśnij przycisk "Zapisz", aby zapisać to ustawienie

PL *Uwaga: ta funkcja służy do osiągnięcia wyższego stopnia komfortu temperaturowego na korzyść użytkownika ogrzewacza elektrycznego w pomieszczeniu, w którym ogrzewacz się znajduje. Różnica większą niż ± 4°C zmierzonej temperatury w wybranym punkcie w pomieszczeniu znaczy, że pomieszczenie nie jest odpowiednio izolowane cieplnie albo nie jest dobrze temperowane.*

- **8.** Ustawienia KONTA na **https://www.mytesy.com**
- Wybierz z menu Ustawienia > mytesy.com
- W polu **"Zarejestrowany adres e-mail"** wprowadź adres e-mail podany i zweryfikowany podczas rejestracji na stronie https://www.mytesy.com. Pozostałe dwa pola są opcjonalne. Pozwalają one użytkownikowi na przedstawienie zrozumiałego opisu urządzenia ogrzewczego TESY.

### *Przykład: sypialnia dziecięca, sypialnia 1, sypialnia 2, salon, kuchnia lub inna nazwa.*

- Po wprowadzeniu wymaganych parametrów zapisz ustawienia za pomocą przycisku "Zapisz".
- **9.** "TESY" zaleca: Po pierwszym wejściu do sieci Wi-Fi konwektora w celu bezpieczeństwa ustawić hasło
- Wybierz z menu "Ustawienia" > "Połaczenie lokalne"
- $\bullet$  Przesuń przełącznik "Wył.", aż pojawi się napis "Wł."
- · W polu "Klucz" wprowadź hasło od 8 do 40 znaków, bez spacji.
- Kliknij przycisk "Zapisz", aby potwierdzić hasło

*Uwaga: Po potwierdzeniu hasła, jeśli chcesz dalej kontynuować dokonaniem ustawień konwektora, należy ponownie wybrać sieć Wi-Fi konwektora*

**10.** Zarządzanie konwektorem przez Internet.

*Do dyspozycji jest aplikacja dla smartfonów i tabletów Tesy Cloud - dla systemów operacyjnych Android i iOS . Aplikacje można znaleźć w sklepach Google Play i App Store (wyszukiwanie wg słów kluczowych "tesyCloud").* 

Wprowadzamy w swojej przeglądarce adres www. mytesy.com (uprzednio należy podłączyć do sieci lokalnej lub jakiegokolwiek innego źródła Internet urządzenie umożliwiające zarządzanie ogrzewaczem elektrycznym), wpisujemy adres e-mail wykorzystany dla utworzenia własnego Konta oraz hasło ustawione przez nas. W razie właściwego wykonania czynności zgodnie z punktami 1 do 8, ogrzewacz powinien być widoczny i można dalej ustawiać jego funkcje.

Wybieramy urządzenie grzewcze  $\frac{dx}{dx}$ .

- Wchodzimy w menu "Stan"
- Po wybraniu trybu "Manual"  $\mathbb {R}$ , można ustawiać

żądaną temperaturę w ogrzewanym pomieszczeniu przesuwając suwak w lewo i w prawo.

- Gdy urządzenie będzie ogrzewało, na ekranie wyświetlany będzie napis "ogrzewanie" i aktualna temperatura w różowym kolorze.
- Gdy urządzenie nie będzie ogrzewało, na ekranie wyświetlany będzie napis "Gotowy" i aktualna temperatura w fioletowym kolorze

*Uwaga: Przycisk "Tryb" musi być ustawiony w* 

### *pozycji "Wł." , abyśmy mogli zmieniać temperaturę.*

- W trybie "Program"  $\sqrt{\frac{1}{2}}$ urządzenie działa tylko po dokonaniu ustawień w menu "Program" (programator tygodniowy - patrz punkt 11). Ten tryb wyłącza się po włączeniu lub wyłączeniu urządzenia za pomocą przycisku "Wł. / Wył." albo po zmianie zadanych ustawień temperatury, tj. po przełączeniu na tryb ręcznego sterowania.
- Tryb "Opóźnienie startu" **W** urządzenie znajduje się w stanie Wyłączony, za pomocą strzałek można ustawić, po jakim czasie urządzenie zostanie włączone (maksymalnie po 96 godzinach).

Konwektorem można zarządzać też w trybie ręcznego sterowania. W takim przypadku ustawienia ręczne są widoczne po załadowaniu strony www.mytesy. com. Obydwie opcje sterowania mają równe prawa pierwszeństwa – wiodącym jednak jest sterowanie ręczne.

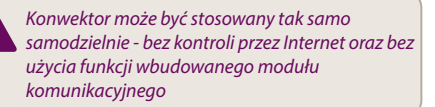

- **11.** Programator tygodniowy
	- **11.1.**Wybierz z menu "Program"
	- **11.2.**Na wyświetlaczu zostaną wyświetlone wszystkie dni tygodnia - naciśnij ten z dni, który chcesz ustawić, i zostaną wyświetlone godziny, w których będzie za pomocą suwaka można będzie ustawić żądaną temperaturę w pomieszczeniu ogrzewanym

11.3. **b** - " Tryb "Wyłączony"

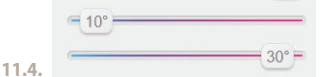

Ustawianie temperatury w zakresie od 10 do 30 °C

- **11.5.** ustawiona w każdym poprzednim punkcie temperatura jest przestrzegana do zadania następnej
- **11.6.**Po ustawieniu żądanych dni po godzinach,

"Zapisz" w celu potwierdzenia zadania. Aby włączyć wykonanie tego programu jest konieczne wybrać tryb  $\mathbb{E}$ . Program".

- **12.** Obliczenie konsumpcji energii
	- **12.1.**Wybierz z menu "Licznik elektryczny". Wyświetli się chwilowe zużycie energii elektrycznej przez konwektor od chwili jego pierwszego włączania.
	- **12.2.**Jeśli jest taka potrzeba, możesz skorzystać z funkcji "Skasuj", po czym urządzenie zacznie obliczać nowy pobór mocy od chwili skasowania starych danych
- **13.** Funkcja otwartego okna aby aktywować, naciśnij przycisk  $\frac{1}{2}$  "Okno" (tylko w modelu CN04)
- **14.** Funkcja "Ochrona przed dziećmi" aby aktywować, naciśnij przycisk **3**
- **15.** Aby wyświetlić wykres zużycia energii elektrycznej, naciśnij przycisk
- **16.** Funkcja zapobiegania zamarzaniu aby wyłączyć, naciśnij przycisk
- **17.** Korekcja temperatury czujnika aby ustawić, naciśnij przycisk
- **18.** Strefa czasowa aby ustawić, naciśnij przycisk
- **19.** Adaptacyjny start aby uaktywnić, naciśnij przycisk

#### WSPARCIE FUNKCJI DODATKOWYCH:

• Funkcja ZGRUPOWANIE :

*Wbudowany moduł Wi-Fi umożliwia korzystanie z funkcji oprogramowania polegającą na połączenie kilku ogrzewaczy konwektorowych w grupę.*

#### *Aktywizacja funkcji "Zgrupowanie":*

Wykonywana jest poprzez wybór oznaczenia (ten ostatni znak zmienia kolor po wybieraniu go) w głównym menu ogrzewacza. Wyskakuje okno dialogowe:

- Nadajemy grupie nazwę "xxxxx", po czym przyciskiem "dodaj do grupy" potwierdzamy swój wybór.
- Dodanie dodatkowego urządzenia do utworzonej grupy "xxxxx" wykonuje się poprzez ponowny wybór oznaczenia  $\frac{100}{100}$  (w menu głównym dodatkowego ogrzewacza) i wprowadzanie nazwy utworzonej przez nas grupy "xxxxx". W przypadku nadania innej nazwy grupy zostanie utworzona nowa grupa, w skutku czego nie będziemy mieli pożądaną grupę wspólną urządzeń grzewczych w profilu użytkownika.

Po pomyślnym zakończeniu wyżej opisanego procesu na

aby zapisać ustawienia, kliknij przycisk za zostanie wyświetlaczu (w głownym nienu utworzonej grupy "xxxxx")<br>"Zapisz" w celu potwierdzenia zadania, Aby zostanie wyświetlony tylko jeden ogrzewacz razem z wyświetlaczu (w głównym menu utworzonej grupy "xxxxx") przedstawionymi wszystkimi urządzeniami podłączonymi do tej grupy.

> Kolejność urządzeń w grupie podaje się w porządku alfabetycznym, a sterowanie wykonuje się poprzez kontrolę pierwszego po kolei ogrzewacza w grupie – uważano go za głównego i steruje on wszystkimi urządzeniami w składzie utworzonej grupy.

#### *Dezaktywizacja funkcji "Zgrupowanie":*

Naciskamy przycisk <sup>"Bg</sup> (kolor przycisku się zmienia) i przed nazwą każdego urządzenia w grupie pojawia

się oznaczenie  $\overline{\mathbb{III}}$  "usunąć". Dotyk do tego oznaczenia usuwa dany ogrzewacz z grupy "xxxxx". Urządzenie występuje dalej jako oddzielny ogrzewacz w profilu użytkownika.

> *Nie ma ograniczeń, co do liczby utworzonych grup i ilości ogrzewaczy w każdej takiej grupie, ale wszystkie dodane urządzenia muszą być z tej samej serii (CN04, CN03, CN024)!!*

- Funkcja aktualizacji oprogramowania wykorzystywanego przez wbudowany moduł Wi-Fi – działa automatycznie.
- Funkcja "RESET" (powrót do ustawień fabrycznych modułu Wi-Fi i płyty sterowania).

*W trybie "off" (mały przycisk*  $\bigcirc$  *, nie główny przełącznik") nacisnąć i przytrzymać obydwie strzałki, przez które ustawia się temperatura. Po wyświetleniu dwóch czerwonych pasków na wyświetlaczu nie naciskamy dalej strzałki – wykonuje się za pomocą przycisku "RESET" (czerwona lampa sygnalizująca tryb ogrzewania miga kilka razy i po zaprzestaniu jej migania ustawienia konwektor już zostały zresetowane).*

W zależności od wersji modułu Wi-Fi używanego przez Państwo odbywa się przywrócenie ustawień fabrycznych tylko modułu lub przywrócenie ustawień fabrycznych głównego sterownika też. Wykonując tę drugą funkcję, konwektor ustawia się w pozycji "Wył." i zadaje się temperaturę 15°С

• Smart Grid READY - możliwość korzystania z tej funkcji w zależności od lokalnego dostawcy energii elektrycznej

*Załoga spółki TESY OOD zastrzega sobie możliwość zmiany i dodania nowych funkcji do swoich produktów z wbudowanym modułem Wi-Fi, tak samo do wniesienia zmian do instrukcji dla użytkownika w zależności od korzystania z najnowszych wersji oprogramowania. Dla zapoznania się z aktualną wersją instrukcji sprawdź na witrynie internetowej spółki TESY OOD lub na www.mytesy.com*

RS Вила вам на поверењу које сте Ви као потрошач кара и пасали за куповину нашег електричног конвектора са уграђеним модулом за бежичну комуникацију. Једини услов да користите уграђени модул бежичне комуникације у ТЕСИ конвекторима је да имате уређај способан да комуницира с Wi-Fi мрежама, који да има поуздан веб прегледач и интернет везу.

#### РЕДОСЛЕД КОРАКА ЗА ПОВЕЗИВАЊЕ УГРАЂЕНОГ WI-FI МОДУЛ У КОНВЕКТОРУ ТЕСИ НА ИНТЕРНЕТ

Регистрација у *www.mytesy.com:*

- **1.** Отварање адресе *http://www.mytesy.com* у адреси бар-а прегледача.
- **2.** Можете да промените језик из падајућег менија под логотипом ТЕСИ-а
- **3.** Изабирамо *"Регистрација новог корисника"*.
- **4.** Попуњава се образац за регистрацију с важећом е-маил адресом.
- **5. На е-пошти коју сте навели добит ће потврду о регистрацији и линк за активирање рачуна АКАУНТ. Пратите линк како бисте потврдили ново створени рачун АКАУНТ.**

*Напомена: Ако не примате е-пошту у долазним порукама, молим проверите фасциклу "Spam" или "Junk"*

#### ПОДЕШАВАЊЕ ИНСТАЛИРАНОГ WI-FI КОМУНИКАЦИЈСКОГ УРЕЂАЈА:

- **1.** Активирајте путем Вашег паметног телефона (таблет, лаптоп) функцију за откривање бежичних мрежа (Wi-Fi).
- **2.** Потребно је да пронађете етеричну Wi-Fi мрежу коју емитује конвектор: TCHхххххххх (име мреже је означено на етикети у близини типске плочице уређаја) и да се изврши повезивање на исту.
- **3.** Након успешног повезивања на мрежу уређаја, отворите апликацију tesyCloud (андроид уређаји) или ћете се аутоматски повезати са управљањем конвектора ( IOS уређаји). Ако се ова функција не може остварити или ако користите рачунар, ручно напишите у пољу вашег прегледача *http://10.0.0.1*

### **4.** *Када уђете у главни мени конвектор, одаберите одговарајући за Вас језик из падајућег менија, које се налази у горњем десном углу.*

- **5.** Да бисте спојили конвектор на кућну бежичну Wi-Fi мрежу и одатле на Интернет, пратите следеће кораке деловања:
	- **5.1.** Отворите мени " Подешавања " с Вашег главног екрана.
	- **5.2.** Испод мениа "Интернет веза" притисните "Претрага мрежа".
- **5.3.** Изаберите Вашу локалну бежичну Wi-Fi мрежу и унесите лозинку с којом сте је заштитили! (препоручљиво је да се користи WPA или WPA2 шифровање, ако је Ваш Wi-Fi модем веома стар, користите WEP шифровање).
- **5.4.** После успешног повезивања (30-40 сек.). Да бисте проверили интернет везу, притисните дугме "Провера везе". Ако је све у редз, на екрану, појавит ће се "Повезан на Интернет"!

Повезивање са доступним дугметом wps WPS кучног wi-fi уређаја (рутер)

1. Притисните дугме "WPS".

2. Притисните дугме WPS налази се на вашем кућном рутеру

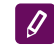

# *Напомена: Оба уређаја ће се аутоматски придружити*

Ако је повезиване успешно, настављамо са другим поставкама.

*Напомена: При неким модемима може да је потребно више времена за повезивање сачекајте неколико минута пре поновног покретања процедуре по т. 5*

- **6.** Постављање серверног времена
- Изаберите из менија "Подешавања" > "Датум и време".
- Изаберите из падајућег менија Софија, Бугарска (или друга локација, зависно од тога где се налазите).
- Притисните дугме "Сачувај" за потврду подешавања
- **7.** Подешавање температурне корекције због специфичности профила температуре у различитим просторијама, може да постоји разлика од приказане температуре на екрану и различитих локација у просторији, тако да нудимо ову опцију:
- Изаберите из менија "Подешавања" > "Корекција".
- Погледајте температуру коју приказује дисплеј уређаја.
- Измерите температуру на жељеној локацији у соби.
- Подесите разлику у пољу " Степени (Целсиус)" (опсег који се може подесити је - 4 до 4 степена).
- Поставите "Декларисана снага" вредност декларисане снаге је означена на типској плочици Вашег уређаја.
- Притисните дугме "Сачувај", да бисте сачували поставку

*Напомена: Ова функција се користи за повећање комфора корисника електричног конвектора у просторији у којој се он налази. При већом разликом од 4 степена или је температура жељене локације у просторији нижа, то значи да соба у којој користите конвектор није добро изолована или није добро темперирана.*

- 
- Изаберите из менија "Подешавања" > mytesy.com
- У пољу **"Регистрован e-mail"** уносимо е-mail адресу наведену и потврдену при Вашој регистрацији у https://www.mytesy.com. Друга два поља су необавезна. С њим се корисник омогућује да себи постави разумљив опис грејаћег уређаја ТЕСИ.

*Пример: дечија спаваћа соба, спаваћа соба 1, спаваћа соба 2, дневни боравак, кухиња или друго име.*

- Након уноса потребних параметара, сачувајте подешавања помоћу дугмета "Сачувај".
- **9.** "ТЕСИ" препоручује: након првог уласка у Wi-Fi мрежу конвектора, за вашу сигурност је потребно поставити лозинку
- Изаберите из менија "Подешавања" > "Локална веза"
- Превуците дугме "Искљ.", док се појави "Укљ."
- У поље "Кључ" унесите лозинку од 8 до 40 карактера без размака.
- Притисните дугме "Запис" за потврду лозинке

*Напомена: Након потврђивања ваше лозинке, ако желите наставити са подешавањима у конвектору, морате поново изабрати Wi-Fi мрежу конвектора.*

**10.** Управљање конвектором преко Интернета.

*Доступна је апликација за паметне телефоне и таблет Tesy Cloud за оперативне системе Android и iOS . Апликације се могу наћи у продавницама Google Play GETTI ON* U App Store **C** App Store *(претрага по кључној речи "tesyCloud").*

Уносимо у прегледач www.mytesy.com (потребно је да смо прикључили уређај, који ће контролисати електрични конвектор у локалној мрежи или другом извору Интернета), уносимо е-маил, са којим смо створили Акаунт и лозинку коју смо ми поставили. Са правилно извршеним тачкама од 1 до 8, грејаћи уређај треба да буде видљив и да се функције могу подесити.

Изабирамо грејаћи уређај :

- Улазимо у мени "Стање"
- При избору режима "Ручни" У, можете подесити жељену од Вас температуру у загрејаној соби померањем клизача лево и десно.
	- Кад уређај загрева на екрану се приказује натпис "ЗАГРЕВА" и тренутна температура је у ружичастој боји.

RS **8.** Подешавања АКАУНТА у **https://www.mytesy.com** натпис "СПРЕМАН" и тренутна температура је у - Кад уређај не загрева – на екрану се приказује љубичастој боји.

> *Напомена: Дугме "Режим" мора бити подешено на "Укључено" , тако да можемо*

*променити температуру.*

- У режиму "По програму" **| U | уређај ради када** су направљене поставке у менју "Програм" (недељни програмер (видите т. 11)). Из овог начина рада се излази када се искључи или укључи уређај дугметом "Укљ./Искљ.", промени се поставка подешене температуре, тојест прешли смо на ручно управљање.
- У режиму" Одложени Старт" апарат је у режиму искљученом, стрелицама се може подесити након колико времена да се уређај укључи у року од 96 сати.

Конвектор има могућност рада и у ручном режиму. У овом случају постављене ручне поставке су видљиве приликом учитавања у www.mytesy.coм. Две управљачке опције имају једнака приоритетна права – водеће је ручно управљање.

*Конвектор се такође може користити самостално - без контроле преко Интернета и без коришћења уграђеног комуникацијског модула* 

- **11.** Недељни програмер
	- **11.1.**Изаберите из менија "Програм"
	- **11.2.**Они ће бити приказани на дисплеју сви дани у недељи - притисните један од дана које желите да поставите и ће се приказати сати у којима ћете моћи да подесите жељену температуру у загрејаној соби помоћу клизача
	- 11.3.  **Режим Искључен**

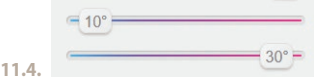

- Подешавање температуре од 10 до 30 °C
- 11.5.  $\times$  подешена температура у свакој претходној тачки се извршава до следеће такве
- **11.6.**Када поставите жељене дане по сатима да бисте сачували поставке, притисните дугме У "Сачувај" за потврду. Да бисте омогућили и извршили овај програм, потребно је да изаберете режим **| ■ "По** програму".
- RS **12.** Израчунавање потрошње енергије
	- **12.1.**Изаберите мени "Електрометар". И видећете тренутну потрошњу енергије конвектора од тренутка првог укључивања.
	- **12.2.**Ако желите, можете користити дугме "Нулирај!", онда ће уређај почети да израчунава нову потрошњу енергије од тренутка када сте нулирали стару вредност
	- 13. Функција "Отворени прозор" за активирање, притисните дугме  $\|\cdot\|$  "Прозор" (само за модел CN04)
	- 14. Функција "Заштита од деце" за активирање, притисните дугме
	- **15.** За да видите распоред потрошње електричне енергије - притисните дугме  $\mathbb{R}^n$
	- 16. Функција "Против смрзавања" за деактивирање, - притисните дугме
	- **17.** Температурна корекција сензора за подешавање, - притисните дугме
	- **18.** Временска зона- за подешавање, притисните дугме
	- **19.** Адаптивни старт за активирање, притисните дугме

# ОДРЖАВАЊЕ ДОДАТНИХ ФУНКЦИЈА:

• Функција ГРУПИРАЊЕ :

*Уграђени Wi-Fi модул омогућава коришћење софтверске функције за спајање неколико конвектора у групу.* 

## *Реализација функције "Групирање":*

То се врши одабиром знака - Систи мења своју боју при избору) у главном менију грејаћег уређаја. Појавиће се дијалошки прозор:

- Задајемо име групе ,,ххххх'', потврђујемо помоћу дугмета,,додај у групу".
- Додавање додатног уређаја у створену групу ,,ххххх'' се врши поновним бирањем знака (у главном менију додатног грејаћег уређаја) и уносимо име створене од наше стране групе ,,ххххх''. Са другачијим именом групе, створиће се нова група и неће се постићи жељена групација грејаћих уређаја у корисничком профилу.

Ако је процес успешно завршен, на екрану (у главном менију створене групе,,ххххх") ће бити приказан само један грејаћи уређај са свим прикљученим уређајима у групу.

Уређење конвектора у групи је по абецедном реду, а само управљање се постиже управљањем првог грејаћег уређаја у групи - она се води главним и управља свим осталим у створеној групи.

### *Уклањање функције "Групирање"*

Изабирамо дугме <sup>ова</sup> (дугме мења своју боју) и поред

сваког уређаја у групи се појављује  $\overline{\mathbf{u}}$  "избриши". Притиском на знак за брисање уклања се грејаћи уређај из групе,,ххххх''. Уређај се појављује као самостални грејаћи уређај у профилу корисника.

*Не постоји ограничење броја створених група и броја грејаћих уређаја у свакој од таквих група, али уређаји морају бити исте серије (CN04, CN03, CN024)!!*

- Функција ажурирање софтвера који се користи у уграђеном Wi-Fi модулу - аутоматски.
- Функција "RESET" (враћање фабричких подешавања Wi-Fi модула и контролне плочице)

*У режиму "искључено" (са малог дугмета , не с "главног" кључа) се притискавају и задржавају истовремено стрелице којама се подешава температура. Након приказа две црвене траке на екрану, престајемо да притиснемо стрелице – извршава се "RESET" (црвена лампа, за загријавање, неколико пута трепери, а када престане да трепери, подешавања конвектора су нулирана).*

У зависности од верзије Wi-Fi модула коју користите, се извршава обнављање фабричких подешавања само модула или се обнављају и подешавања главног контролера. При извршавању друге функције – конвектор се успоставља у режим "Искључен" и подешена температура 15°С

• Smart Grid READY – могућност коришћења у зависности од локалног добављача електричне енергије

*Тим ТЕСИ ООД задржава могућност промене и додавања нових карактеристика у производе са уграђеним Wi-Fi модулом, као и промене упутстава у зависности од нових верзија software –a. За актуелна упутства проверите страницу фирме ТЕСИ ООД или www.mytesy.com*

Ми дякуємо Вам за довіру, яку Ви, як споживачі, нам 5.2. У меню "Інтернет" натисніть кнопку "Пошук <mark>( UA</mark><br>голосували купуючи вироблений нами електричний конвектор з вбудованим бездротовим комунікаційним модулем. Єдиною умовою використання вбудованого бездротового комунікаційного модуля в конвекторах ТЕСІ є наявність пристрою з можливістю підключення до Wі-Fі мережі, який повинен мати надійний Веб-браузер і зв'язок з мережею Iнтернет.

### ПОСЛІДОВНІСТЬ КРОКІВ ДЛЯ ПІДКЛЮЧЕННЯ ВБУДОВАНОГО В КОНВЕКТОР "ТЕСІ" WІ-FІ МОДУЛЯ ДО ІНТЕРНЕТУ

Реєстрація на *www.mytesy.com:*

- **1.** Відкрийте адресу *http://www.mytesy.com* в адресному рядку браузера.
- **2.** Ви можете змінити мову з випадаючого меню під логотипом ТЕСІ
- **3.** Вибираємо *"Зареєструвати нового користувача"*
- **4.** Заповнюємо форму для реєстрації, вказуючи діючу e-maіl адресу.
- **5. На вказану Вами e-maіl адресу Ви тримаєте підтвердження реєстрації та посилання для активації АКАУНТУ. Перейдіть по посиланню, щоб підтвердити створений АКАУНТ.**

*Примітка: Якщо ви не отримали вхідне e-maіl повідомлення, будь ласка, перевірте папку "Spam" або "Junk"*

#### НАЛАШТУВАННЯ ВБУДОВАНОГО WІ-FІ КОМУТАЦІЙНОГО ПРИСТРОЮ:

- **1.** Включіть через свій smart телефон (планшет, ноутбук) функцію виявлення бездротових мереж (Wі-Fі)
- **2.** Необхідно знайти ефірну Wі-Fі мережу, випромінювану з конвектора: ТСНхххххххх (назва мережі вказана на етикетці в безпосередній близькості до типової таблички приладу) і підключитися до неї.
- **3.** Після успішного підключення до мережі пристрою – відкрийте програму tesyCloud (androіd пристрою) або автоматично підключіться до управління конвектора ( ІOS пристрою). При неможливості реалізації цієї функції або якщо Ви використовуєте комп'ютер, напишіть вручну у вікні використовуваного браузера *http://10.0.0.1*
- **4.** *Після входу в головне Меню конвектора, виберіть підходящу для Вас мову з випадаючого Меню, яке знаходиться у верхньому кутку екрану праворуч.*
- **5.** Для того, щоб підключити конвектор до домашньої бездротової мережі Wі-Fі і звідти до мережі Інтернету виконайте наступні послідовні дії:
	- **5.1.** Відкрийте меню "Налаштування" на основному екрані.
- **5.2.** У меню "Інтернет" натисніть кнопку "Пошук мережі"
- **5.3.** Виберіть Вашу локальну бездротову Wі-Fі мережу і введіть пароль, яким Ви її ви захистили! (рекомендується використовувати WPA або WPA2 шифрування, а якщо у Вас дуже старий Wі-Fі модем, то використовуйте WEP шифрування).
- **5.4.** Після успішного підключення (30 40 сек.). Щоб перевірити зв'язок з Інтернетом, натисніть кнопку "Перевірка зв'язку". Якщо все нормально, то на екрані появиться напис "Підключено до мережі Інтернет!"

Підключення, якщо на Вашому домашньому wі-fі пристрої (маршрутизаторі) є кнопка WPS **WPS** 

1. Натисніть кнопку WPS

2. Натисніть кнопку WPS, що знаходиться на Вашому домашньому Маршрутизаторі

*Примітка: обидва пристрої підключаться автоматично.*

У разі успішного підключення, продовжуємо робити інші налаштування.

*Примітка: Для деяких модемів можливо буде потрібно більше часу для підключення почекайте кілька хвилин, перш ніж знову почати процедуру, згідно п.5.*

- **6.** Налаштування серверного часу
- Виберіть із меню "Налаштування" > "Дата і час"
- Виберіть з випадаючого меню Софія, Болгарія (або в інше місце, в залежності від того, в якій країні Ви перебуваєте)
- Натисніть кнопку "Зберегти", щоб підтвердити налаштування.
- **7.** Налаштування температурної корекції по причині специфіки температурного профілю різні приміщення можуть мати відмінну, від показаної на дисплеї, температуру в різних місцях в кімнати, тому ми пропонуємо Вам цей варіант:
- Виберіть із меню "Налаштування" > "Коригування"
- Перевірте температуру, що відображається на дисплеї приладу
- Виміряйте температуру в бажаному місці кімнати.
- Встановіть різницю в полі "Градуси (по Цельсію (°C)" (діапазон, який може бути заданий від -4 до 4 градусів)
- Встановити "Заявлена потужність" величина заявленої потужності вказана на типовій табличці на Вашому пристрої.

*Примітка: ця функція використовується з*   $\overline{\mathscr{S}}$ *метою більшого комфорту для користувача електричного конвектора в кімнаті, де він знаходиться. В разі більшої різниці від 4 °С або коли температура в потрібному місці в кімнаті нижча, то це означає, що кімната, де використовується конвектор не добре ізольована чи не може підтримувати температуру.*

- **8.** Налаштування АКАУНТУ на **https://www.mytesy.com**
- Виберіть меню "Налаштування" > mytesy.com
- У полі **"Зареєстрований e-maіl"** введіть e-maіl адресу, яка була вказана і підтверджена при реєстрації на https://www.mytesy.com. Два інші поля не є обов'язковими. За допомогою їх надається можливість користувачам встановити ясний опис опалювального приладу ТЕСІ.

### *Приклад: дитяча спальня, спальня 1, спальня 2, вітальня, кухня або іншу назву.*

- Після введення необхідних параметрів зберегти налаштування, через кнопку "Зберегти"
- **9.** Компанія "ТЕСІ" рекомендує: після першого входу в Wі-Fі мережу конвектора для вашої безпеки
- Виберіть із меню "Налаштування" > "Локальна мережа"
- Перетягніть кнопку "Вимкн." щоб появилось "Ввімкн."
- У полі "Вимикач" введіть пароль від 8 до 40 символів без пробілів
- натисніть кнопку "Запис" для підтвердження пароля

*Примітка: Після підтвердження пароля, якщо Ви бажаєте продовжити далі налаштування конвектора, необхідно знову вибрати Wі-Fі мережу конвектора*

**10.** Управління конвектором через Інтернет.

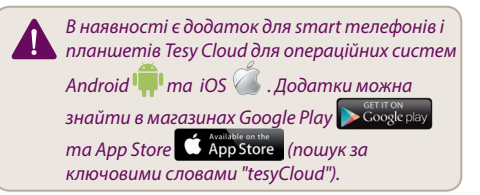

Вводимо в браузері www.mytesy.com (необхідно пристрій, за допомогою якого ми будемо керувати електричним конвектором, підключити до локальної мережі або іншого джерела Інтернету), вводимо е-мейл адресу, за допомогою якої ми створили свій Аккаунт і заданий нами пароль. При правильному виконані пунктів від 1 до 8, опалювальний прилад буде видно на екрані, і Ви зможете регулювати його функції.

Вибираємо опалювальний прилад  $\frac{dx}{dx}$ .

- Входимо в меню "Стан"
- При виборі режиму "Ручний" , Ви можете задати потрібну температуру в опалювальному приміщенні, переміщаючи повзунок вліво і вправо.
	- Коли прилад працює в режимі обігріву, на екрані з'являється напис "НАГРІВ", а поточна температура висвічується рожевим коліром.
	- Коли прилад не працює в режимі обігріву на екрані з'являється напис "ГОТОВИЙ", а поточна температура висвічується фіолетовим коліром

*Примітка: Кнопка "Режим" повинна бути в положенні " Ввімкн" , для того , щоб ми могли змінювати температуру.*

- **В режимі "За програмою" (3)** прилад працює, коли зроблені налаштування в меню "Програма" (тижневий програматор (див. п. 11)). Вихід з цього режиму виконується, шляхом ввімкнення або вимкнення приладу за допомогою кнопок "Ввімкн./ Вимкн.", зміни налаштування заданої температури, тобто при переході на ручне управління.
- В режимі "Відкладений Старт"  $\bigcirc$ -прилад знаходиться у Вимкненому стані, за допомогою стрілок можна задати певний час, після якого прилад увімкнеться в рамках 96 годин.

Керування конвектором може виконуватись і в ручному режимі. У цьому випадку задані ручні налаштування видно при завантаженні на www. mytesy.сом. Обидва варіанти управління мають рівні пріоритетні права – ведучим є ручне управління.

*Конвектор може використовуватись і самостійно – без керування через Інтернет і без використання функції вбудованого комунікаційного модуля.* 

- **11.** Тижневий програматор
	- **11.1.**Виберіть з меню "Програма"
	- **11.2.**На дисплеї з'являться всі дні тижня натисніть на будь-який з днів, який ви бажаєте налаштувати, появляться години, протягом яких Ви можете задавати потрібну температуру в опалювальному проміщенні за допомогою повзунка

11.3. **• Режим Вимкнено** 

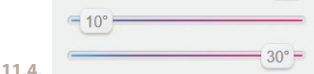

Налаштування температури від 10 до 30 °C

11.5.  $\times$  - задана температура в кожній попередній точці виконується до наступної такої

**11.6.**Коли налаштуєте бажані дні по годинах,

UA щоб зберегти налаштування, натисніть кнопку "Зберегти" для підтвердження. Для вмикання та виконання цієї програми необхідно вибрати режим **EE** "За програмою".

- **12.** Розрахунок споживаної потужності
	- **12.1.**Виберіть в меню «Електролічильник». І ви побачите поточне значення спожитої потужності конвектора з моменту першого включення
	- **12.2.**Якщо бажаєте, Ви можете використовувати кнопку "Скинути", тоді прилад почне спочатку вимірювати споживану потужність, з моменту, коли Ви скинули старе значення.
- **13.** Функція "Відкрите вікно" для її активації натисніть на кнопку  $\mathbb B$  " "Вікно" (тільки для моделі CN04)
- **14.** Функція "Захист від дітей" для активації, натисніть кнопку
- **15.** Щоб побачити графік споживання електроенергії - натисніть кнопку
- **16.** Функція "Проти замерзання " для деактивації, натисніть
- **17.** Температурне регулювання датчика для налаштування, натисніть кнопку
- **18.** Часовий пояс для налаштування, натисніть кнопку
- **19.** Адаптивний пуск для активації, натисніть

### ПІДТРИМКА ДОДАТКОВИХ ФУНКЦІЙ:

• Функція ГРУПУВАННЯ :

*Вбудований Wі-Fі модуль дозволяє використання програмного забезпечення функції об'єднання кількох конвекторів в групу.* 

#### *Реалізація функції "Групування ":*

Здійснюється шляхом вибору знаку ЕРА (який змінює колір за вибором) у головному меню опалювального приладу. Появляється діалогове вікно:

- Задаємо ім'я групи"ххххх", підтверджуємо за допомогою кнопки ,,додати до групи"
- Добавлення додаткового приладу до створеної групи ,,ххххх'' виконується шляхом вибору знову знаку  $\overline{a}$  (в головному меню додаткового опалювального приладу) та введенням назви створеної нами групи ,,ххххх''. При зазначенні іншої назви групи, буде створена нова група і не буде досягнуто бажаного групування опалювальних приладів у профілі користувача

При успішно завершеному процесі на дисплеї (в головному меню створеної групи "ххххх") з'явиться лише один нагрівальний прилад із зображеними всіма підключеними до групи приладами.

Розташування приладів у групі виконується в алфавітному порядку, а управління ними здійснюється через управління першим нагрівальним приладом в групі – він рахується головним і керує всіма іншими приладами створеної групи.

### *Видалення функції "Групування"*

Натисніть на кнопку <sup>вей</sup> (вона змінює свій колір) і проти кожного приладу в групі з'являється знак **III**. "видалити" . Натиснувши на знак "видалити" видаляється відповідний опалювальний прилад з групи ,,ххххх'. Прилад появляється як самостійний опалювальний прилад в профілі користувача.

*Немає обмежень щодо кількості створюваних груп і кількості опалювальних приладів у кожній такій групі, але прилади повинні бути з однієї серії (CN04, CN03, CN024)!!*

- Функція оновлення програмного забезпечення, що використовується у вбудованому Wі-Fі модулі – виконується автоматично.
- Функція "RESET" (повернення заводських налаштувань Wі-Fі модуля і керуючої плати)

*У режимі "вимкнено" (за допомогою маленької кнопки , а не "головного" вимикача) натиснути і утримувати одночасно клавіші зі стрілками, за допомогою яких налаштовується температура. Після появи двох червоних рисочок на екрані перестаємо натискати на стрілки - відбувається " RESET" (червона лампочка, що показує нагрівання, блимає кілька разів і після того, як перестане блимати, налаштування конвектора скидаються).*

В залежності від версії Wі-Fі модуля, яку Ви використовуєте, здійснюється повернення заводських налаштувань тільки модуля або повертаються і налаштування основного контролера. При виконанні другої функції – конвектор встановлюється в режимі "Вимкнено" і задається температура 15°С

• Smart Grid READY – можливість використання в залежності від Вашого місцевого постачальника електроенергії

*Команда "ТЕСІ" залишає за собою можливість робити зміни і додавання нових функцій у виробах з вбудованим Wі-Fі модулем, а також і змінювати інструкції в залежності від нових версій програмного забезпечення. Для отримання оновленої інструкції, будь-ласка перевірте на сайті ТОВ "ТЕСІ" або на www.mytesy.com*

CZ Děkujeme Vám za důvěru, kterou jste nám jako náš zákazník projevil/a nákupem našeho elektrického konvektoru s integrovaným bezdrátovým komunikačním modulem. Jedinou podmínkou pro použití integrovaného bezdrátového komunikačního modulu v konvektorech TESY je vlastnictví přístroje s možností připojení na Wi-Fi síť, který disponuje spolehlivým webovým prohlížečem a připojením k internetu.

### POŘADÍ KROKŮ K PŘIPOJENÍ INTEGROVANÉHO WI-FI MODULU V KONVEKTORU TESY K INTERNETU

Registrace na *www.mytesy.com:*

- **1.** Zadejte adresu *http://www.mytesy.com* do prohlížeče.
- **2.** Jazyk můžete nastavit z padajícího menu pod logem **TESY**
- **3.** Zvolte *"Registrace nového uživatele"*.
- **4.** Vyplňte formulář a zadejte platnou e-mailovou adresu.
- **5. Na e-mailovou adresu, kterou jste zadal/a obdržíte potvrzení o registraci a odkaz pro aktivaci svého ÚČTU. Klikněte na odkaz pro potvrzení nově založeného ÚČTU.**

*Poznámka: Jestliže se Vám neobjeví potvrzovací e-mail v doručené poště, prosíme zkontrolujte také složku se Spamem.*

### NASTAVENÍ INTEGROVANÉHO WI-FI KOMUNIKAČNÍHO ZAŘÍZENÍ:

- **1.** Aktivujte pomocí svého smart phonu (tabletu, laptopu) funkci vyhledávání bezdrátových sítí (Wi-Fi)
- **2.** Je nutné, abyste vyhledali bezdrátovou Wi-Fi síť vysílanou konvektorem: TCHхххххххх (název sítě je vyznačen na štítku poblíž výrobního štítku přístroje) a připojit se k ní.
- **3.** Po úspěšném připojení k síti přístroje otevřete aplikaci tesyCloud (pro přístroje s androidem) nebo se automaticky spojte s ovládáním konvektoru (přístroje s IOS). Jestliže se Vám to nepodaří, nebo jestliže používáte pro připojení počítač, napište do Vámi používaného internetového prohlížeče *http://10.0.0.1*

### **4.** *Poté co vejdete do hlavního Menu konvektoru, zvolte si jazyk z padajícího Menu, které se nachází v pravo.*

**5.** Aby se konvektor spojil s domácí bezdrátovou Wi-Fi sítí a její pomocí s internetem, postupujte následovně:

- **5.1.** Otevřete menu "Nastavení" na hlavní obrazovce.
- **5.2.** V menu "Připojení k internetu" zmáčkněte "Vyhledat síť".
- **5.3.** Zvolte si svou bezdrátovou Wi-Fi síť a zadejte heslo, kterým iste ji zabezpečil/a! (doporučujeme používat WPA nebo WPA2 zabezpeční, jestliže používáte starší Wi-Fi modem, použijte WEP zabezpečení).
- **5.4.** Po úspěšném připojení (30-40 sek.). Abyste zkontroloval/a připojení k internetu zmáčkněte tlačítko "Kontrola připojení". Jestliže je vše v pořádku, na obrazovce se objeví "Připojeno k internetu"!

Připojení pomocí tlačítka wps na domácím wi-fi zařízení (router)

- 1. Zmáčkněte tlačítko "WPS"
- 2. Zmáčkněte tlačítko WPS na Vašem domácím Routeru

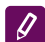

*Poznámka: oba přístroje se spojí automaticky*

Po úspěšném spojení pokračujeme k dalším nastavením.

*Poznámka: U některých modelů je možné, že bude potřeba více času pro navázání spojení – vyčkejte několik minut, než zopakujete krok č. 5.*

- **6.** Nastavení serverového času
- Vyberte menu "Nastavení" > "Datum a hodina".
- Zvolte z padajícího menu Sofie, Bulharsko (nebo jiné umístění, podle toho ve které zemi se nacházíte).
- Zmáčkněte tlačítko "Uložit" pro potvrzení nastavení
- **7.** Nastavení teplotní korekce z důvodu specifických vlastností teplotního profilu v různých místnostech se může objevit rozdíl v hodnotě teploty na displeji a teplotě v různých částech místnosti, a proto nabízíme následující možnost:
- V menu "Nastavení" zvolte > "Korekce".
- Podívejte se jakou teplotu ukazuje displej přístroje.
- Změřte teplotu na vybraném místě v místnosti.
- Zadejte rozdíl do políčka "Stupně (celsia)" (rozmezí, které je možno navolit je od -4 do 4 stupňů).
- Zadejte "Nominální výkon" hodnota nominálního výkonu je vyznačena na výrobním štítku Vašeho přístroje.
- Zmáčkněte tlačítko "Uložit", pro uložení nastavení

*Poznámka: tato funkce se používá s cílem zajištění většího komfortu uživatele elektrického konvektoru, v místnosti, kde se nachází. Při rozdílu větším* 

CZ *než 4 stupně neboli teplota na zvoleném místě v místnosti je nižší, znamená to, že místnost, kde je konvektor používán není dobře izolována, nebo není dobře temperována.*

- **8.** Nastavení ÚČTU na **https://www.mytesy.com**
- Vyberte z menu "Nastavení" > mytesy. com
- V políčku **"Registrovaný e-mail"** zadejte e-mail uvedený a potvrzený v průběhu Vaší registrace na https://www.mytesy.com. Další dvě políčka nejsou povinná. Jejich pomocí si může uživatel zadat srozumitelný popis ohřívacího zařízení TESY.

#### *Příklad: dětský pokoj, ložnice 1, ložnice 2, obývací pokoj, kuchyně nebo jiný název.*

- Po zadání nutných parametrů uložte nastavení pomocí tlačítka "Uložit".
- **9.** "TESY" doporučuje: po prvním přihlášení do Wi-Fi sítě konvektoru, je pro Vaši bezpečnost, nutné zadat heslo
- Zvolte z menu "Nastavení" > "Místní spojení"
- Přesuňte tlačítko "Vyp.", na pozici "Zap."
- V políčku "Klíč" zadejte heslo od 8 do 40 znaků bez mezer.
- Zmáčkněte tlačítko "Uložit" pro potvrzení hesla

*Poznámka: Po potvrzení hesla, jestliže budete chtít pokračovat v nastavení konvektoru, musíte opět vybrat Wi-Fi síť konvektoru*

#### **10.** Řízení konvektoru pomocí internetu.

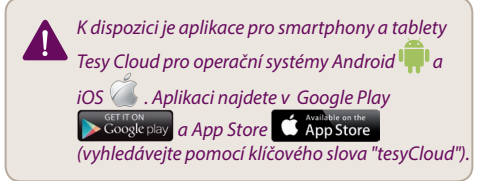

Zadáváme do prohlížeče www.mytesy.com (je nezbytné mít přístroj, kterým si přejeme ovládat elektrický konvektor, připojený k místní síti, nebo jinému zdroji internetu), zadáme e-mail, pomocí kterého byl založen Účet a námi zvolené heslo. Při správném dodržení postupu v bodech 1 až 8, ohřívací zařízení by mělo být viditelné a mělo by být možné nastavení funkcí.

Zvolíme ohřívací zařízení <sup>zíz</sup>

- Vstoupíme do menu "Stav"
- Po zvolení režimu "Manuální" », můžete zadávat Vámi zvolenou teplotu v ohřívané místnosti pohybem posuvné lišty do leva nebo do prava.
	- Když přístroj ohřívá na displeji se objeví nápis

- Když přístroj neohřívá – na displeji je nápis "PŘIPRAVEN" a aktuální teplota je ve fialové barvě

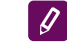

# *Poznámka: Tlačítko "Režim" musí být v poloze "Zap." , aby bylo možné měnit teplotu.*

- V režimu "Dle Programu" **II**, zařízení pracuje, jestliže bylo provedeno nastavení v menu "Program" (týdenní programátor (viz. bod 11)). Tento režim opustíte zapnutím nebo vypnutím přístroje tlačítkem "Zap/Vyp", nebo změnou nastavení zadané teploty, tzn. přešli jste na manuální ovládaní.
- V režimu "Odložený Start" **U** zařízení je v režimu stav Vypnuto, a pomocí ručiček je možno zadat, za jak dlouho se přístroj zapne (v rozmezí 96 hodin).

Konvektor má možnost řízení i v manuálním režimu. V takovém případě je zadané ruční nastavení viditelné na www. mytesy.coм. Oba způsoby ovládání mají stejná oprávnění a prioritu, přičemž vedoucí je však manuální ovládání.

*Konvektor může být používán i samostatně – bez ovládání pomocí internetu a bez použití funkcí integrovaného komunikačního modulu.* 

- **11.** Týdenní programátor
	- **11.1.**Vyberte z menu "Program"
	- **11.2.**Na displeji se objeví všechny dny týdne zmáčkněte dny týdne, které si přejete nastavit a objeví se hodiny, ve kterých můžete nastavit teplotu v ohřívané místnosti, pomocí posuvné lišty
	- 11.3.  $^{\circ}$  Režim Vypnuto

 $= 10^{\circ}$  $= 30^{\circ} =$ **11.4.**

Nastavení teploty od 10 do 30 °C

- **11.5.** nastavená teplota v každém průchozím bodu je dodržena až do dalšího bodu
- **11.6.**Když nastavíte požadované dny po hodinách, pro uložení nastavení zmáčkněte tlačítko "Uložit" pro potvrzení. Aby se program zapnul a byl splněn je nutné vybrat režim **ili** "Dle

programu".

- **12.** Výpočet spotřeby
	- **12.1.**Zvolte menu "Elektroměr". Uvidíte tak momentální spotřebu výkonu konvektoru od chvíle jeho prvního zapnutí.
- CZ **12.2.**Jestliže si přejete použít tlačítka "Vynulovat!", začne přístroj kalkulovat spotřebu od začátku, a to od chvíle, ve které jste vynuloval/a staré hodnoty.
	- 13. Funkce "Otevřené okno" pro aktivaci zmáčkněte tlačítko  $\overline{\mathbb{H}}$  "Okno" (pouze u modelu CN04)
	- 14. Funkce "Ochrana před dětmi" pro její aktivaci zmáčkněte tlačítko
	- **15.** Pro zobrazení grafu spotřeby elektřiny zmáčkněte tlačítko **M**
	- 16. Funkce "Proti zamrznutí" pro deaktivaci, zmáčkněte 蒾
	- **17.** Teplotní korekce čidla pro nastavení zmáčkněte ិ
	- **18.** Časové pásmo pro nastavení zmáčkněte
	- **19.** Adaptivní start pro aktivaci zmáčkněte

### PODPORA DOPLŇKOVÝCH FUNKCÍ:

Funkce SESKUPENÍ

*Integrovaný Wi-Fi modul umožňuje použití softwarové funkce, která seskupí několik konvektorů do skupiny.*

#### *Použití funkce "Seskupení":*

Uskutečňuje se pomocí volby ikony (která změní barvu při výběru) v základním menu ohřívacího přístroje. Objeví se dialogové okno:

• Zadáme název skupiny ,,ххххх'', potvrdíme tlačítkem ,,přidat do skupiny".

• Přidání dalšího přístroje do již vytvořené skupiny ,,xxxxx" se provádí opět volbou ikony **ellet** (v hlavním menu přidávaného ohřívacího zařízení) a zadáním jména námi vytvořené skupiny "xxxxx". Jestliže bude jméno zadáno jinak, bude vytvořena nová skupina a nedosáhneme požadovaného seskupení ohřívacích zařízení v uživatelském profilu.

Po úspěšně dokončeném procesu se na displeji (v hlavním menu vytvořené skupiny ,,ххххх") vyznačí pouze jeden ohřívací přístroj se všemi přístroji připojenými do skupiny.

Seřazení přístrojů ve skupině je podle abecedy a řízení se provádí řízením prvního přístroje ve skupině, který je brán jako hlavní a ovládá všechny ostatní ve vytvořené skupině.

#### *Zvolíme tlačítko "*

Zvolíme tlačítko <sup>de</sup> (tlačítko změní barvu) a u každého

ze zařízení ve skupině se objeví ikona  $\overline{\mathfrak{m}}$  "smazat". Zmáčknutím tlačítka smazat odstraníte ohřívací zařízení ze skupiny ,,ххххх''. Zařízení se zobrazí jako individuální v profilu uživatele.

*Není omezení týkající se počtu vytvořených skupin a množství ohřívacích zařízení v každé skupině, ale zařízení musejí být stejné série (CN04, CN03, CN024)!!*

- Funkce obnova používaného software v integrovaném Wi-Fi modulu – automaticky.
- Funkce "RESET" (návrat do továrního nastavení Wi-Fi modulu a řídícího čipu).

*V* režimu "vypnuto" (malým tlačítkem  $\cup$  ), ne *"hlavním" vypínačem) zmáčkněte a přidržte současně šipky, kterými se zadává teplota. Po té co se objeví dvě červené čárky na obrazovce uvolněte šipky – provádí se "RESET" (červené světlo pro ohřev několikrát blikne. Když přestane blikat je nastavení konvektoru vynulováno.)*

Podle verze Wi-Fi modulu, kterou používáte, se provádí obnovení továrního nastavení pouze modulu nebo se obnoví i nastavení hlavního ovladače. Při výkonu druhé funkce se konvektor přepne do režimu "Vypnuto" se zadanou teplotou 15°С

• Smart Grid READY – možno použít v závislosti na místním dodavateli elektrické energie

*Firma TESY OOD si vyhrazuje právo na změny a přidání nových funkcí ve výrobcích s integrovaným Wi-Fi modulem, jakožto i na změny v návodu k použití v závislosti na nových verzích software. Aktuální návod naleznete na stránkách firmy TESY OOD nebo na www. mytesy.com*

Dakujeme za dôveru, ktorú ste nám ako spotrebitelia *medziky hľadanie siete".*<br>prejavili svojim nákupom nami vyrobeného medzine na medzine na medzine na medzine na medzine na medzine na med elektrického konvektora s integrovaným bezdrôtovým komunikačným modulom. Jedinou podmienkou používania integrovaného bezdrôtového modulu v konvektore TESY je, aby ste vlastnili zariadenie s možnosťou pripojenia WI-FI siete, ktoré by disponovalo dôveryhodným webovým prehliadačom a pripojením na internet.

### JEDNOTLIVÉ KROKY PRE PRIPOJENIE INTEGROVANÉHO WI-FI MODULU V KONVEKTORE TESY K INTERNETU

Registrácia na *www.mytesy.com:*

- **1.** Otvorenie stránky *http://www.mytesy.com* vo vyhľadávači.
- **2.** Možnosť nastavenia jazyka na začiatku menu pod logom TESY
- **3.** Výber *"Registrácia nové spotrebiteľa"*.
- **4.** Vyplní sa formulár registrácie s aktuálnou e-mailovou adresou.
- **5. Na Vami uvedenú e-mailovú adresu obdržíte potvrdenie o registrácii a link pre aktivovanie ÚČTU. Sledujte link, aby ste potvrdili novovytvorený ÚČET.**

*Poznámka: Ak nedostanete e-mail do doručenej pošty, prosím, skontrolujte "SPAM" alebo "JUNK"*

### NASTAVENIE INTEGROVANÉHO WI-FI KOMUNIKAČNÉHO ZARIADENIA:

- **1.** Aktivujte cez svoj smart felefón (tablet, notebook) funkciu pre vyhľadanie bezdrôtovej siete (WI-Fi)
- **2.** Je nevyhnutné nájsť Wi-Fi sieť, ktorá je vysielaná konvektorom: TCHxxxxxxxxxxxx (meno siete je vyznačené na etikete v blízkosti tabuľky o type zariadenia), aby sa vykonalo pripojeniu k nej.
- **3.** Po úspešnom pripojení k sieti zariadenia otvorte prílohu tesyCloud (android zariadenie) alebo sa automaticky pripojte k vedeniu konvektora (IOS zariadenia). Pri nemožnosti uskutočniť túto funkciu alebo v prípade, ak používate počítač, napíšte ručne do okienka používaného prehliadača *http://10.0.0.1*

#### **4.** *Po tom, ako vojdete do hlavného Menu konvektora, vyberte z ponuky, ktorá sa nachádza hore v pravo, vhodný jazyk pre Vás.*

- **5.** Na to, aby sa konvektor pripojil k domácej bezdrôtovej sieti Wi-Fi a odtiaľ k internetu, urobte nasledujúce kroky:
	- 5.1. Otvorte ponuku "Nastavenia" v hlavnom okne.
	- 5.2. Pod ponukou "Internet pripojenie" potvrďte

"Vyhľadanie siete".

- **5.3.** Zvoľte si svoju lokálnu bezdrôtovú sieť a zadajte heslo, ktorým by ste ju zabezpečili! (odporúča sa použiť WPA alebo WPA2 kódovanie, ak je veľmi starý Váš Wi-Fi modem, použite WEP kódovanie).
- **5.4.** Po úspešnom pripojení (30-43 sek.). Pre kontrolu internetového pripojenia stlačte tlačidlo "Kontróla spojenia". Ak je všetko v poriadku, na obrazovke sa objaví oznam "Pripojení k internetu".

**WPS** 

Pripojenie k vhodnému tlačidlu wps na domácom wi-fi zariadení (router)

1. Stlačte tlačidlo "WPS"

2. Stlačte tlačidlo WPS nachádzajúce sa na Vašom domácom routeri

 $\overline{\mathscr{G}}$ *Poznámka: obe zariadenia sa pripoja automaticky*

Po úspešnom pripojení prechádzame k ostatným nastaveniam.

*Poznámka: Pri niektorých modemoch je možné, že*   $\mathscr{Q}$ *sa bude vyžadovať viac času na pripojenie – počkajte niekoľko minút skôr ako začnete opäť proces v b. 5.*

- **6.** Časové nastavenie servera
- Vyberte v menu "Nastavenia" > "Dátum a čas".
- Vyberte z ponuky menu Sofia, Bulharsko (alebo iné miesto, podľa toho, v ktorej krajine sa nachádzate).
- · Stlačte tlačidlo "Ulož" pre potvrdenie nastavení.
- **7.** Nastavenie teploty vzhľadom na špecifiká teplotného profilu v jednotlivých miestnostiach môže dôjsť k rozdielu v zobrazenej hodnote na display a na rozličných miestach v izbe, preto navrhujeme túto možnosť:
- V menu vyberte "Nastavenie" > "Korekcia".
- Skontrolujte teplotu, ktorú ukazuje display zariadenia.
- Odmerajte teplotu požadovaného miesta v izbe.
- Uveďte rozdiel do políčka "Stupne (Celzia)" (rozsah, ktorý sa môže uviesť je od -4 do 4 stupňov).
- Zadajte "Deklarovaný výkon" hodnota deklarovaného výkonu je uvedená v tabuľke Vášho zariadenia.
- Stlačte tlačidlo "Ulož", aby ste si uložili nastavenie

*Poznámka: táto funkcia sa používa za účelom väčšieho pohodlia spotrebiteľa elektrického konvektora v miestnosti, kde sa nachádza. Pri väčšom*  SK *rozdiele ako 4 stupne, alebo ak je teplota želaného umiestnenia v izbe vyššia, izba, kde konvektor používame nie je dobre izolovaná alebo nie je dobre vyhrievaná.*

- **8.** Nastavenie ÚČTU na **https://www.mytesy.com**
- Z menu vyberte "Nastavenia" > mytesy.com
- V okne **"Registrovaný email"** zadajte e-mailovú adresu uvedenú a potvrdenú pri Vašej registrácii na https://www.mytesy.com. Ďalšie dve okienka nie sú povinné. S tými sa spotrebiteľovi poskytuje možnosť, aby si na vykurovacie zariadenie TESY umiestnil zrozumiteľný popis.

### *Príklad: detská spálňa, spálňa 1, spálňa 2, hala, kuchyňa alebo iný názov.*

- Po zavedení nevyhnutných parametrov uložte nastavenia, prostredníctvom tlačidla "Ulož".
- **9.** "TESY" odporúča: pred prvým vstupom do Wi-Fi siete je nevyhnutné uviesť heslo kvôli Vášmu zabezpečeniu.
- Z menu vyberte "Nastavenia" > "Miestne pripojenie"
- Premiestnite tlačidlo "Vyp.", kým sa neobjaví "Zap."
- Do okienka "Kľúč" uveďte heslo od 8 do 40 symbolov bez medzier.
- Stlačte tlačidlo "Ulož" pre potvrdenie hesla.

*Poznámka: Po potvrdení hesla, ak chcete ďalej pokračovať v nastavení konvektora, je nevyhnuté opäť si zvoliť Wi-Fi sieť konvektora*

#### **10.** Ovládanie konvektora cez Internet.

*K dispozícii sú aplikácie pre smart telefóny a tablety Tesy Cloud v operačných systémoch Android a iOS . Aplikácie môžete nájsť v Google Play* **Allow** Google play **a** App Store  *(hľadajte na základe kľúčového slova "tesyCloud").*

Do prehliadača uvedieme www.mytesy.com (nevyhnutné je, aby sme zariadenie, cez ktoré nastavujeme elektrický konvektor, pripojili k lokálnej sieti alebo k inému internetovému zdroju), uvedením e-mailu, s ktorým sme vytvorili Účet a nami zadané heslo. Pri správnom postupe od 1 do 8 bodu, ohrievacie zariadenie by sa malo zobraziť, aby bolo možné nastaviť funkcie.

Vyberieme ohrievacie zariadenie <sup>az</sup>

- Otvoríme menu "Stav"
- Pri výbere režimu "Ručný" V, môžete regulovať požadovanú teplotu v zohrievanej miestnosti, posunom doprava alebo doľava.
- Keď zariadenie ohrieva na display sa zobrazí nápis "ZOHRIEVA" a aktuálna teplota je v ružovej farbe.
- Keď zariadenie neohrieva na display sa zobrazí nápis "HOTOVO" a aktuálna teplota vo fialovei farbe

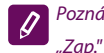

# *Poznámka: Tlačidlo "Režim" musí byť v polohe "Zap." , aby ste mohli zmeniť teplotu.*

- V režime "Podľa programu"  $\sqrt{\frac{d}{d}}$ , zariadenie funguje, ak sú urobené nastavenia v menu "Program" (týždňový programátor (viď. b. 11)). Z tohto režimu sa vychádza, keď sa zapne alebo vypne zariadenie tlačidlom "Zap/Vyp", zmení sa nastavenie zadanej teploty t.j. prešli sme na ručné nastavenie.
- V režime "Odložený Štart"  $\bigcup$  zariadenie je v režime Vypnutý stav, prostredníctvom šípok sa môže zadať, po akom čase sa zariadenie zapne v rozpätí 96 hodín.

Konvektor má možnosť nastavenia aj v ručnom režime. V tomto prípade, uvedené ručné nastavenia je vidno na www. mytesy.coм. Obe možnosti nastavenia sú rovnocenné – ale prioritou je ručné nastavenie.

*Konvektor sa môže použiť aj samostatne – bez použitia Internetu, a bez použitia funkcií zabudovaného komunikačného modulu* 

**11.** Týždňový programátor

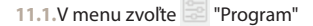

**11.2.**Na display sa zobrazia všetky dni v týždni – stlačte niektorý z dní, ktoré chcete nastaviť a ukážu sa časy, v ktorých môžete nastaviť Vami požadovanú teplotu v zohrievanej miestnosti, prostredníctvom posuvného tlačidla

### 11.3. **b** - Režim Vypnutý

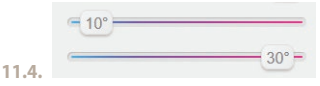

### Nastavenie teploty od 10 do 30°C

- **11.5.** uvedená teplota v každom predchádzajúcom bode sa tak realizuje do nasledujúcej
- **11.6.**Keď nastavíte želané dni po časoch, aby ste si uložili nastavenia, stlačte tlačidlo "Ulož" pre potvrdenie. Aby sa spustil a zrealizoval

tento program, nevyhnutné je vybrať režim  $\sqrt{|\mathbf{E}|}$ "Podľa programu".

**12.** Výpočet spotreby energie

- **12.1.Vyberte menu <b>TH** "Elektromer". A uvidíte SK Example Trusenie funkcie "Zoskupovanie" SK SK momentálnu spotrebu energie na konvektore od momentu zapnutia.
- **12.2.**V prípade potreby, môžete použiť tlačidlo "Znuluj!", vtedy zariadenie začne kalkulovať znovu spotrebu energie, od chvíle, kedy ste vynulovali predchádzajúcu hodnotu
- **13.** Funkcia "Otvorené okno" pre aktiváciu, stlačte tlačidlo  $\|\cdot\|$  . Okno" (len pre model CN04)
- 14. Funkcia "Detská poistka" pre aktivovanie stlačte tlačidlo **3**
- **15.** Aby ste videl graf spotreby elektrickej energie stlačte tlačidlo
- 16. Funkcia "Proti zamŕzaniu" pre aktiváciu stlačte **\*\***
- 17. Korekcia teplo senzora pre nastavenie stlačte  $\frac{6}{5}$
- **18.** Časová zóna pre nastavenie stlačte
- **19.** Adaptačný čas pre aktiváciu stlačte

### PODPORA DOPLNITEĽNÝCH FUNKCIÍ:

• Funkcia ZOSKUPOVANIE :

*Zabudovaný Wi-Fi modul dovoľuje použitie softvérovej funkcie zoskupenia niekoľkých konvektorov do skupiny.* 

#### *Realizovanie funkcie "Zoskupovanie":*

Uskutočňuje sa výberom znaku **BBB** (ten istý si mení farbu pri výbere) v hlavnom menu ohrievacieho zariadenia. Objaví sa dialógové okno:

- Uvedieme názov skupiny "xxxxxx", potvrdíme tlačidlom "pridaj do skupiny"
- Pridanie ďalšieho zariadenia k vytvorenej skupine "xxxxx" sa realizuje opäť výberom znaku  $\overline{B}$ el hlavnom menu ohrievacieho zariadenia) a uvedenie mena nami vytvorenej skupiny "xxxxxxx". Pri rozlične uvedenom mene skupiny, sa vytvorí nová skupina a nedosiahne sa požadované zoskupenie ohrievacích zariadení v profile spotrebiteľa.

Pri úspešne ukončenom procese, na display (v hlavnom menu vytvorenej skupiny "xxxxxx") sa indikuje len jedno ohrievacie zariadenie so zobrazením všetkých, do skupiny pridaných, zariadení.

Usporiadanie zariadení v skupine je podľa abecedy, riadenie sa uskutočňuje prostredníctvom riadenia prvého ohrievacieho zariadenia v skupine – ten je hlavným a riadi všetky ostatné vo vytvorenej skupine.

#### *Zrušenie funkcie "Zoskupovanie"*

Zvolíme tlačidlo <sup>"Be</sup> (tlačidlo mení svoju farbu) a pri

každom zariadení v skupine sa objaví znak III "zruš". Potvrdením znaku zruš, vyberie sa ohrievacie zariadenie zo skupiny "xxxxx". Zariadenie sa zobrazí ako samostatné ohrievacie zariadenie v profile spotrebiteľa.

*Nie je obmedzenie vo vzťahu k počtu vytvorených skupín a množstvu ohrievacích zariadení v každej jednej takej skupine, ale zariadenia musia byť z jednej série (CN04, CN03, CN024)!*

- Funkcia obnovenie používaného softvéru v zabudovanom Wi-Fi module – automaticky.
- Funkcia "RESET" (návrat k pôvodným nastaveniam Wi-Fi modulu a riadiacej dosky).

*V* režime "vypnuté" (z malého tlačidla  $\bigcup$ , nie z *hlavného kľúča) sa stláčajú a súčasne držia šípky, prostredníctvom ktorých sa udáva teplota. Po objavení sa dvoch červených čiarok na display prestaneme stláčať šípky – vykonáva sa "RESET" (červené svetielko, pre zohrievanie, bliká niekoľkokrát, a keď prestane blikať, nastavenia konvektora sú vynulované).*

V závislosti od verzie Wi-Fi modula, ktorú používate, sa uskutoční obnovenie pôvodných nastavení len na module alebo sa obnovia aj nastavenia hlavného kontrolóra. Pri vykonávaní druhej funkcie – konvektor sa ustanovuje v režime "Vypnutý" a uvedená teplota je 15°С

• Smart Grid READY – možnosť používania v závislosti od miestneho zdroja elektrickej energie

*Tím TESY OOD si vyhradzuje právo zmeniť a pridať nové funkcie svojim produktov s integrovaným Wi-Fi modulom, ako aj zmenu inštrukcií podľa nových verzií softvéru. Aktuálny návod nájdete na stránke firmy TESY OOD, alebo www.mytesy.com*

HR Hvala vam na povjerenju da ste vi kao potrošač za nas glasali za kupnju našeg električnog konvektora s ugrađenim bežičnim komunikacijskim modulom. Jedini uvjet za korištenje ugrađenog bežičnog komunikacijskog modula u TESY konvektorima je da posjedujete uređaj s mogućnošću Wi-Fi veze, koji da ima pouzdani Web preglednik i internetsku vezu.

### REDOSLIJED KORAKA ZA POVEZIVANJE UGRAĐENOG WI-FI MODULA U KONVEKTORU TESI NA INTERNET

Registracija u *www.mytesy.com:*

- **1.** Otvaranje adrese *http://www.mytesy.com* u adrsi bar-а preglednika.
- **2.** Možete promijeniti jezik iz padajućeg izbornika ispod logotipa TESY-a
- **3.** Odabiramo *"Registracija novog korisnika"*.
- **4.** Obrazac za registraciju popunjava se važećom e-mail adresom.
- **5. Na e-poštu koju ste unijeli dobit će potvrdu registracije i vezu za aktivaciju za račun ACCOUNT. Slijedite vezu kako biste potvrdili novo stvoreni račun ACCOUNT.**

*Napomena: Ako ne primate e-poštu u dolaznim porukama, molim provjerite mapu "Spam" ili "Junk"*

### POSTAVLJANJE UGRAĐENOG WI-FI KOMUNIKACIJSKOG UREĐAJA:

- **1.** Aktivirajte putem Vašeg pametnog telefona (tablet, prijenosno računalo) funkciju za otkrivanje bežičnih mreža.
- **2.** Morate pronaći eteričnu Wi-Fi mrežu koju emitira konvektor: TCHхххххххх (naziv mreže označen je na naljepnici pored tipske pločice uređaja) i da se ostvari spajanje na istu.
- **3.** Nakon uspješnog povezivanja s mrežom uređaja - otvorite aplikaciju tesyCloud (Android uređaji) ili ćete se automatski spojiti na kontrolu konvektora ( IOS uređaji). Ako se ta značajka ne može izvršiti ili ako koristite računalo, ručno napišite u polju Vašeg preglednika *http://10.0.0.1*
- **4.** *Kada uđete u glavni izbornik konvektora, na padajućem izborniku odaberite jezik koji vam odgovara, a nalazi se u gornjem desnom kutu.*
- **5.** Za povezivanje konvektora na kućnu bežičnu Wi-Fi mrežu i od tamo do Interneta slijedite sljedeće korake djelovanja:
	- **5.1.** Otvorite izbornik "Postavke" na Vašem glavnom zaslonu.
	- **5.2.** U odjeljku "Internetska veza" dodirnite "Pretraživanje mreža".
- **5.3.** Odaberite Vašu lokalnu bežičnu Wi-Fi mrežu i unesite lozinku s kojom ste istu zaštitili! (preporučljivo je koristiti WPA ili WPA2 šifriranje, ako je Vaš Wi-Fi modem vrlo star, koristite WEP šifriranje).
- **5.4.** Nakon uspješnog povezivanja (30-40 sek.). Da biste provjerili internetsku vezu, kliknite tipku "Provjera veze". Ako je sve u redu, na zaslonu će se pojaviti "Povezano s internetom"!

Povezivanje s dostupnom tipkom wps WPS domaćeg wi-fi uređaja (usmjerivač)

1. Pritisnite tipku "WPS"

2. Pritisnite tipku WPS koji se nalazi na Vašem kućnom usmjerivaču.

*Napomena: oba će se uređaja automatski pridružiti*  $\overline{\varrho}$ 

Nakon uspješnog povezivanja nastavljamo s ostalim postavkama.

*Napomena: Pri nekim modemima možda će trebati*   $\mathcal{L}$ *više vremena za povezivanje- pričekajte nekoliko minuta prije ponovnog pokretanja postupka po t. 5.*

- **6.** Postavljanje serevernog vrijemena
- Odaberite s izbornika "Postavke" > "Datum i vrijeme".
- Odaberite s padajućeg izbornika Sofija, Bugarska (ili neko drugo mjesto, ovisno o zemlji u kojoj se nalazite).
- Pritisnite tipku "Sačuvaj" kako biste potvrdili postavke.
- **7.** Podešavanje temperaturne korekcije zbog specifičnosti temperaturnog profila u različitim prostorijama može doći do razlikovanja od prikazane temperature na zaslonu i različitih mjesta u sobi, tako da nudimo tu mogućnost:
- Odaberite s izbornika "Postavke" > "Korekcija".
- Vidite temperaturu, koju prikazuje zaslon uređaja.
- Izmjerite temperaturu željenog mjesta u sobi.
- Postavite razliku u polju "stupnjevi (Celzijusa)" (raspon koji se može postaviti je - 4 do 4 stupnja).
- Postavite "Proglašena snaga" vrijednost proglašene snage je navedena na tipskoj pločici Vašeg uređaja.
- Pritisnite tipku "Sačuvaj" kako biste potvrdili postavke.

*Napomena: Ova funkcija koristi se za povećanje*   $\mathscr{G}$ *udobnosti korisnika električnog konvektora u prostoriji u kojoj se nalazi. Ako je razlika 4 stupnja ili je željena sobna temperatura niža, to znači da je soba u kojoj koristite konvektor nije dobro izolirana ili nije dobro temperirana.*

- HR **8.** Postavke računa ACCOUNT u **https://www.mytesy.** "SPREMAN" i trenutna temperatura je ljubičastoj **com**
- Odaberite s izbornika "Postavke" > mytesy. com
- U polju **"Registriran email"** unosimo е-mail adresu navedena i potvrdena pri Vašoj registraciji u https:// www.mytesy.com. Druga dva polja su neobvezna. Ona omogućuju korisniku da sebi postavi razumljiv opis grijaćeg uređaja TESY.

### *Primjer: dječja spavaća soba, spavaća soba 1, spavaća soba 2, dnevni boravak, kuhinja ili neki drugi naziv.*

- Nakon unosa potrebnih parametara, spremite postavke pomoću tipke "Sačuvaj".
- **9.** "TESY" preporučuje: nakon prvog ulaska u Wi-Fi mrežu konvektora, za svoju sigurnost, morate staviti lozinku
- Odaberite s izbornika "Postavke" > "Lokalna veza".
- Pomaknite tipku "Iskli." dok se ne pojavi "Ukli.".
- U polju "Ključ" unesite lozinku od 8 do 40 znakova bez razmaka.
- Kliknite tipku "Zapis" kako biste potvrdili lozinku.

*Napomena: Nakon potvrde lozinke, ako želite nastaviti s postavkama konvektora, morate ponovno odabrati Wi-Fi mrežu konvektora*

**10.** Upravljanje konvektorom preko Interneta.

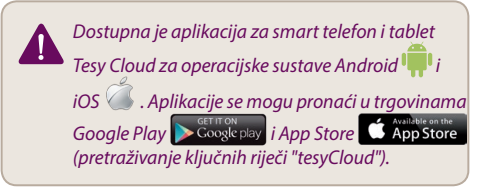

Uvodimo u preglednik www.mytesy.com (potrebno je da priključimo uređaj koji će upravljati električnim konvektorom na lokalnu mrežu ili drugi izvor interneta), uvodimo e-mail, s kojim smo stvorili Račun i zadanu od naše strane lozinku. Kod ispravno izvršenih točaka od 1 do 8, grijaći uređaj treba biti vidljiv i funkcije se mogu podešavati.

Odabiremo grijaći uređaj  $\frac{div}{ }$ 

- Ulazimo u izbornik "Stanje".
- Pri izboru režima "Ručni" (*p.* možete podešavati željenu od Vas temperaturu u grijanoj prostoriji pomicanjem klizača ulijevo i udesno.
	- Kad uređaj zagrijava na zaslonu se prikazuje "GRIJE" i trenutačna temperatura je u ružičastoj boji.

- Kad uređaj ne zagrijava - na zaslonu se prikazuje boji

*Napomena: Tipka "Režim" mora biti postavljena na poziciji "Uklj" , tako da možemo promijeniti temperaturu.*

- U režimu "Po programu"  $\sqrt{dE}$ , uređaj radi kada su napravljene postavke u izborniku "Program" (tjedni programer (vidi točku 11)). Iz ovog načina rada se izlazi kada se uređaj uključi ili isključi tikom "Uklj./ Isklj.", menja se postavka podešene temperature to jest ušli smo na ručni način rada.
- $\bullet$  U načinu rada "Odgođeni start" $\bigcup$  uređaj je u režimu Isključeno stanje, strelicama se može postaviti nakon koliko vrjemena da se uređaj uključi u roku od 96 sati.

Konvektor također ima mogućnost da se upravlja i u ručnom režimu. U tom slučaju postavljene ručne postavke vidljive su prilikom punjenja u www. mytesy. coм. Dvije mogućnosti upravljanja imaju jednaka prava prioriteta - vodeći je režim ručnog upravljanja.

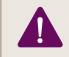

*Konvektor se također može koristiti samostalno bez internetske kontrole i bez korištenja funkcija ugrađenog komunikacijskog modula* 

- **11.** Tjedni programer
	- **11.1.**Odaberite s izbornika "Program"
	- **11.2.**Na zaslonu će se prikazati sve dane u tjednu - pritisnite jedan dan koji želite postaviti i će se prikazati sati u kojima ćete moći postaviti željenu od Vas temperaturu u grijanoj sobi pomoću klizača

11.3. **D** - Režim iskliučen

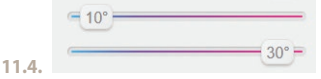

- Postavljanje temperature od 10 do 30 °C
- **11.5.** postavljena temperatura na svakoj prethodnoj točki izvršava se do sljedeće takve
- **11.6.**Kada postavite željene dane u satima za spremanje postavki, pritisnite tipku "Sačuvaj" za potvrdu. Da bi se uključio i izvršava ovaj program, morate odabrati način rada  $\mathbb{E}$  "Po programu".
- **12.** Izračunavanje potrošnje energije
	- **12.1.**Odaberite izbornik "Električno brojilo". I vidjet ćete trenutnu potrošnju energije konvektora od trenutka prvog uključivanja.
- HR **12.2.**Ako želite možete koristiti tipku "Nuliraj!", tada uređaj će početi izračunavati novu potrošnju energije od trenutka poništavanja stare vrijednosti
	- **13.** Funkcija "Otvoreni prozor" za aktiviranje, pritisnite tipku "Prozor" (samo za modele CN04)
	- 14. Funkcija "Zaštita od djece" za aktiviranje, pritisnite tipku
	- **15.** Da biste vidjeli raspored potrošnje električne energije - pritisnite tipku
	- 16. Funkcija "Protiv zamrzavanja" za deaktiviranje, pritisnite
	- **17.** Temperaturna korekcija osjetnika za podešavanje, pritisnite  $\frac{1}{2}$
	- **18.** Vremenska zona za postavljanje, pritisnite
	- **19.** Prilagodljiv početak za aktiviranje, pritisnite tipku ſÍA≣

### ODRŽAVANJE DODATNIH FUNKCIJA:

• Funkcija GRUPIRANJE :

*Ugrađeni Wi-Fi modul omogućuje uporabu softverske funkcije za spajanje nekoliko konvektora u grupu.* 

#### *Realizacija funkcije "Grupiranje":*

Izvršava se odabirom znaka  $\frac{1}{2}$ išiji mijenja boju po izboru) u glavnom izborniku grijaćeg uređaja. Pojavljuje se dijaloški prozor:

- Zadajemo ime grupe ,,ххххх'', potvrđujemo tipkom,,dodaj u grupu".
- Dodavanje dodatnog uređaja u stvorenu

grupu,,xxxxx" se vrši ponovnim odabirom znaka (u glavnom izborniku dodatnog grijaćeg uređaja) i unosimo naziv grupe koju mi smo stvorili "xxxxx". Uz drugačiji naziv grupe, stvorit će se nova grupa i neće biti postignuta željena grupacija grijaćih uređaja u korisničkom profilu.

Ako je postupak uspješno završen, na zaslonu (na glavnom izborniku stvorene grupe "xxxxx") će se prikazati samo jedan grijaći uređaj sa prikazanim svim uređajima priključenim na grupu.

Raspored uređaja u grupi je abecednim redom, a samo upravljanje se postiže upravljanjem prvim grijačem u grupi – on se vodi glavnim i upravlja svim ostalim u stvorenoj grupi.

### *Uklanjanje funkcije "Grupiranje"*

Odabiramo tipku <sup>68</sup> (tipka mijenja svoju boju) i preko

svakog uređaja u grupi se pojavljuje znak  $\overline{\mathfrak{m}}$  "izbriši". Pritisak na znak za brisanje uklanja grijaći uređaj iz grupe,,ххххх''. Uređaj se pojavljuje kao samostalni grijaći uređaj u korisničkom profilu.

*Ne postoji ograničenje u odnosu na broj stvorenih grupa i količinu grijaćih uređaja u svakoj takvoj grupi, ali uređaji moraju biti u istoj seriji (CN04, CN03, CN024)!!*

- Funkcija ažuriranje softvera koji se koristi u ugrađenom Wi-Fi modulu - automatski.
- Funkcija "RESET" (vraćanje tvorničkih postavki Wi-Fi modula i upravljačke ploče).

*U režimu "isključeno" (s male tipke*  $\bigcup$  *, ne s "glavnog prekidača") se pretiskavaju i zadržavaju strelice kojima se podešava temperatura. Nakon prikazivanja dvije crvene trake na zaslonu, prestajemo pritisak na strelice –izvršava se "RESET" (crvena lampica, za grijanje, treperi nekoliko puta, a nakon što prestane treptati, postavke konvektora su nulirane).* 

Ovisno o verziji Wi-Fi modula koju koristite, izvršava se vraćanje tvorničkih postavki modula ili se vraćaju i postavke glavnog kontrolera. Kada se izvede druga funkcija - konvektor se uspostavljuje na režim "Isključen" i postavljenu temperaturu od 15°С

• Smart Grid READY – mogućnost korištenja ovisno o lokalnom dobavljaču električne energije

*Tim tvrtke TESY OOD zadržava mogućnost promjene i dodavanja novih funkcija u proizvodima s ugrađenim Wi-Fi modulom, kao i za promjenu instrukcije ovisno o novim verzijama softvera. Za aktuelne upute provjerite web stranu TESY OOD ili www.mytesy.com*

Zahvaljujemo se vam za zaupanje, ki ste nam ga vi, http://www.marasa.cza/itili (priporoča se uporaba WPA ali WPA2<br>Uporabniki, izkazali z nakupom našega električnega http://www.marasa.cza/itili (priporoča se uporaba MPA2 al konvektorja z vgrajenim brezžičnim komunikacijskim modulom. Če želite uporabljati vgrajeni brezžični komunikacijski modul v konvektorju TESY, morate imeti napravo za povezavo z Wi-Fi omrežjem z zanesljivim spletnim brskalnikom in povezavo z internetom.

### KORAKI ZA POVEZAVO VGRAJENEGA WI-FI MODULA V KONVEKTORJU TESY Z INTERNETOM

Registrirajte se na *www.mytesy.com:*

- **1.** Odprite stran *http://www.mytesy.com* v naslovni vrstici brskalnika.
- **2.** Lahko zamenjate jezik v spustnem seznamu pod logom podjetja TESY
- **3.** Izberite *"Registracija novega uporabnika"*.
- **4.** Izpolnite obrazec za registracijo z veljavnim e-naslovom.
- **5. Na e-naslov, ki ste ga navedli, boste prejeli potrdilo o registraciji in povezavo za aktiviranje RAČUNA. Odprite povezavo in potrdite novi RAČUN.**

*Opomba: Če niste prejeli e-mail v vhodno pošto, prosimo, preverite tudi prejeto v Spam ali Junk.*

#### NASTAVITEV GRAJENEGA WI-FI KOMUNIKACIJSKEGA MODULA:

- **1.** Preko svojega pametnega telefona (tablice, prenosnika) aktivirajte funkcijo za iskanje brezžičnih omrežij (Wi-Fi).
- **2.** Poiskati morate Wi-Fi omrežje, ki ga oddaja konvektor: TCHхххххххх (ime omrežja je navedeno na etiketi zraven tipske tablice naprave), in se povezati z njim.
- **3.** Ko ste se uspešno povezali z omrežjem naprave, odprite aplikacijo tesyCloud (za android) ali se avtomatsko povežite z upravljanjem konvekotrja (za IOS naprave). Če ne morete opraviti te funkcije ali uporabljate računalnik, ročno vnesite v okence brskalnika, ki ga uporabljate: *http://10.0.0.1*

#### **4.** *Ko ste vstopili v Osnovni meni konvektorja, v spustnem seznamu zgoraj desno izberite jezik, ki vam ustreza.*

- **5.** Za povezavo konvektorja za domačim brezžičnim Wi-Fi omrežjem in internetom je potrebno narediti naslednje:
	- **5.1.** Odprite meni Nastavitve na osnovnem ekranu.
	- **5.2.** Pod menijem Internetna povezava pritisnite Iskanje omrežja.
	- **5.3.** Izberite svoje domače brezžično Wi-Fi omrežje in vnesite geslo, s katerim ste ga

zaščitili (priporoča se uporaba WPA ali WPA2 kriptiranja, če pa imate star Wi-Fi modem, pa uporabite WEP kriptiranje).

**5.4.** Uspešno povezovanje traja 30, 40 sekund. Če želite preveriti povezavo, pritisnite gumb Preverjanje povezave. Če je povezava uspešno vzpostavljena, se bo na ekranu pojavil napis Povezan z internetom.

Povezava s pomočjo gumba (če obstaja) wps

**WPS**  na domačem wi-fi usmerjevalniku (ruter)

1. Pritisnite gumb WPS.

2. Pritisnite gumb WPS na domačem usmerjevalniku

*Opomba: obe napravi se bosta avtomatsko povezali.*

Po uspešni povezavi nadaljujte z drugimi nastavitvami.

*Opomba: Pri nekaterih modemih je možno, da bo povezovanje vzelo več časa. Počakajte nekaj minut, nato znova začnite postopek, opisan v točki 5.* 

- **6.** Nastavitev za datum in uro
- Izberite v meniju Nastavitve > Datum in ura.
- Izberite v spustnem seznamu Ljubljana, Slovenija (ali drugo lokacijo, glede na to, v kateri državi živite).
- Kliknite gumb Shrani za potrditev nastavitev.
- **7.** Nastavitev temperaturne korekcije zaradi specifike temperaturnega profila v različnih prostorih se lahko pojavi razlika s prikazano na displeju v različnih delih prostora, zato predlagamo naslednjo možnost:
- Izberite v meniju Nastavitve > Korekcija.
- Poglejte temperaturo, ki je prikazana na displeju naprave.
- Izmerite temperaturo v željenem delu prostora.
- Vnesite razliko v okence Stopinje (Celzija) (temperaturna razlika, ki jo lahko vnesete, je od -4 do +4 stopinje).
- Kliknite Omejena moč vrednost omejene moči je navedena na tipski tablici na napravi.
- Kliknite gumb Shrani za potrditev nastavitev.

*Opomba: ta funkcija se uporablja za večje udobje*   $\mathscr{G}$ *uporabnika električnega konvektorja v ogrevanem prostoru. Če je razlika v temperaturi več kot -4 stopinje, to pomeni, da prostor, v katerem uporabljate konvektor, ni dobro izoliran ali temperiran.*

- **8.** Nastavitve RAČUNA na **https://www.mytesy.com**
- Izberite v meniju Nastavitve > mytesy. com.
- V okence **Registriran e-naslov** vnesite naslov, ki ste ga navedli in potrdili pri registraciji na https://www.

SL mytesy.com. Drugi dve okenci nista obvezni. V njiju lahko vnesete svoj opis grelne naprave TESY.

*Primer: otroška soba, spalnica 1, spalnica 2, dnevna soba, kuhinja idr.*

- • Ko vnesete potrebne parametre, shranite nastavitve s klikom na gumb Shrani
- **9.** TESY priporoča: po prvem vstopu v Wi-Fi omrežje konvektorja je potrebno, za vašo varnost, določiti geslo
- Izberite v meniju Nastavitve > Domača povezava.
- Potegnite gumb Izklopljen, dokler se ne pojavi Vklopljen.
- V okence Ključ vnesite geslo, ki vsebuje od 8 do 40 znakov brez presledkov.
- kliknite gumb Shrani za potrditev gesla.

*Opomba: Če želite po potrditvi gesla nadaljevati z nastavitvami konvektorja, morate spet izbrati Wi-Fi omrežje konvektorja.*

**10.** Upravljanje konvektorja preko interneta.

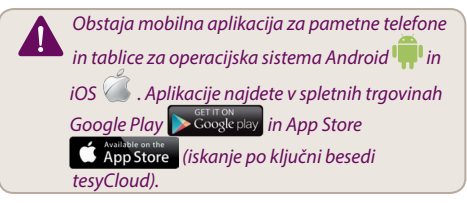

V spletni brskalnik vnesemte www.mytesy.com (naprava, preko katere upravljamo električni konvektor, mora biti povezana z domačim omrežjem ali na drug način z internetom), vpišete e-naslov, s katerim ste ustvarili Račun, in geslo, ki ste ga izbrali. Če ste korake v točkah od 1 do 8 pravilno izvedli, se mora grelna naprava prikazati na ekranu in lahko začnete z nastavitvijo funkcij.

Izbira grelne naprave

- Izberite meni Stanje.
- $\bullet$  Pri izbiri režima Ročni $\mathcal{L}$  , lahko sami določate temperaturo, ki jo želite doseči v prostoru, s premikanjem drsnika levo in desno.
	- Ko naprava greje, se na ekranu izpiše GREJE in trenutna temperatura v rožnate barve.
	- Ko naprava ne greje, se na ekranu izpiše PRIPRAVLJAN in trenutna temperatura vijolične barve
	- *Opomba: če želite spreminjati temperaturo, mora biti gumb Režim biti v položaju Vklopljen .*
- Naprava deluje v režimu Po programu ste vnesli nastavitve v meni Program (tedenski programator (glej točko 11)). Ta režim zapustite, če napravo vklopite ali izklopite preko gumba Vkl./Izkl. ali če spremenite nastavitve določene temperature, t.j. preidete na ročno upravljanje.
- V režimu Zamik vklopa $\bigcirc$  je naprava v režimu Izklopljeno stanje. Z drsnikom lahko določite, čeu koliko časa naj se naprava vklopi v naslednjih 96 urah.

Konvektor lahko upravljate tudi v ročnem režimu. V tem primeru se ročno določene nastavitve vidijo pri vstopu na www. mytesy.coм. Obe varianti upravljanja imata enakovredne pravice do prioritet – vodilno je ročno upravljanje.

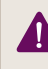

*Konvektor se lahko uporablja tudi samostojno – brez upravljanja preko interneta in brez uporabe funkcije vgrajenega komunikacijskega modula* 

- **11.** Tedenski programator
	- **11.1.** Izberite v meniju Program.
	- **11.2.**11.2. Na displeju se bodo pojavili dnevi v tednu. Pritisnite dan, za katerega želite določiti nastavitve. in na displeju se bodo pojavile ure, ob katerih lahko s pomočjo drsnika določate temperaturo, kakršno želite doseči v ogrevanem prostoru
	- **11.3.** Režim Izklopljen

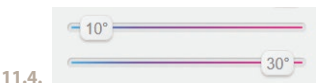

Nastavitev temperature od 10 do 30 °C

- **11.5.** določena temperatura v vsaki predhodni točki se izpolni do naslednje točke
- **11.6.**Po nastavitvi željenih dni in ur kliknite ikono Shrani, če želite nastavitve shraniti. Če želite vklopiti in uporabiti ta program, morate izbrati režim **II** Po programu.
- **12.** Izračun porabljene energije
	- **12.1.**Izberite meni Električni števec. Izpisala se bo trenutna poraba energije konvektorja od prvega vklopa dalje.
	- **12.2.**Če želite, lahko uporabite gumb Ponastavitev. Pri tem bo naprava začela preračunavati novo količino porabljene energije od trenutka, ko ste uporabili to funkcijo in izničili staro vrednost
- **13.** Funkcija Odprto okno za aktiviranje kliknite ikono Okno (samo za model CN04)
- 14. Funkcija Varovalo za otroke za aktiviranje kliknite l**zklop funkcije Grupiranje** kara pred **1988.** ikono **19**
- **15.** Če želite videti prikaz uporabe električne energije, kliknite ikono
- **16.** Funkcija Proti zmrzovanju za izklop kliknite ikono 発
- **17.** Temperaturna korekcija senzorja za nastavitev kliknite ikono
- **18.** Časovni pas za nastavitev kliknite ikono
- **19.** Prilagojen start za aktiviranje kliknite ikono

### VZDRŽEVANJE DODATNIH FUNKCIJ :

• Funkcija GRUPIRANJE :

*Vgrajeni Wi-Fi modul dovoljuje uporabo funkcije združevanja več konvektorjev v skupino.* 

#### *Izvajanje funkcije Grupiranje:*

Če želite uporabiti funkcijo Grupiranje, izberite ikono (ki bo ob tem spremenila barvo) v glavnem meniju grelne naprave. Pojavi se pogovorno okno:

- Določite ime skupine ххххх in ga potrdite s klikom na gumb Dodaj v skupino.
- Če želite dodati k ustvarjeni skupini ххххх dodatno napravo, spet izberite ikono  $\frac{100}{100}$  (v glavnem meniju dodatne grelne) in vnesite ime ustvarjene skupine ххххх. Če boste vnesli različno ime za skupino, boste ustvarili novo skupino in ne boste dosegli željenega grupiranja grelnih naprav v svojem uporabniškem profilu.

Po uspešno končanem postopku se bo na displeju (v glavnem meniju ustvarjene skupine ххххх) pojavila samo ena grelna naprava s prikazanimi vsemi dodanimi napravi v skupini.

Naprave v skupini so razvrščene po abecednem vrstnem redu, upravljanje pa poteka preko upravljanja prve grelne naprave v skupini. Ta naprava je glavna in upravlja vse ostale v skupini.

### *Izklop funkcije Grupiranje*

Izberite ikono <sup>de</sup> (ki pri tem spremeni barvo). Ob vsaki

napravi v skupini se pojavi ikona **III**. Izbriši. S klikom na ikono Izbriši odstranite napravo iz skupine ххххх. Naprava se pojavi kot samostojna grelna naprava v uporabniškem profilu.

*Ni omejitev glede števila ustvarjenih skupin in števila grelnih naprav v vsaki skupini, toda naprave morajo biti enake serije (CN04, CN03, CN024)!!*

- Funkcija Obnova programske opreme v vgrajenem Wi-Fi modulu – avtomatsko.
- Funkcija RESET (vrnitev tovarniških nastavitev Wi-Fi modula in upravljalne plošče).

*V* režimu Izklopljeno (s pomočjo ikone  $\cup$ , ne z *»glavnim« gumbom) pritisnite in hkrati zadržite puščici, s katerima določate temperaturo. Ko se na ekranu pojavita rdeči črtici, nehajte pritiskati. Poteka funkcija RESET. Rdeča lučka za gretje nekaj časa utripa. Ko preneha utripati, so nastavitve konvektorja izničene.*

Glede na verzijo Wi-Fi modula, ki ga uporabljate, se tovarniške nastavitve vrnejo samo na modulu ali pa tudi na upravljalni plošči. Pri izvajanju druge funkcije bo konvektor prešel v režim Izklop z določeno temperaturo 15°С

• Smart Grid READY – možnost uporabe glede na lokalnega dobavitelja električne energije

*Ekipa TESY OOD si pridržuje pravico do sprememb in dodajanj novih funkcij v izdelkih z vgrajenim Wi-Fi modulom, kakor tudi do sprememb navodil glede na nove verzije programske opreme. Za aktualna navodila glejte internet stran podjetja TESY OOD ali www.mytesy.com*

LT Dėkojame už pasitikėjimą, kurį Jūs, kaip vartotojas, parodėte mums, pirkdami iš mūsų elektrinį konvektorių su įdiegtu bevieliu komunikacijos moduliu. Vienintelė sąlyga, kad naudotumėte įdiegtą komunikacijos modulį konvektoriuose TESY – jūs turite turėti įrenginį su galimybe prisijungti prie Wi-Fi tinklų, kuriame yra patikima Web naršyklė ir interneto ryšys.

### ĮDIEGTO Į KONVEKTORIŲ TESY WI-FI MODULIO PRIJUNGIMO PRIE INTERNETO ŽINGSNIŲ SEKA

Registracija *www.mytesy.com:*

- **1.** Užeikite adresu *http://www.mytesy.com* naršyklėje.
- **2.** Galite pakeisti iškrentančio meniu po TESY logotipu kalbą
- **3.** Pasirinkite *"Naujo vartotojo registracija"*.
- **4.** Užpildykite registracijos formą su galiojančiu el. pašto adresu.
- **5. Nurodytu adresu gausite registracijos patvirtinimą ir PASKYROS aktyvavimo nuorodą. Pereikite pagal nuorodą ir patvirtinkite naujai sukurtą PASKYRĄ.**

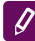

*Pastaba: Jeigu negavote laiško el.paštu, patikrinkite skyrelius "Spam" arba "Junk"*

### ĮDIEGTO KOMUNIKACIJOS ĮRENGINIO WI-FI NUSTATYMAI:

- **1.** Aktyvuokite per savo išmanųjį telefoną (planšetinį, nešiojamąjį kompiuterį) bevielio tinklo (Wi-Fi) prijungimo funkciją
- **2.** Reikia atidaryti bevielį Wi-Fi tinklą, spinduliuojamą konvektoriaus: TCHхххххххх (tinklo pavadinimas nurodytas etiketėje įrenginio lentelėje) ir prisijungti prie jo.
- **3.** Po sėkmingo prisijungimo prie įrenginio tinklo atidarykite aplikaciją tesyCloud (Android įrenginio) arba automatiškai prisijunkite prie konvektoriaus valdymo (IOS įrenginio). Jeigu neįmanoma atlikti šią funkciją, arba jeigu naudojatės kompiuteriu, parašykite jūsų naudojamos naršyklės eilutėje *http://10.0.0.1*

#### **4.** *Kai įeisite į konvektoriaus pagrindinį meniu, pasirinkite Jums tinkamą iškrentančio meniu kalbą dešinėje viršuje.*

- **5.** Kad konvektorius prisijungtų prie namų bevielio Wi-Fi tinklo, ir prie interneto, atlikite šiuos veiksmus:
	- 5.1. Atidarykite meniu "Nustatymai" pagrindiniame ekrane.
	- 5.2. Po meniu "Interneto ryšys" paspauskite "Tinklo paieška".
	- **5.3.** Pasirinkite jūsų vietinį bevielį tinklą Wi-Fi ir įveskite slaptažodį, kuriuo jį apsaugojote!

(geriausia naudotis WPA arba WPA2, jeigu Jūsų modemas labai senas, naudokitės WEP).

**5.4.** Po sėkmingo prisijungimo (30-40 sek.), norėdami patikrinti ryšį su internetu, paspauskite mygtuką "Ryšio patikrinimas". Jeigu viskas gerai, ekrane pasirodys užrašas "Ryšys su internetu"!

Prisijungimas mygtuku wps **prie** wps prie namų Wi-Fi įrenginio)

1. Paspauskite mygtuką "WPS"

2. Paspauskite mygtuką WPS, esantį jūsų namų maršrutizatoriuje.

 $\overline{\mathcal{Q}}$ 

*Pastaba: abu įrenginiai prisijungs automatiškai*

Sėkmingai prisijungus, pereiname prie kitų nustatymų.

*Pastaba: Kai kuriuose modeliuose gal prireikti daugiau laiko prisijungimui – palaukite kelias minutes, ir paskui iš naujo pradėkite procedūrą, aprašytą 5 p.* 

- **6.** Serverio laiko nustatymas
- Pasirinkite meniu "Nustatymai" > "Data ir laikas".
- Pasirinkite iškrentančiame meniu Sofija, Bulgarija (arba kitą vietovę, priklausomai nuo to, kokioje šalyje esate).
- Paspauskite mygtuką "Išsaugoti" ir patvirtinkite nustatymus.
- **7.** Temperatūros korekcijos nustatymas dėl temperatūros profilio specifikos skirtingose patalpose gali skirtis displėjuje rodoma temperatūra ir skirtingos vietos kambaryje, dėl to siūlome šią opciją:
- Pasirinkite meniu "Nustatymai" > "Korekcija".
- Pamatysite temperatūrą, kurią rodo įrenginio displėjus.
- Išmatuokite temperatūrą pageidaujamoje kambario vietoje.
- Įrašykite skirtumą į lauką "Laipsniai (pagal Celsijų)" (diapazonas, kurį galima nustatyti nuo -4 iki 4 laipsnių).
- Nustatykite "Paskelbtas galingumas" paskelbtas galingumas yra nurodytas Jūsų įrenginio lentelėje.
- Paspauskite mygtuką "Išsaugoti", norėdami išsaugoti nustatymą.

*Pastaba: ši funkcija naudojama siekiant elektrinio konvektoriaus naudotojo didesnio komforto, toje patalpoje, kur jis yra. Jeigu skirtumas yra didesnis nei 4 laipsniai, arba temperatūra pageidaujamoje kambario vietoje yra žemesnė, tai reiškia, kad kambarys, kuriame jūs naudojate konvektorių, nėra gerai izoliuotas arba nėra gerai apšildomas.*

- 
- Pasirinkite meniu "Nustatymai" > mytesy.com
- Lauke **"Registruotas el. paštas"** įveskite el. pašto adresą, nurodytą ir patvirtintą registracijos metu https://www.mytesy.com. Kiti du laukai nėra būtini. Jais suteikiama galimybė vartotojui parsisiųsti jam suprantamą šildymo prietaiso TESY aprašymą.

*Pavyzdys: vaikų miegamasis, miegamasis 1, miegamasis 2, koridorius, virtuvė arba kitas pavadinimas.*

- Kai įvesite reikalingus parametrus, išsaugokite nustatymus mygtuku "Išsaugoti".
- **9.** "TESY" rekomenduoja: po to, kai pirmą kartą prisijungsite prie konvektoriaus Wi-Fi tinklo, jūsų saugumui reikia įvesti slaptažodį
- $\bullet$  Pasirinkite meniu "Nustatymai" > "Vietinis ryšys"
- Paspauskite mygtuka "Iši.", kol pasirodys "Ii.."
- Lauke "Raktas" įveskite slaptažodį nuo 8 iki 40 simbolių be trapų.
- Paspauskite mygtuką "Irašyti", kad patvirtintumėte slaptažodį.

*Pastaba: Po to, kai patvirtinsite slaptažodį, jeigu norite tęsti konvektoriaus nustatymus, reikia iš naujo pasirinkti konvektoriaus Wi-Fi tinklą*

## **10.** Konvektoriaus valdymas internetu.

*Yra aplikacija išmaniajam telefonui ir planšetiniam kompiuteriui Tesy Cloud operacinei sistemai Android ir iOS . Aplikacijas galite rasti parduotuvėse Google Play* in Google play *ir App* Store **(ight)** App Store *(ight) Store (ight) <i>Store agal žodi "tesyCloud").*

Įvedame į naršyklę www.mytesy.com (reikia, kad būtų prijungtas įrenginys, per kurį prijungsime elektrinį konvektorių prie vietinio tinklo arba kito interneto šaltinio), įvedame el. paštą, kurį naudojome kurdami paskyrą, ir sukurtą slaptažodį. Jeigu teisingai atlikote punktus nuo 1 iki 8, šildymo įrenginys turi būti matomas, ir galima nustatyti funkcijas.

Pasirenkame šildymo prietaisą

- · Jeiname į meniu "Būsena"
- Pasirinkus "rankinį" režimą », galima nustatyti pageidaujamą temperatūrą šildomoje patalpoje, stumiant slankiklį į kairę ar į dešinę.
	- Kai įrenginys šildo ekrane pasirodo užrašas "ŠILDOMA", ir esama temperatūra rodoma rožine spalva.

LT **8.** PASKYROS nustatymai **https://www.mytesy.com** "PASIRENGĘS", ir esama temperatūra rodoma Kai įrenginys nešildo – ekrane pasirodo užrašas violetine spalva

# *Pastaba : Mygtukas "Režimas" turi būti padėtyje "Įj." , kad galėtumėte keisti temperatūrą.*

- Režimu "Pagal programa"  $\boxed{1}$ , įrenginys dirba, kai atlikti nustatymai meniu "Programa" (savaitės programavimas) (žr. 11 p.)). Šis režimas reiškia, kad, kai įrenginys įjungiamas arba išjungiamas mygtuku "Jį./Išj", keičiasi nustatytos temperatūros nustatymas, t.y., perėjome prie rankinio valdymo.
- $Re\zeta$ imu "Atidėtas startas" $\bigcup$  įrenginys yra išjungto režimo būsenoje, per rodykles galima nustatyti, po kurio laiko įrenginys įsijungs 96 valandų laikotarpiu.

Yra galimybė valdyti konvektorių rankiniu režimu. Tokiu atveju nustatyti rankiniai nustatymai matomi įkraunant www.mytesy.coм. Dvi valdymo galimybės yra vienodo prioriteto – pagrindinis yra rankinis valdymas.

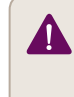

*Konvektorius gali būti naudojamas ir savarankiškai – be valdymo per internetą, ir nenaudojant įdiegto komunikacijos modulio funkcijų* 

- **11.** Savaitės programavimas
	- **11.1.**Pasirinkite meniu "Programa"
	- **11.2.**Displėjuje pasirodys visos savaitės dienos – paspauskite kurią nors dieną, kurią norite nustatyti, ir pasirodys valandos, kuriomis galite nustatyti pageidaujamą temperatūrą šildomoje patalpoje slankikliu

**11.3.** - Režimas išjungtas

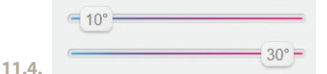

Temperatūros nuo 10 iki 30 °C nustatymas

- **11.5.** nustatyta temperatūra bet kuriame ankstesniame taške nustatoma iki kito taško
- **11.6.**Kai nustatytos pageidaujamos dienos ir valandos, norėdami išsaugoti nustatymus, paspauskite mygtuką **VIII** "Išsaugoti" patvirtinimui. Kad būtų įjungta ir vykdoma ši programa, reikia pasirinkti režima **ikko** "Pagal" programą".
- **12.** Suvartojamos energijos apskaičiavimas
	- 12.1. Pasirinkite meniu **III** "Elektros matuoklis" ir pamatysite konvektoriaus suvartotą energiją nuo pirmojo įjungimo momento.
- LT **12.2.**Jeigu norite, galite naudoti mygtuką "Anuliuoti", tada įrenginys pradės skaičiuoti suvartotą energiją iš naujo, nuo momento, kai anuliavote seną apskaičiavimą
	- 13. Funkcija "Atviras langas" norėdami aktyvuoti, paspauskite mygtuka **H**. Langas" (tik CN04 modeliui)
	- 14. Funkcija "Apsauga nuo vaikų" norėdami aktyvuoti, paspauskite mygtuką <sup>1</sup>3
	- **15.** Norėdami pamatyti elektros energijos vartojimo grafiką, paspauskite mygtuką  $\mathbb{Z}$
	- 16. Funkcija "Prieš užšalimą" norėdami deaktyvuoti, paspauskite
	- **17.** Jutiklio temperatūros korekcija norėdami nustatyti, paspauskite
	- **18.** Laiko zona norėdami nustatyti, paspauskite
	- **19.** Adaptyvus startas norėdami aktyvuoti, paspauskite

### PAPILDOMŲ FUNKCIJŲ PALAIKYMAS:

• Funkcija GRUPAVIMAS :

*Įdiegtas Wi-Fi modulis leidžia naudoti kelių konvektorių sujungimo į grupę programinę funkciją.* 

#### *Funkcijos "Grupavimas" įgyvendinimas:*

Atliekamas pasirinkus ženklą **gali**ijis pakeičia spalvą renkantis) pagrindiniame šildymo įrenginio meniu. Pasirodo dialogo langas:

- Įvedame grupės pavadinimą ,,ххххх'', patvirtiname mygtuku "įtraukti į grupę".
- Papildomo prietaiso įtraukimas į sukurtą grupę

,,ххххх'' atliekamas vėl pasirenkant ženklą (papildomo šildymo įrenginio pagrindiniame meniu) ir įvedant mūsų sukurtos grupės pavadinimą ,,ххххх''. Jeigu įvedamas kitas pavadinimas, sukuriama nauja grupė, ir pageidaujamas šildymo įrenginių grupavimas vartotojo paskyroje nepasiekiamas.

Sėkmingai pabaigus procesą, displėjuje (sukurtos grupės ,,ххххх" pagrindiniame meniu) indikuojamas tik vienas šildymo įrenginys su pavaizduotais visais įtrauktais į grupę įrenginiais.

Įrenginiai grupėje surikiuojami abėcėlės tvarka, o valdymas vykdomas valdant pirmąjį grupėje šildymo įrenginį – jis laikomas pagrindiniu, ir valdo visus kitus sukurtoje grupėje.

### *Funkcijos "Grupavimas" atšaukimas*

Pasirenkame mygtuka paktukas pakeičia spalva), ir priešais kiekvieną įrenginį grupėje pasirodo ženklas

 $\blacksquare$ ,ištrinti". Paspaudus mygtuką "ištrink", įrenginys pašalinamas iš grupės ,,ххххх''. Įrenginys pasirodo kaip savarankiškas šildymo įrenginys vartotojo paskyroje.

*Nėra apribojimo dėl kuriamų grupių ir šildymo prietaisų kiekvienoje grupėje skaičiaus, tačiau įrenginiai turi būti vienos serijos (CN04, CN03, CN024)!!*

- Funkcija naudojamos įdiegtame Wi-Fi modulyje programos atnaujinimas vyksta automatiškai.
- Funkcija "RESET" (gamyklinių nustatymų grąžinimas Wi-Fi moduliui ir valdymo plokštei).

*Režimu "išjungta" (mažu mygtuku*  $\bigcup$ , ne *"pagrindiniu" raktu) vienu metu paspaudžiamos ir sulaikomos rodyklės, kuriomis nustatoma temperatūra. Po to, kai pasirodo du raudoni brūkšneliai ekrane, nustojame spausti rodykles – atliekama "RESET" (raudona šildymo lempa sužybsi kelis kartus, ir po to, kai nustoja žybsėti, konvektoriaus nustatymai anuliuojami).*

Priklausomai nuo Wi-Fi modulio versijos, kurią naudojate, grąžinami gamykliniai nustatymai tik modulyje arba grąžinami ir pagrindinio kontrolerio nustatymai. Atliekant antrą funkciją – nustatomas konvektoriaus režimas "Išiungtas" ir nustatoma temperatūra 15°С

• Smart Grid READY – galimybė naudoti priklausomai nuo vietos elektros energijos tiekėjo

*Bendrovės TESY OOD komanda pasilieka sau galimybę keisti ir papildyti produktų su įdiegtu Wi-Fi moduliu funkcijas, taip pat keisti instrukciją, priklausomai nuo naujų programos versijų. Norėdami pamatyti aktualią instrukciją, patikrinkite bendrovės TESY OOD tinklalapį arba www.mytesy.com*

LV Pateicamies patērētājiem par Jūsu uzticību, kuru pierādot esat nopirkuši mūsu ražoto elektrisko konvektoru ar iebūvēto bezvadu komunikācijas moduli. Vienīgais noteikums, lai izmantotu iebūvēto bezvadu komunikācijas modeli konvektorā TESY, ir tas, ka Jums ir jābūt ierīcei ar iespēju pievienoties Wi-Fi tīkliem, kuriem ir jābūt ar drošu Web brauzeri un ar iespēju pievienoties internetam.

### DARBĪBU SECĪBA, LAI PIEVIENOTU IEBŪVĒTO WI-FI MODULI KONVEKTORĀ TESY INTERNETAM

#### Reģistrācija *www.mytesy.com:*

- **1.** Atveriet adresi *http://www.mytesy.com* pārlūkprogrammas /brauzera/ adrešu vietnē.
- **2.** Variet nomainīt valodu lejupkrītošajā izvēlnē zem TESY logo
- **3.** Iizvēlamies *"Jauna lietotāja reģistrācija"*.
- **4.** Reģistrācijas forma ir jāaizpilda ar derīgu e-pasta adresi.
- **5. Uz norādīto Jūsu e-pasta adresi saņemsiet apstiprinājumu par reģistrāciju un saiti KONTA aktivizēšanai. Sekojiet saitei, lai apstiprinātu jauno KONTU.**

*Piezīme: Ja nesaņemiet pastu ieejošajā pastā, tad pārbaudiet "Spam" vai "Junk" mapes*

### IEBŪVĒTĀS WI-FI KOMUNIKĀCIJAS IERĪCES UZSTĀDĪŠANA:

- **1.** Аktivizējiet ar sava viedtālruņa (planšetdatora, klēpjdatora) palīdzību bezvada tīkla (Wi-Fi) meklēšanas funkciju
- **2.** Ir nepieciešams atklāt esošo ēterā Wi-Fi tīklu, kuru raida konvektors: TCHхххххххх (tīkla nosaukums ir apzīmēts uz etiķetes blakus ierīces tipveida plāksnītei) un tai ir jāpievienojas.
- **3.** Pēc veiksmīgas ierīces pievienošanas tīklam atveriet TesyCloud (Androīda ierīci) pielikumu vai automātiski pievienosieties konvektora vadībai (IOS ierīce). Ja nav iespējams izmantot šo funkciju vai ja izmantojiet datoru, tad ierakstiet pārlūkprogrammas laukumā *http://10.0.0.1*
- **4.** *Pēc tam, kad ielogosieties galvenajā konvektora vietnē, izvēlieties piemēroto Jums valodu no lejupkrītošās izvēlnes, kura atrodās augšējā labajā stūrī.*
- **5.** Lai pieslēgtu konvektoru mājas Wi-Fi tīklam un internetam, izpildiet sekojošās darbības:
	- **5.1.** Atvērt galvenajā Jūsu ekrānā pārlūku "Uzstādījumi"
	- 5.2. Zem pārlūka "Pievienojums internetam" nospiediet "Tīkla meklēšana".
- **5.3.** Izvēlieties savu lokālo Wi-Fi tīklu un ievadiet paroli, ar kuru Jūs esat to šifrējuši (ieteicams izmantot WPA vai WPA2 šifrēšanu, bet ja Jums ir vecs Wi-Fi modēms, tad izmantojiet WEP šifrēšanu).
- **5.4.** Pēc veiksmīgas pievienošanas (30-40 sek.) parādīsies uzraksts "Savienojums ir saglabāts!" Lai pārbaudītu pievienojumu internetam, nospiediet "Savienojuma pārbaude". Ja viss ir kārtībā, tad uz ekrāna parādīsies uzraksts "Pievienots internetam!"

Savienošana, ja ir poga wps **matas** mājas wi-fi ierīcē (rūterī)

1. Nospiediet pogu "WPS"

2. Nospiediet pogu WPS kas atrodās Jūsu mājas Rūterī

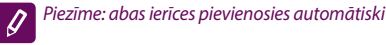

Pēc veiksmīgas pievienošanās, turpinām ar pārējiem uzstādījumiem.

*Piezīme: Dažiem modēmiem ir nepieciešams vairāk*   $\mathscr{Q}$ *laika, lai pievienotos, tāpēc uzsāciet jaunu pievienošanu pēc 5.p., pagaidiet pāris minūtes.*

- **6.** Servera laika uzstādīšana
- Izvēlieties pārlūka logā "Uzstādījumi" > "Datums un laiks"
- Izvēlieties no lejupkrītošās izvēlnes Sofija, Bulgārija (vai citu atrašanās vietu, atkarībā no tā, kurā valstī atrodieties)
- Nospiediet pogu "Saglabāt", lai apstiprinātu iestatījumus
- **7.** Temperatūras korekciju uzstādīšana sakarā ar specifisko temperatūras profilu dažādās telpas vietās, var rasties starpība starp uzrādīto temperatūru uz displeja un temperatūru dažādās telpas vietās, tāpēc piedāvājam sekojošo iespēju:
- Izvēlieties pārlūka logā "Uzstādījumi" > "Korekcija".
- Redziet temperatūru, kuru rāda ierīces displejs.
- Izmēriet temperatūru istabas vēlamajā vietā.
- Uzstādiet starpību logā "Grādi (Celsija)" (diapazons, kuru varat uzstādīt ir no -4 līdz 4 grādiem).
- Uzstādiet "Atļautā jauda" atļautās jaudas vērtība ir norādīta uz Jūsu ierīces tipveida plāksnītes.
- Nospiediet pogu "Saglabāt", lai saglabātu iestatījumu

*Piezīme: šo funkciju izmanto, lai nodrošinātu*   $\mathscr{G}$ *lielāku elektriskā konvektora lietotāja komfortu telpās, kurās tas atrodās. Ja starpība ir lielāka par 4 grādiem vai telpas vēlamās atrašanās vietas temperatūra ir zemāka, tas nozīmē, ka istaba, kurā* 

#### LV *izmanto konvektoru, nav labi izolēta vai nav labi apsildīta.*

#### **8.** KONTA uzstādījums **https://www.mytesy.com**

- Izvēlieties pārlūka logā "Uzstādījumi" > mytesy.com
- Logā **"Reģistrēts email"** ierakstam e-mail adresi, kura ir norādīta un apstiprināta, kad Jūs reģistrējāties https://www.mytesy.com. Pārējie divi logi nav obligāti. Tajos tiek dota iespēja lietotājam pievienot saprotamu apkures ierīces TESY aprakstu.

#### *Piemēram: bērnu istaba, guļamistaba 1, guļamistaba 2, viesistaba, virtuve vai cits nosaukums.*

- Pēc nepiciešamo parametru ievadīšanas, saglabājiet uzstādījumus nospiežot pogu "Saglabāt".
- **9.** "TESY" iesaka: Jūsu drošībai pēc pirmās ieiešanas konvektora Wi-Fi tīklā, ir nepieciešams izveidot paroli.
- · Izvēlieties pārlūka logā "Uzstādījumi" > "Lokālā saite"
- $\bullet$  Slīdiniet pogu "Izsl.", kamēr parādīsies "Iesl."
- · Laukumā "Atslēga" ievadiet paroli no 8 līdz 40 simboliem bez intervāla.
- Nospiediet pogu "Ierakstīt" lai apstiprinātu paroli.

*Piezīme: Pēc paroles apstiprināšanas, ja vēlaties turpināt ar konvektora uzstādījumiem, atkārtoti Jums ir jāizvēlās konvektora Wi-Fi tīkls.*

#### **10.** Konvektora vadība izmantojot Internetu.

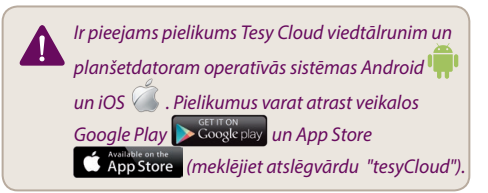

Ievadam pārlūkprogrammā www.mytesy.com (ir nepieciešams pievienot ierīci, ar kuru pārvaldīsim elektrisko konvektoru pie lokālā tīkla vai cita Interneta avota), e-pasta adresi, ar kuru esam izveidojuši KONTU un Jūsu izmantoto paroli. Ja korekti esat izpildījuši punktus no 1 līdz 8, tad apsildīšanas ierīce jau būs redzama un var sākt iestatīt funkcijas.

Izvēlamies apsildīšanas ierīci

- leejam pārlūka logā "Stāvoklis"
- Izvēloties "Manuālo" režīmu  $\P$ , varat uzstādīt vēlamo temperatūru apsildāmajā telpā, pārvietojot slīdni pa labi un pa kreisi.
	- Kad ierīce silda uz ekrāna parādās uzraksts "SILDA" un momenta temperatūra rozā krāsā.

- Kad ierīce nesilda – uz ekrāna parādās uzraksts "GATAVS" un momenta temperatūra tiek parādīta lillā krāsā

# *Piezīme: Pogai "Režīms" ir jābūt "Iesl." , stāvoklī, lai varat mainīt temperatūru.*

- lerīce strādā režīmā "Pēc programmas" [ji], kad ir veikti uzstādījumi pārlūkā "Programma" (nedēļas programmēšana (skat p.11)). No šī režīma iziet, kad ierīci ieslēdz un izslēdz ar pogu "Iesl/Izsl", un tiek izmainīta uzdotā temperatūra, t.i., mēs esam pārgājuši uz manuālo vadību.
- Režīmā "Atliktais starts" ierīce ir režīmā Izslēgts, ar slīdņa palīdzību var uzstādīt pēc cik ilga laika ierīce ieslēgsies 96 stundu laikā.

Konvektoru ir iespējams vadīt arī manuālaja režīmā. Šajā gadījumā manuāli uzliktie iestatījumi ir redzami www. mytesy.coм. Abas vadības iespējas ir līdzvērtīgas, bet prioritāte ir manuālajam vadības veidam.

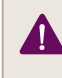

*Кonvektoru var izmantot arī patstāvīgi – neizmantojot vadību ar Interneta starpniecību un bez iebūvētā komunikāciju moduļa funkcijām* 

- **11.** Nedēļas programmators
	- **11.1.**Izvēlieties pārlūka logā "Programma"
	- **11.2.**Displejā parādīsies visas nedēļas dienas uzspiediet uz kādas no nedēļas dienām, kurā vēlaties uzstādīt un parādīsies stundas, kurās varēsiet uzstādīt ar slīdņa palīdzību, vēlamo apsildāmās telpas temperatūru
	- 11.3.  $\circ$  Režīms Izslēgts

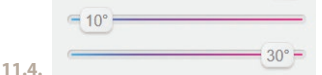

Temperatūras uzstādīšana no 10 līdz 30 °C

- **11.5.** uzstādītā temperatūra katrā iepriekšējā punktā tiek izpildīta līdz nākamajam punktam
- **11.6.**Кad uzstādīsiet vēlamās dienas pēc stundām, lai saglabātu uzstādījumus, nospiediet pogu **V** saglabā" lai apstiprinātu. Lai ieslēgtu un izpildītu šo programmu ir nepieciešams izvēlēties režīmu  $\mathbb{H}$  "Pēc programmas".
- **12.** Izmantotās enerģijas aprēķins
	- **12.1.**Izvēlieties pārlūka logā "Elektroskaitītājs". Un Jūs redzēsiet patērēto konvektora enerģiju uz doto brīdi no pirmās ieslēgšanas.
	- **12.2.**Ja vēlaties izmantot pogu "Nullē!", tad ierīce

sāks skaitīt patērēto enerģiju no tā brīža, kad **Funkcijas "Grupēšana" likvidēšana** esat nullējuši veco vērtību

- **13.** Funkcija "Atvērts logs" lai aktivētu, nospiediet pogu  $\frac{1}{2}$ . Logs" (tikai modeliem CN04)
- **14.** Funkcija "Aizsardzība no bērniem" lai aktivētu, nospiediet pogu
- **15.** Lai redzētu elektroenerģijas patēriņa grafiku, nospiediet pogu
- 16. Funkcija "Pret aizsalšanu" lai deaktivētu, nospiediet 蒾
- **17.** Sensora temperatūras korekcija lai iestatītu, nospiediet |
- **18.** Laika zona iestatīšanai nospiediet
- **19.** Adaptētais starts lai aktivētu, nospiediet

## PAPILDUS FUNKCIJU UZTURĒŠANA:

• Funkcija GRUPĒŠANA :

*Iebūvētais Wi-Fi modulis ļauj izmantot softvēra funkciju apvienot vairākus konvektorus vienā grupā.* 

### *Funkcijas "Grupēšana" pielietošana:*

Tiek veikta izvēloties apzīmējumu (izvēles laikā mainās krāsa) galvenajā apsildīšanas ierīces pārlūka logā. Parādās dialogu lodziņš:

- Grupai ,,ххххх'' dodam nosaukumu, apstiprinam ar pogu "pievieno grupai".
- Papildus ierīces pievienošana izveidotai grupai ,,ххххх'' notiek, ja atkārtoti izvēlaties apzīmējumu

(paildus apsildīšanas ierīces galvenajā logā) un ievadot mūsu izveidotās grupas ,,ххххх'' nosaukumu. Ja izvēlēsieties atšķirīgu grupas vārdu, tad izveidosies jauna grupa un tādā veidā mēs nepanāksim aosildīšanas ierīču grupējumu lietotāja profilā.

Kad esat veiksmīgi pabeiguši šo procesu, tad uz displeja (izveidotās grupas ,,ххххх" pārlūka logā) parādīsies tikai viena apsildīšanas ierīce kopā ar visām pārējām ierīcēm, kuras ir pievienotas grupai.

Ierīces ir parādītas alfabēta kārtībā, bet to vadība notiek caur pirmo grupas apsildīšanas ierīci – to uzskata par galveno ierīci un ar to vada visas pārējās apsildīšanas ierīces izveidotajā grupā.

### *Funkcijas "Grupēšana" likvidēšana*

Izvēlamies pogu pot (poga maina savu krāsu) un pretī

katrai ierīcei grupā parādās zīme "izdzēs" **. Nospiežot** apzīmējumu "Izdzēs", apsildāmā ierīce tiek likvidēta grupā ,,ххххх''. Ierīce parādās kā pastāvīga apsildīšanas ierīce lietotāja profilā.

> *Nav ierobežojumu attiecībā pret izveidoto grupu skaitu un apsildāmo ierīču skaitu katrā tādā grupā, tikai ierīcēm ir jābūt no vienas sērijas (CN04, CN03, CN024)!!*

- Funkcija izmantotā softvēra atjaunošana iebūvētajā Wi-Fi modulī – automātiski.
- Funkcija "RESET" (rūpnīcas uzstādījumu atjaunošana Wi-Fi modulim un vadības platei).

*Režīmā "izslēgts" (ar mazo pogu*  $\bigcup$  *ne ar 'galveno" slēdz) vienlaicīgi nospiež un aiztur bultiņas, ar kurām uzstāda temperatūru. Kad uz ekrāna parādās divas sarkanas svītriņas, pārtraucam spiest bultiņas – notiek "RESET" (uzsildīšanas sarkanā lampiņa iedegās pāris reizes un kad nodziest, konvektora uzstādījumi ir nullēti).*

Atkarībā no Wi-Fi moduļa versijas, kuru izmantojat, rūpnīcas uzstādījumi tiek atjaunoti tikai modulim vai uzstādījumi atjaunojās galvenajam konvektoram. Kad tiek izpildīta otrā funkcija – konvektors tiek uzstādīts režīmā "Izslēgts" un tiek uzstādīta temperatūra 15°С

• Smart Grid READY – izmantošanas iespēja atkarībā no vietējā elektroenerğijas piegādātāja.

*TESY OOD kolektīvam ir tiesības izmainīt vai pievienot jaunas funkcijas produktiem ar iebūvētu Wi-Fi moduli, kā arī izmainīt instrukcijas atkarībā no jaunās softvēra versijas. Aktuālo instrukciju pārbaudiet mūsu firmas TESY OOD mājas lapā vai www.mytesy.com*

EE Täname teid usalduse eest, mida näitasite meie poolt<br>toodetud sisseehitatud mooduliga elektri konvektori ostuga. Ainuke tingimus TESY konvektoritesse sisseehitatud kommunikatsiooni mooduli kasutamiseks on, et teil oleks WiFi-võrkudega ühendatavat seadet, mil on usaldusväärset brauserit ja interneti-ühendust.

### SAMMUDE JÄRJEKORD SISSEEHITATUD TESY WIFI-MOODULI INTERNETIGA ÜHENDAMISEKS

Registreerimine saidil *www.mytesy.com:*

- **1.** Avage aadressi *http://www.mytesy.com* brauseri aadressi ribast.
- **2.** Keele võib muuta TESY logo all oleva logo rippmenüüst
- **3.** Valige *"Uue kasutaja registreerimine"*.
- **4.** Täitke registreerimisvorm kehtiva e-posti aadressiga.
- **5. Te saate registreerimise kinnituse ja KONTO aktiveerimise lingi teie poolt antud e-posti aadressile. Jälgige linki uue KONTO kinnitamiseks.**

*Märkus: Kui te ei saa maili oma sissetulevate teadetest, palun kontrollige "spam" või "junk" folderit*

#### SISSEEHITATUD KOMMUNIKATSIOONI WIFI-MOODULI SEADISTAMINE:

- **1.** Aktiveerige traadita ühenduste (WiFi) avastamise funktsiooni oma nutitelefoni (tableti, sülearvuti) kaudu.
- **2.** Te peate traadita WiFi-võrgu üles leidma, mis annab eetrisse konvektor TCHхххххххх (võrgu nimi on märgitud etiketil, mis asub aparaadi tüübisildi lähedal) ja tuleb sellega ühendama.
- **3.** Pärast eduka seadme võrguga ühendamist avage tesyCloud rakendus (Android seadmed) või te ühendate automaatselt konvektori juhtimisega (IOS seadmed). Kui seda funktsiooni ei saa täita või kui te kasutate arvutit, siis kirjutage käsitsi teie poolt kasutatud brauseri väljasse *http://10.0.0.1*

#### **4.** *Pärast konvektori põhimenüüsesse sisselogimist, valige sobiv kell rippmenüüst, mis asub ülemises parempoolses nurgas.*

- **5.** Konvektori kodu traadita WiFi-võrguga ühendamiseks ja sellest edasi internetiga ühendamiseks tuleb teha järgmise sammude järjestuse:
	- 5.1. Avage menüü "Seadistused" teie põhiekraanist.
	- 5.2. Vajutage "Võrkude otsimine" peale.
- **5.3.** Valige oma traadita WiFi-võrk ja sisestage salasõna, mille olete krüpteerinud! (soovitatakse kasutada WPA või WPA2 krüpteerimist, kui teie WiFi-modem on vana, kasutage WEP krüpteerimist).
- **5.4.** Pärast edukat ühendamist (30-40 sekundit.) vajutage nupule "Võrgu kontrollimine". Kui kõik on korras, ekraan näitab "Edukalt ühendatud internetiga".

Ühendamine teie kodu WiFi-seadme (ruuteri) olemasoleva nupuga wps **WPS** 

- 1. Vajutage nupule "WPS"
- 2. Vajutage nupule WPS, mis on teie kodu ruuteril.

*Märkus: mõlemad seadmed ühenduvad automaatselt*  $\overline{\mathscr{Q}}$ 

Eduka ühendamisel lähme edasi ülejäänud seadistuste juurde.

*Märkus: Mõnede mudelitel võib võtta rohkem aega ühendamiseks – oodake mitu minutit enne, kui te alustaksite uuesti p. 5 kirjeldatud toimingut.*

- **6.** Serveri aja seadistamine
- Valige menüüst "Seadistused" > "Kuupäev ja kellaeg".
- Valige rippmenüüst: Sofia, Bulgaaria (või teine asukoht, sõltuvalt sellest, kuskohas te olete).
- Valige nupule "Salvesta" seadistuste kinnitamiseks.
- **7.** Temperatuurkorrektsiooni seadistus: erinevate ruumides oleva temperatuuri profiili spetsiifilisuse tõttu, võivad ekraanil ja erinevates kohtades ruumis temperatuurid olla erinev, mille pärast me pakume järgmist optsiooni:
- Valige menüüst "Seadistused" > "Korrektsioon".
- Vaadake temperatuuri, mida aparaadi ekraan näitab.
- Mõõtke temperatuuri soovitud kohal toas.
- Seadistage vahe väljasse "Kraadi (Celsiuse järgi)" (vahemik, mille saab seadistada on -4 kuni 4 kraadi).
- Seadistage "Deklareeritud võimsus" deklareeritud võimsuse väärtus on märgitud teie aparaadi tüübisildil.
- Vajutage nupule "Salvesta" seadistuse salvestamiseks

*Märkus: seda funktsiooni kasutatakse elektrilise*   $\mathscr{Q}$ *konvektori tarbija suurema mugavuse jaoks selles ruumis, kus ta on. Suurema kui 4 kraadi temperatuuri vahe korral või kui temperatuur soovitud kohal toas on madalam, siis see tähendab seda, et tuba, kus konvektorit kasutatakse ei ole hästi isoleeritud või tempereeritud.*

- 
- Valige menüüst "Seadistused" > mytesy.com
- Väljasse **"Registreeritud e-posti aadress"** sisestame e-posti aadressi, mis on antud ja kinnitatud teie registreerimisel saidil https:// www.mytesy.com. Muud kaks välja on valikulised. Nende kaudu saab kasutaja panna soojendi TESY arusaadava kirjelduse.

*Näide: laste magamistuba, magamistuba 1, magamistuba 2, elutuba, köök või muu nimi.*

- Pärast vajalike parameetrite sisestamist salvestage seadistused nupule "Salvesta" vajutades
- **9.** "TESY" soovitab: pärast WiFi-võrgusse esimest sisenemist salasõna seadistada teie turvalisuse jaoks.
- Valige menüüst "Seadistused" > "Kohalik ühendus"
- Kerige nuppu "Välja" kuni "Sisse" on kuvatud
- Sisestage salasõna väljasse "Võti" 8 kuni 40 tähemärki, tühikud arvestamata
- Vajutage nupule "Salvesta" salasõna kinnitamiseks

*Märkus: Pärast salasõna kinnitamist, kui te tahate konvektori seadistustega edasi minna, tuleb uuesti konvektori WiFi-võrgu valida*

#### **10.** Konvektori juhtimine interneti kaudu.

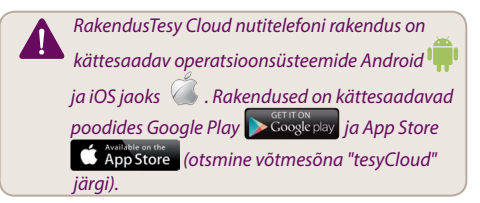

Sisestame brauserisse www.mytesy.com (tuleb ühendada seadme, mille kaudu me juhtime elektrilist konvektorit, kohaliku võrguga või muu interneti allikaga), sisestame e-posti aadressi, millega me Konto lõime ja meie poolt loodud salasõna. Kui punktid 1 kuni 8 on täpselt ja edukalt täitud, soojendi peaks olema nähtav ja funktsioonid on seadistatav.

Valime sooiendi

- Lähme menüüsse "Seisund"
- "Käsitsi" režiimi valimisel  $\mathcal{P}$ , võite soovitud köetavas ruumis temperatuuri seadistada nihkuri vasakule ja paremale liikudes.
	- Mil aparaat kütab, näitab ekraan "SOOJENDAB" ja hetkel olev temperatuur on roosa värviga.

EE **8.** KONTO seadistused saidil **https://www.mytesy.com** Mil aparaat ei küta, näitab ekraan "VALMIS" ja hetkel olev temperatuur on lilla värviga

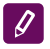

# *Märkus :Nupp "Režiim" peab olema asendis "Sisse" , selleks, et saaks temperatuuri muuta.*

- "Programmi järgi" režiimis **UU**, töötab aparaat, kui on tehtud seadistused menüüs "Programm" (nädala programmaator (vaata p. 11)). Sellest režiimist saab välja aparaadi sisse või välja lülitades nupuga "Siss/Välja", siis muutub seadistatud temperatuuri seadistus ehk oleme käsitsi juhtimiseks üle läinud.
- "Hilinenud start" režiimis  $\bigcup$  on aparaat Väljalülitatud seisundis, nooltega saab seadistada, millal aparaat end ise sisse lülitab 96 tunni jooksul.

Кonvektorit saab juhtida ka käsitsi režiimis. Sel juhul on seadistatud seadistused nähtavad saidil www.mytesy. com laadimisel. Mõlemad juhtimise valikul on võrdse prioriteediga, kuid käsitsi juhtimine on juhtiv.

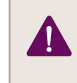

*Konvektorit saab ka üksikult kasutada ehk ilma juhtimiseta interneti kaudu ja ilma sisseehitatud kommunikatsiooni mooduli funktsioonideta* 

- **11.** Nädala programmaator
	- **11.1.**Valige menüüst "Programm"
	- **11.2.**Ekraanil visualiseeritakse kõik nädalapäevad, mida te tahate seadistada ja visualiseeritakse kellaajad, mil te saate soovitud temperatuuri käetavas ruumis seadistada nihkuri kaudu
	- **11.3.** Väljalülitatud" režiim

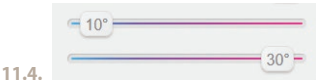

Temperatuuri seadistus 10 kuni 30 kraadini

- 11.5.  $X$  seadistatud temperatuur igas eelmises punktis täidetakse kuni järgmise punkti .<br>jõudmiseni
- **11.6.**Mil olete soovitud päevad seadistatud tundide kaupa, seadistuste salvestamiseks tuleb vajutada nupule "Salvesta" kinnitamiseks. Selle programmi sisselülitamiseks ja täitmiseks tuleb valida režiimi **ili programmi** järgi".
- **12.** Energiatarbimise arvutamine
	- 12.1.Valige menüü **III** "Energia kalkulaator". Siis saate vaadata hetkel olevat konvektori energiatarbimist esimese sisselülitamise hetkest.
- **EE 12.2.Kui tahate, võite kasutada nuppu** "Nulleeri!"<br>(Reset), siis hakkab aparaat arvutada uut energiatarbimist sellest hetkest, mil te olete vana väärtuse nulleeritud
	- 13. Funktsioon "Avatud aken" aktiveerimiseks vajutage nupule "Aken" (ainult mudeli CN04 jaoks)
	- 14. Funktsioon "Kaitse laste eest" aktiveerimiseks vajutage nupule
	- **15.** Energiatarbimise graafiku vaatamiseks vajutage nupule
	- 16. Funktsioon "Külmuse vastu" deaktiveermiseks vajutage nupule
	- **17.** Anduri temperatuuri korrektsioon seadistamiseks vajutage nupule  $\frac{2}{3}$
	- **18.** Ajatsoon seadistamiseks vajutage nupule
	- **19.** Adaptiivne start aktiveerimiseks vajutage nupule ¶A≣

#### LISAFUNITSIOONIDE TOETUS:

• Funktsioon RÜHMITAMINE :

*Sisseehitatud WiFi-moodul võimaldab tarkvara funktsiooni kasutada mitu konvektori ühesse rühmasse liitumiseks.* 

### *Funktsioon " Rühmitamine" rakendamine:*

Funktsioon rakendatakse märgi valimise kaudu (märk muudab oma värvi valimisel) soojendi põhimenüüst. Järgmine dialoogi aken ilmub

- Sisestame rühma nime ,,ххххх'', kinnitame nupule "lisa rühmasse" vajutades.
- Lisa aparaadi loodud rühmasse ,ххххх'' lisamine toimub märgi ee uuesti valimise kaudu (lisa soojendi põhimenüüst) ja sisestame meie poolt loodud rühma nime ,,ххххх''. Erinevalt sisestatud rühma nime korral luuakse uus rühm ja ei saa soovitud soojendite rühmitamist kasutaja profiilis

Edukalt tehtud toimingu korral näitab ekraan (loodud rühma ,,ххххх" põhimenüüst) ainult ühte soojendit koos kujutatud kõik rühmasse kuuluvate soojenditega.

Aparaatide järjekord on tähestikulises järjekorras ja juhtimine toimub rühmasse kuuluva esimese aparaadi kaudu – see on juhtivaks aparaadiks ja juhib kõik ülejäänud aparaate, mis kuuluvad loodud rühmasse

#### *Funktsiooni "Rühmitamine" eemaldamine*

Valime nupu <sup>68</sup> (nupp muudab oma värvi) ja iga

rühmasse kuuluva aparaadi vastu ilmub märk "kustuta". "Kustuta" märgile vajutamine võtab aparaadi rühmast ,,ххххх'' välja. Aparaat ilmub iseseisva soojendina kasutaja profiilis.

*Ei ole piirangut loodud rühmade arvu kohta ja soojendite arvu kohta igas ühes sellises rühmas, aga aparaadid peavad kuuluma ühte seeriasse (CN04, CN03, CN024)!!*

- Funktsioon "Sisseehitatud WiFi-mooduli kasutatud tarkvara uuendamine) – automaatselt.
- Funktsioon "RESET" (WiFi-mooduli ja juhtplaadi esialgsete seadistuste tagastamine).

*"Väljalülitatud" režiimis (väikse nupuga , mitte "põhi" lülitiga) vajutatakse ja hoitakse üheaegselt kinni nooled, mille kaudu seadistatakse temperatuur. Pärast ekraanil kahe punase joone ilmumist peatame noolte vajutamist – siis tehakse "RESET" (soojendav punane lamp vilgub mitu korda ja kui ei vilgu enam on konvektori seadistused nulleeritud).*

Sõltuvalt WiFi mooduli kasutatavast versioonist tagastatakse ainult mooduli või ka põhijuhtimise esialgsed seadistused. Teise funktsiooni täitmisel läheb konvektor üle "Väljalülitatud" režiimi ja seadistatud temperatuuri on 15 kraadi.

• Smart Grid READY – võimalus kasutada sõltuvalt kohalikust energiatarnijast

*TESY OOD meeskond jätab endale õiguse teha muutusi ja lisada uusi funktsioone sisseehitatud WiFimooduliga toodetele ning ka muuta juhendi sõltuvalt uutest tarkvara versioonidest. Ajakohastatud juhendi võite leida ettevõtte TESY OOD saidil või saidil www. mytesy.com*
We danken voor uw vertrrouwen en voor de aanschaf weer bottel hat menu "Internetverbinding", klik op "Zoek wan het door ons geproduceerd elektrisch toestel met werken het werken". geïntegreerde draadloze communicatiemodule. De enige voorwaarde om de geïntegreerde draadloze communicatiemodule in de convectors TESY te gebruiken is een toestel te bezitten dat met Wi-Fi netwerken verbonden kan worden en dat het over een betrouwbare webbrowser en internetverbinding beschikt.

# LIJST VAN STAPPEN VOOR VERBINDING VAN DE IN DE CONVECTOR TESY GEÏNTEGREERDE WI-FI MODULE MET INTERNET

Registratie op *www.mytesy.com:*

- **1.** Open het adres *http://www.mytesy.com* in de adresbalk van de browser.
- **2.** U kunt de taal wijzigen uit het uitklapmenu onder de logo van TESY.
- **3.** Kies *"Een nieuwe account aanmaken"*.
- **4.** Vul het formulier in met een actuele emailadres.
- **5. Op de door u ingevulde email ontvangt u een bevestiging van de registratie en een activatielink. Open de link om de ACCOUNT te activeren.**

*Opmerking: als u geen email ontvangt in uw postvak, kijk in de mappen "Spam" of "Ongewenste emails"*

### НАСТРОЙКА НА ВГРАДЕНОТО WI-FI КОМУНИКАЦИОННО УСТРОЙСТВОТО:

- **1.** Activeer door middel van uw smartphone (tablet, laptop) de zoekfunctie naar draadloze netwerken (Wi-Fi).
- **2.** U moet het draadloze netwerk van de convector: TCHхххххххх vinden (de naam van het netwerk staat vermeld op een label naast het typeplaatje van het toestel) en verbinding maken
- **3.** Nadat de verbinding met het netwerk van het toestel tot stand is gebracht – open de applicatie tesyCloud (op Android-toestellen) of u wordt automatisch verbonden met de bediening van de convector (iOS toestellen). Indien deze functie niet werkt of indien u een computer gebruikt, vul handmatig in de adresbalk van de browser *http://10.0.0.1*

### **4.** *Nadat u het hoofdmenu van de convector hebt geopend, kies de taal uit het uitklapmenu, die zich rechtsboven bevindt.*

- **5.** Om de convector met het draadloze Wi-Fi thuisnetwerk en met de internet te verbinden, volg de volgende stappen:
	- **5.1.** Open het menu "Instellingen" op het hoofdscherm.
- **5.2.** In het menu "Internetverbinding", klik op "Zoek netwerken".
- **5.3.** Kies uw locale draadloze Wi-Fi netwerk en vul het wachtwoord in voor dit netwerk (het is aan te raden WPA of WPA2 beveiliging te gebruiken. Als uw modem te oud is, gebruik WEP beveiliging).
- **5.4.** Na succesvolle verbinding (30-40 sec.), controleer de internetverbinding door op "Verbinding controleren" te drukken. Als alles in orde is, verschijnt op het scherm "Succesvol met internet verbonden!"

Verbinding maken via de WPS-knop op de router

WPS

1. Druk op de knop "WPS"

2. Druk op de knop WPS op uw router thuis

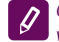

*Opmerking: de twee toestellen maken automatisch verbinding met elkaar.*

Zodra de verbinding tot stand is gebracht, begin met de andere instellingen.

*Opmerking: Sommige modellen hebben meer tijd nodig om verbinding te maken – wacht een paar minuten af, voordat u de stappen van p. 5 herhaalt*

- **6.** Instelling van de servertijd
- Kies uit het menu "Instellingen" > "Datum en tijdstip".
- Kies uit het uitklapmenu Sofia, Bulgarije (of een andere plaats, waar u zich bevindt).
- Druk op de toest "Bewaren", om de instellingen te bevestigen
- **7.** Instelling van de temperatuurcorrectie vanwege de specifieke temperatuur in de verschillende ruimtes kan op de display getoonde temperatuur verschillen afhankelijk van de plaats in de kamer, daaroom bieden we deze optie aan:
- Kies uit het menu "Instellingen" > "Correctie".
- Controleer de temperatuur, die op de toesteldisplay wordt getoond.
- Meet de temperatuur op de gewenste plaats in de kamer.
- Vul het verschil in het veld "Graden (Celsius)" in (de correctie kan van -4 tot 4 graden variëren).
- Vul "Nominaal vermogen" de waarde van het nominaal vermogen staat op het typeplaatje van uw toestel.
- Druk op de knop "Bewaren", om de instellingen te bevestigen

*Opmerking: deze functie wordt gebruikt voor beter temperatuurcomfort in de ruimte, waar zich de convector bevindt. Een veschil groter dan 4 graden of als*  NL *de temperatuur op de gewenste plaats in de kamer lager is, betekent dat de kamer, waar u de convector gebruikt niet goed geïsoleerd is of niet goed getempereerd is.*

- **8.** Instellingen van de ACOOUNT in **https://www. mytesy.com**
- Kies uit het menu "Instellingen" > mytesy.com
- In het veld **"Gekoppeld emailadres"** vul het emailadres in, dat u bij het aanmaken van uw account op https://www.mytesy.com hebt gebruikt. De andere twee velden zijn niet verplicht. Daarmee kan de gebruiker een duijdelijk herkenbare naam van het verwarmingstoestel TESY geven.

*Voorbeeld: kinderkamer, slaapkamer 1, slaapkamer 2, keuken of een andere naam.*

- Na het invoeren van de vereiste parameters, bevestig de instellingen met de knop "Bewaren".
- **9.** "ТESY" raadt aan om het Wi-Fi netwerk van de convector te beveiligen met een wachtwoord
- Kies uit het menu "Instellingen" > "Locaal netwerk".
- Schuif de schuifknop van "Uit" naar "Aan".
- In het veld "Sleutel" vul een wachtwoord in die van 8 tot 40 tekenszonder spatie bevat.
- Druk op "Bewaren" om uw wachtwoord te bevestigen.

*Opmerking: als u na de bevestiging van het wachtwoord naar de instellingen van de convector wilt terugkeren, moet u opnieuw het Wi-Fi netwerk van de convector kiezen.*

#### **10.** Bediening van de convector via internet.

*De mobiele applicatie TesyCloud voor smartphone en tablet is beschikbaar voor besturingssystemen Android en iOS . De applicaties zijn verkrijgbaar in Google Play*  $\geq$   $\frac{C_{\text{cscat}}}{C_{\text{cscat}}}\$ en App Store **CAPP Store** (*zoeken op sleuletwoord "tesyCloud").*

Open in de browser www.mytesy.com (het is nodig om het toestel, waarmee u de elektrische convector zult bedienen met het locale netwerk of met een andere internetzender te verbinden), vul de email in, die u gebruikt hebt bij het aanmaken van de account en het door u ingestelde wachtwoord. Bij correct volgen van de punten van 1 tot 8, zou het verwarmingstoestel zichbaar moeten verschijnen en u kunt de functies instellen.

Kies het verwarmingstoestel  $\frac{dx}{dx}$ :

- Selecteer in het menu "Toestand"
- In modus "Handmatiq"  $\mathbb Q$ , kunt u de gewenste temperatuur in de te verwarmen ruimte instellen door het schuiven van de schuifknop naar links of naar rechts.
- Als de convector in modus "Verwarming" is verschijnt op de display de tekst "VERWARMING" en de actuele temperatuur – in roze kleur.
- Als de convector niet verwarmt (de gewenste temperatuur is bereikt) – verschijnt op de display de tekst "GEREED" en de actuele temperatuur – in paars.

*Opmerking: De functie "Modus" moet ingeschakeld zijn - stand "Aan" , om de temperatuur te* 

*wijzigen.*

- "Programma"-modus , het toestel werkt, als het Programma"-menu insgesteld is (weekprogramma's (zie p.11)). Deze modus kan verlaten worden door het toestel in- of uit te schakelen met knop "Aan/Uit" of door de instelling van de gewenste temperatuur te wijzigen, d.w.z. naar handmatige bediening omschakelen.
- Modus "Uitgestelde start" $\bigcirc$  het toestel is uitgeschakeld. Door op de pijlen te drukken kan geprogrammerd worden in hoeveel tijd binnen de volgende 96 uur het toestel wordt inschakelt.

De convector kan ook handmatig bediend worden. In dit geval zijn de gekozen handmatige instellingen te zien op www.mytesy.com. De twee bedieningsmogelijkheden hebben gelijkwaardige prioriteit - waarbij de handmatige bediening leidend is.

> *De convector kan ook zelfstandig gebruikt worden – zonder internetbediening en zonder de functies van de geïntegreerde communicatiemodule te gebruiken*

- **11.** Weekprogramma
	- **11.1.**Kies in het menu "Programma"
	- **11.2.**Op de display worden alle dagen van de week weergegeven – selecteer een van de dagen, die u wilt instellen en op de display verschijnen de tijdstippen (uren), waarop u met de schuifknop de gewenste temperatuur in de te verwarmen ruimte kunt instellen.
	- 11.3. **D** Modus Uitgeschakeld

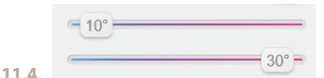

Instelling van de temperatuur van 10 tot 30 °C

- 11.5.  $\times$  de ingestelde temperatuur in elk geprogrameerd punt blijft gelijk tot het volgende gekozen punt
- **11.6.**Als u klaar bent met de instelling van de dagen en van de uren, druk op de knop "Bewaren" om u keuze te bevestigen. Om dit menu op te starten, dient de modus

- **12.** Calculatie van het energieverbruik
	- **12.1.**Kies het menu "Electriciteitsmeter". U ziet het actuele energieverbruik van de convector vanaf de eerste ingebruikname.
	- **12.2.**U kunt op de knop "Reset" drukken, dan begint het toestel het energieverbuikt vanaf het moment, dat u de vroegere waarde hetb gerese te tellen
- **13.** Functie "Open raam" wordt geactiveerd door op de knop  $\frac{1}{2}$  "Raam" te drukken (alleen bij model CN04)
- **14.** Functie "Kinderbeveiliging" wordt geactiveerd door op de knop  $\frac{1}{3}$  te drukken.
- **15.** Om het schema van het energieverbuik te controleren druk op de knop
- **16.** Functie "Vorstbeveiliging" wordt gedeactiveerd door op de knop te drukken
- **17.** Temperatuurcorrectie van de temperatuurvoeler wordt ingesteld door op de knop  $\frac{1}{2}$  te drukken
- **18.** De tijdzone kan ingesteld worden door het drukken op de knop $(f)$
- **19.** Adaptieve start wordt geactiveerd door op de knop  $\boxed{\triangle}$  to drukken

# BIJVOEGLIJKE FUNCTIES:

• Functie GROEPERING

*De geïntegreerde Wi-Fi module biedt de mogelijkheid aan voor bediening van een groep convectors.* 

#### *Activeren van de functie "Groepering":*

De functie wordt geaciveerd door het klikken op de icoon EEE(de kleur verandert) in het hoofgmenu van het verwarmingstoestel. Er wordt een dialoogvenster geopend:

- Voer de naam van de groep "xxxxx" in, bevestig door de knop "Toevoegen aan de groep".
- Het toevoegen van extra toestel aan het bestaande groep "xxxxx" gebeurt opnieuw door het klikken op de toets  $\frac{100}{100}$  (in het hoofdmenu van het extra verwarmingstoestel), daarna voert u de naam van de bestaande groep "xxxxx" in. Bij aangeven van een andere naam wordt er een nieuwe groep aangemaakt en op die manier zullen de verwarmingstoestellen niet naar wens in het profiel van de gebruiker gegroepeerd worden.

Bij succesvolle groepering wordt op de display (in het hoofdmenu van de aangemaakte groep "xxxxx") alleen een verwarmingstoestel weergegeven met alle aan de groep toegevoegde toestellen.

De volgorde van de toestellen in de groep is alfabetisch en de bediening geschiedt door bediening van het

NL "Programma" geselecteerd te worden. hoofdtoestel en bestuurt de rest van de apparaten in de eerste verwarmingstoestel in de groep – dat is het aangemaakte groep.

### *Deactiveren van de functie "Groepering"*

profiel van de gebruiker.

Klik op de toest <sup>de de</sup> (de toest verandert van kleur) en tegen elk toestel in de groep verschijnt het symbool **III**. "Verwiideren". Het drukken op het symbool "Verwijderen" verwijdert het verwarmingstoestel uit de groep "xxxxx". Het toestel verschijnt zelfstandig in de

*Er is geen beperking in het aantal van de aangemaakte groepen en het aantal van de verwarmingstoestellen in elke afzonderlijke groep, maar de toestellen moeten van gelijke serie zijn (CN04, CN03, CN024)!!*

- De functie update van de software is automatisch,
- De functie "RESET" (terugzetten naar de fabrieksinstellingen van de Wi-Fi module en het bedieningspaneel).

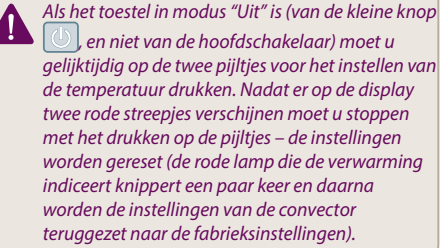

Afhankelijk van de type van de Wi-Fi module worden de fabrieksinstellingen alleen van de module of ook de instellingen van de hoofdcontroller teruggezet. Bij activeren van de tweede functie – keert de convector naar de modus "Uitgeschakeld" en naar de vooringestelde temperatuur 15°C terug.

• Smart Grid READY – mogelijkheid afhankelijk van de plaatselijke energieleverancier.

*De team van TESY OOD behoudt zich het recht voor wijzigen en toevoegen van nieuwe functies aan de producten met geïntegreerde Wi-Fi module, evenals voor verandering van de handleiding afhankelijk van de nieuwe versies van de software. Op de website van TESY OOD of www.mytesy.com staat de meest actuele versie van deze handleiding.*

 $\mathbf{M}\mathbf{K}$  ви благодариме за довербата дека Вие како потрошувач как пледата за нас со купување на нашиот електричен конвектор со вграден модул за безжична комуникација. Единствениот услов да се користи вградениот модул за безжична комуникација во конвекторите ТЕСИ е да имате уред со можност за поврзување со Wi-Fi мрежи, кој има сигурен веб прелистувач и интернет конекција.

# ПОСЛЕДСТВО ОД ЧЕКОРИ ЗА ПРИКЛУЧУВАЊЕ НА ВГРАДЕНИОТ WI-FI МОДУЛ ВО КОНВЕКТОР ТЕСИ НА ИНТЕРНЕТ

Регистрација во *www.mytesy.com:*

- **1.** Отворање на адрес *http://www.mytesy.com* в адрес бар-а на прелистувачот.
- **2.** Можете да го промените јазикот од паѓачкото мени под логото на ТЕСИ
- **3.** Избираме *"Регистрација на нов корисник"*.
- **4.** Формуларот за регистрација се пополвува со валидна е-поштенска адреса.
- **5. Е-поштата што ја давате ќе добие потврда за регистрација и линк за активација за ACCOUNT. Следете го линкот за да го потврдите новосоздадениот ACCOUNT.**

*Забелешка: Ако не примате е-пошта во дојдовните пораки, проверете ја папката "Spam" или "Junk"*

# ПОСТАВУВАЊЕ НА ВГРАДЕНИОТ WI-FI КОМУНИКАЦИЈСКИ УРЕД:

- **1.** Активирајте преку вашиот паметен телефон (таблет, лаптоп) функцијата за откривање на безжична мрежа (Wi-Fi)
- **2.** Треба да ја пронајдете етернетната Wi-Fi мрежа која е емитувана од конвекторот: TCHхххххххх (името на мрежата е означено на етикетата покрај табличката за тип на уредот) и поврзете го со неа.
- **3.** По успешно поврзување со мрежата на уредот, отворете ја апликацијата tesyCloud (уреди Android) или автоматски ќе бидете поврзани со управувањето на конвекторот (IOS устройства). Ако оваа функција не може да се постигне, или ако користите компјутер, рачно напишете во полето на вашиот интернет пребарувач *http://10.0.0.1*
- **4.** *Откако ќе влезете во главното Мени на конвекторот, изберете погодан за Вас јазик од опаѓачкото мени, лоцирано во горниот десен агол.*
- **5.** За да го поврзете конвекторот со домашна безжична Wi-Fi мрежа и од таму до интернет, следете ги следните акциони секвенци:
	- **5.1.** Отворете менито "Поставки" на вашиот главен екран .
- **5.2.** Под менито "Интернет конекција" притиснете "Пребарање мрежи".
- **5.3.** Изберете ја вашата локална безжична Wi-Fi мрежа и внесете ја лозинката со која сте ја заштитили! (се препорачува да користите WPA или WPA2 енкрипција, ако сте со многу стар Wi-Fi модем користете WEP енкрипција).
- **5.4.** По успешна врска (30-40 сек.). За да ја проверите интернет конекцијата, кликнете на "Провери ја врската". Ако сè е во ред на екранот, ќе се појави "Поврзан на интернет!

# Поврзување со достапното копче wps

на домашниот Wi-Fi уред (рутер)

1. Притиснете го копчето .WPS".

WPS

2. Притиснете го копчето WPS које се наоѓа на вашиот домашен рутер.

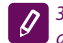

*Забелешка: Двата уреди ќе се приклучат автоматски*

Ако е поврзувањето успешно, продолжуваме со другите поставки.

*Забелешка: Некои модеми може да имаат потреба од повеќе време за поврзување почекајте неколку минути пред повторно да ја започнете постапката по т.5.*

- **6.** Поставување на серверното време
- Изберете од менито "Поставки" > "Датум и час".
- Изберете од опаѓачкото мени Софија, Бугарија (или друга локација, во зависност од тоа каде се наоѓате).
- Кликнете на копчето "Зачувај" за да ги потврдите поставките.
- **7.** Поставување на корекција на температура поради специфичноста на температурниот профил во различни простории, може да има разлика од температурата прикажана на екранот и различните локации во просторијата, така што ја нудиме оваа опција:
- Изберете от менито "Поставки" > "Корекција".
- Погледнете ја температурата што го прикажува екранот на уредот.
- Измерете ја температурата на саканата локација во просторијата.
- Поставете ја разликата во полето "Степени (Целзиусови") (опсегот што може да се постави е - 4 до 4 степени).
- Поставете "Декларирана моќност" вредноста на декларираната моќност е означена на табличката за тип на Вашиот уред.
- Кликнете на копчето "Зачувај" за да ги потврдите поставките.

Забелешка: оваа функција се користи за да или ва Горизбираме уредот за греење  $\frac{dx}{dx}$ : **МК** или во обезбеди поголема удобност за корисникот и по брабираме уредот за греење  $\frac{dx}{dx}$ : *на електричниот конвектор во просторијата каде што се наоѓа. Ако разликата е поголема од 4 степени или саканата собна температура е помала, тоа значи дека просторијата каде што се користи конвекторот не е добро изолирана или не е добро темперирана.*

- **8.** Поставки на АКАУНТ во **https://www.mytesy.com**
- Изберете од мени "Поставки" > mytesy. com
- **Во поле <b>"Регистриран e-mail"** воведуваме е-mail адресата означена и потврдена при Вашата регистрација во https://www.mytesy.com. Останатите две полиња не се задолжителни. Тие им овозможуваат на корисникот да обезбеди разбирлив опис на уредот за греење ТЕСИ.

*Пример: детска спална соба, спална соба 1, спална соба 2, дневна соба, кујна или друго име.*

- Откако ќе ги внесете бараните параметри, зачувајте ги поставките користејќи го копчето "Зачувај".
- **9.** "ТЕСИ" препорачува: по првото влезување во Wi-Fi мрежата на конвекторот за вашата безбедност треба да поставите лозинка.
- Изберете од мени "Поставки" > "Локална врска"
- Лизгајте го копчето "Исљ.", додека се појави "Укљ."
- Во полето "Клуч" внесете лозинка од 8 до 40 карактери без празни места.
- Кликнете на копчето "Запис" за да ја потврдите лозинката.

### *Забелешка: Откако ќе ја потврдите лозинката, ако сакате да продолжите со поставките на конвекторот, мора повторно да ја одберете Wi-Fi мрежата на конвекторот*

**10.** Управување на конвектори преку интернет.

*Достапна е апликација за паметни телефони и таблет Tesy Cloud за оперативни системи Android и iOS . Апликациите може да се најдат во продавниците Google*  **Play • Google play u App Store • Аpp Store** 

*(пребарување по клучни збор "tesyCloud").*

Воведуваме во прелистувачот www.mytesy. com (потребно е да сме поврзале уредот, кој ќе го контролира електричниот конвектор на локалната мрежа или друг извор на Интернет), воведуваме е-маил-от, со што ние создадовме Акаунтот и поставената од нас лозинка. Со правилно извршените точки од 1 до 8, уредот за греење треба да биде видлив и функциите може да се поставуваат.

Го избираме уредот за греење :

- Влегуваме во мени "Состојба".
- При изборот на режим "Рачен" , можете да ја поставите саканата температура во загреаната соба со поместување на лизгачот лево и десно.
	- Кога уредот загрева на екранот се прикажува "ЗАГРЕВА" и моменталната температура е во розова боја.
	- Кога уредот не загрева на екранот се чита "ПОДГОТВЕН" и моменталната температура е во пурпурна боја

*Забелешка: копчето "Режим" мора да биде поставено на "Вкл" , така што можеме да ја смениме температурата.*

- **Во режим "По програма"** [1], уредот работи, када са направени поставките во мени "Програма" (неделен програмер (видите т. 11)). Од овој режим се излегува, кога го вклучувате или исклучувате уредот од копчето за вкл. /искл.,промени се поставката на зададена температура тоа е да се каже поминавме на рачно управување.
- Во режим "Одложен Старт" уредот е во режим Исклучена состојба, користејќи ги стрелките може да се постави, по колку време уредот да се вклучи во рок од 96 часа.

Конвекторот има способност да се управуваа и во рачен режим. Во овој случај, прилагодените рачни поставки се видливи при вчитувањето во www. mytesy.coм. Двете опции за управување имаат еднакви приоритетни права - водечки е рачниот режим.

*Конвекторот исто така може да се користи независно - без контрола преку Интернета, и без користење на функциите на вградениот комуникациски модул* 

- **11.** Неделен програмер
	- **11.1.**Изберете од мени "Програма"
	- **11.2.**Тие ќе бидат прикажани на екранот сите денови во неделата - притиснете еден од деновите што сакате да ги поставите и ќе бидат прикажани часовите што ќе можете да ја поставите саканата од Вас температура во загреаната соба со лизгачот

11.3. **• Режим Исклучен** 

 $= 10^\circ$ 

Поставување на температурата од 10 до 30 °C

 $-30^{\circ}$  =

11.5.  $X$  - поставената температура на секоја претходна точка се извршува на следната таква

**11.4.**

- MK **11.6.**Кога ќе ги поставите посакуваните денови по часови за да ги зачувате поставките, притиснете го копчето "Зачувај" за потврда. За да ја овозможите и извршите оваа програма, треба да изберете режим **[15** "По програма".
	- **12.** Пресметка на потрошувачката на енергија
		- **12.1.**Изберете мени "Електромерач". И ќе ја видите моменталната потрошувачка на енергија на конвекторот од моментот на првото вклучување.
		- **12.2.**Ако сакате можете да го користите копчето "Нулирај!" Тогаш уредот ќе почне да ја пресметува новата потрошувачка на енергија од моментот кога сте ја нулирали старата вредност
	- 13. Функција "Отворен прозорец" за активирање, притиснете го копчето  $\mathbf{H}$  . Прозорец" (само за модел CN04)
	- 14. Функција "Заштита за деца" за активирање, притиснете го копчето
	- **15.** За да ја видите распоредот за потрошувачка на електрична енергија - притиснете го копчето
	- 16. Функција "Против замрзнување" за деактивирање, притиснете го копчето
	- **17.** Температурна корекција на сензорот за подесување, притиснете го копчето
	- **18.** Временска зона за подесување, притиснете го копчето
	- **19.** Адаптивен старт за активирање, притиснете го копчето

# ОДРЖУВАЊЕ НА ДОПОЛНИТЕЛНИ ФУНКЦИИ:

• Функција ГРУПИРАЊЕ :

*Вградениот Wi-Fi модул овозможува користење на софтверска функција за спојување на неколку конвектори во група.* 

#### *Реализација на функцијата "Групирање":*

Тоа се прави со избирање на знакот (истиот ја менува својата боја при изборот) во главното мени на уредот за греење. Се појавува дијалог-прозорец:

- Дефинираме име на групата ,,ххххх'', потврдуваме со копчето ,,Додај во групата".
- Додавање на дополнителен уред на создадената група,,ххххх'' се прави со повторно избирање на знакот  $\frac{1000}{1000}$ (во главното мени на дополнителниот уред за греење) и внесување на создадената од нас група ,,ххххх''. Со различно поставено име на група, ќе се создаде нова група и нема да се постигне саканото групирање на уредите за греење во корисничкиот профил.

Ако процесот е успешно завршен, на екранот (во главното мени на создадената група ,,ххххх") ќе биде индициран само еден уред за греење со прикажани сите во групата уреди за греење.

Уредувањето на уредите во групата е по азбучен ред, а самото управување се остварува со управувањето на првиот уред за греење во групата - тој се води главен и управува сите други во создадената група.

### *Отстранување на функцијата "Групирање"*

Избираме го копчето <sup>"Ва</sup> (копчето ја менува бојата)

и против секој уред во групата се појавува знак ,,избриши". Притискањето на знакот за бришење го отстранува уредот за греење од групата,,ххххх''. Уредот се појавува како самостоен уред за греење во профилот на корисникот.

> *Не постои ограничување на бројот на создадени групи и бројот на уредите за греење во секоја таква група, но уредите мора да бидат од иста серија (CN04, CN03, CN024)!!*

- Функција ажурирање на софтверот што се користи во вградениот Wi-Fi модул - автоматски.
- Функција "RESET" (враќање на фабричките поставки на Wi-Fi модулот и контролната плоча).
	- Во режим "исклучено" (од малото копче *не од "главниот"" клуч) се притискаат и задржуваат во исто време стрелките преко кои се поставува температурата. По прикажувањето на две црвени ленти на екранот, престануваме со притискање на стрелките – извршува се "RESET" (црвената светилка, за загревање, трепка неколку пати, и откако ќе престане да трепка, поставките на конвектор се нулирани).*

Во зависност од верзијата на Wi-Fi модулот што го користите, извршува се враќање на фабричките поставки само на модулот или се ажурираат и поставките на главниот контролер. При извршувањето на втората функција - конвекторот е поставен на режим "Исклучен" и зададената температура 15°С

• Smart Grid READY – можност за користење во зависност од локалниот снабдувач на електрична енергија

*Тимот на TEСИ ООД ја задржува можноста за промена и додавање на нови функции во производите со вграден Wi-Fi модул, како и промена на инструкциите во зависност од новите верзии на software –от. За тековни инструкции, проверете ја страната на фирма ТЕСИ ООД или www.mytesy.com*

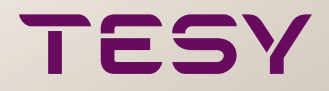

TESY Ltd - Head office 1166 Sofia, Sofia Park, Building 16V, Office 2. 1. 2nd Floor PHONE: +359 2 902 6666, FAX: +359 2 902 6660, office@tesy. com